# Benutzerhandbuch

Dell<sup>™</sup> Axim™ X5

Modell HC01U

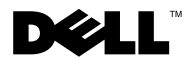

www.dell.com | support.euro.dell.com

### Anmerkungen, Hinweise und Vorsichtshinweise

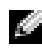

**HINWEIS:** Ein HINWEIS macht auf wichtige Informationen aufmerksam, mit denen Sie das System besser einsetzen können.

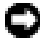

 VORSICHT: VORSICHT warnt vor möglichen Beschädigungen der Hardware oder vor Datenverlust und weist darauf hin, wie Probleme vermieden werden können.

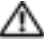

WARNUNG: Eine WARNUNG weist Sie auf Gefahrenquellen hin, die materielle Schäden, Verletzungen oder sogar den Tod von Personen zur Folge haben können.

### Abkürzungen und Akronyme

Eine vollständige Liste der Abkürzungen und Akronyme finden Sie im ["Glossar" auf Seite 149](#page-148-0)

**Irrtümer und technische Änderungen vorbehalten. © 2003 Dell Computer Corporation. Alle Rechte vorbehalten.**

In diesem Text verwendete Marken: *Dell*, das *DELL*-Logo, *Axim* und *DellNet* sind Marken der Dell Computer Corporation; *Intel* ist eine registrierte Marke und *XScale* und *StrataFlash* sind Marken der Intel Corporation; *Microsoft*, *Windows*, und *ActiveSync* sind registrierte Marken von Microsoft Corporation; *EMC*; *Bluetooth* ist eine Marke der EMC Corporation; Bluetooth ist eine Marke der Bluetooth SIG, Inc. und wird von Dell Computer Corporation gemäß den Lizenzbestimmungen verwendet;

Alle anderen in dieser Dokumentation genannten Marken und Handelsbezeichnungen beziehen sich auf die entsprechenden Firmen und Institutionen oder deren Produkte. Dell Computer Corporation beansprucht kein Besitzrecht an Marken und Namen außer seinen eigenen.

Modell HC01LL

Mai 2003 P/N N1063 Rev. A00

\_\_\_\_\_\_\_\_\_\_\_\_\_\_\_\_\_\_\_\_

Reproduktion jeglicher Art ohne die schriftliche Genehmigung von Dell Computer Corporation ist strengstens untersagt.

# Inhalt

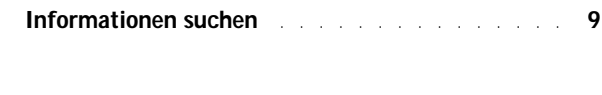

### 1 [Grundlagen](#page-10-0)

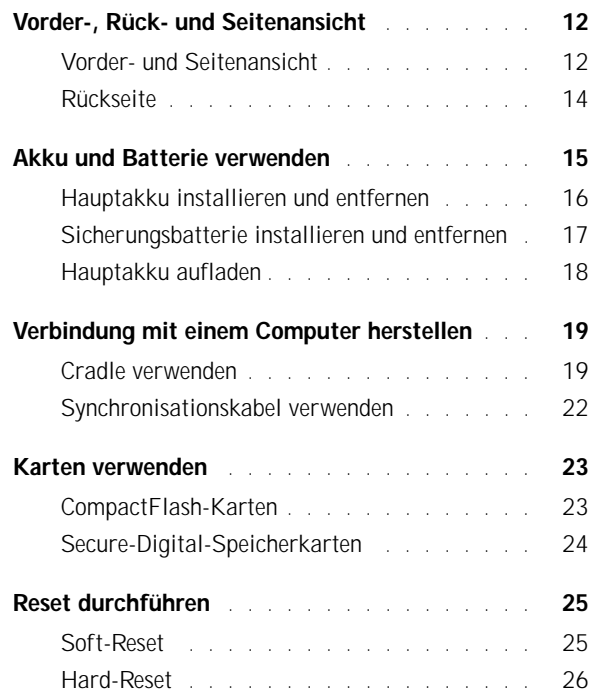

#### 2 [Microsoft Pocket PC verwenden](#page-26-0)

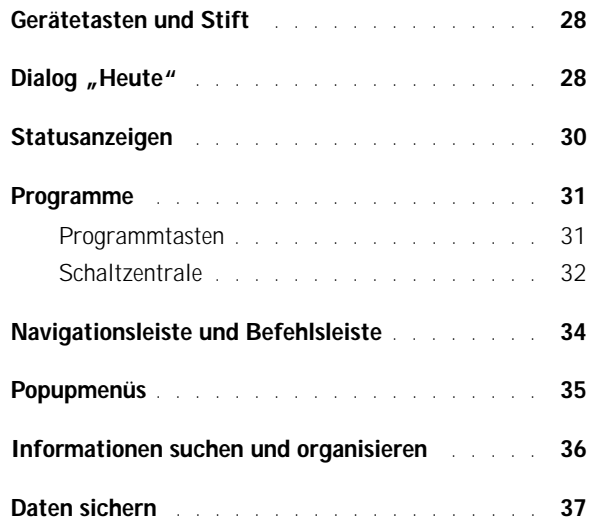

#### 3 [Informationen eingeben](#page-38-0)

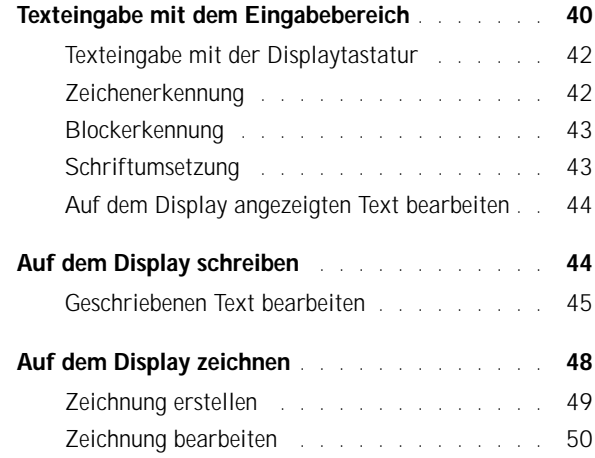

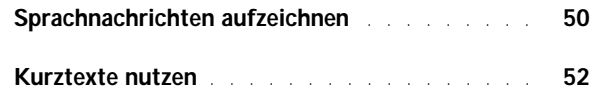

#### 4 [Einstellungen ändern](#page-52-0)

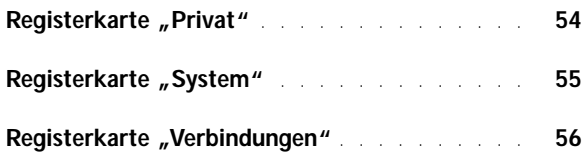

#### 5 [Microsoft ActiveSync verwenden](#page-56-0)

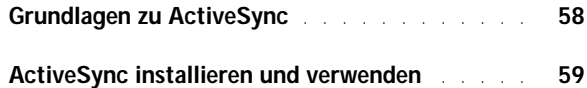

#### 6 [Zeitplanung und Kommunikation](#page-60-0)

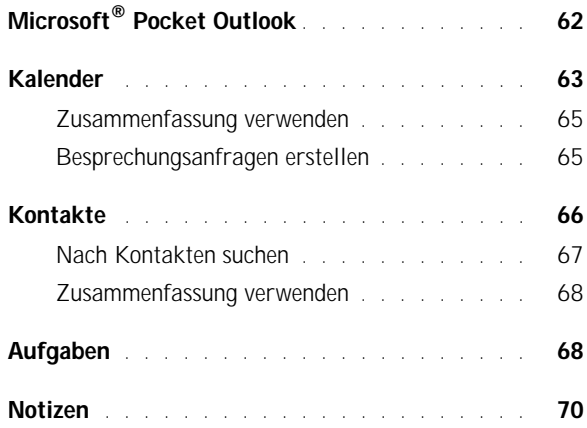

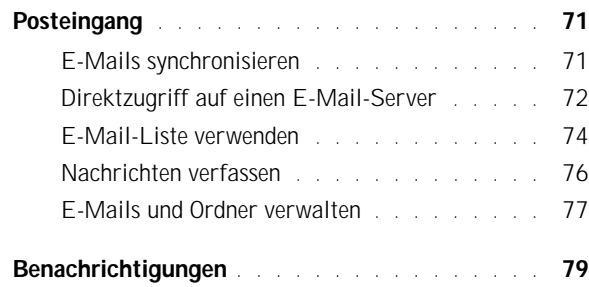

#### 7 [Programme hinzufügen und entfernen](#page-80-0)

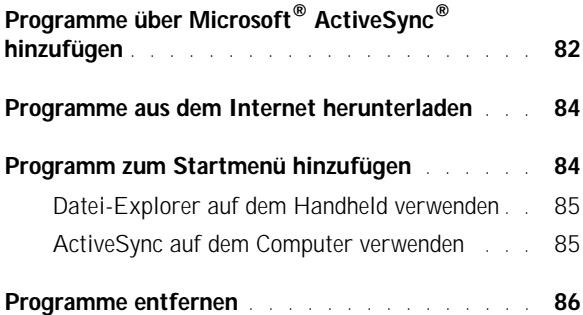

#### 8 [Begleitprogramme verwenden](#page-86-0)

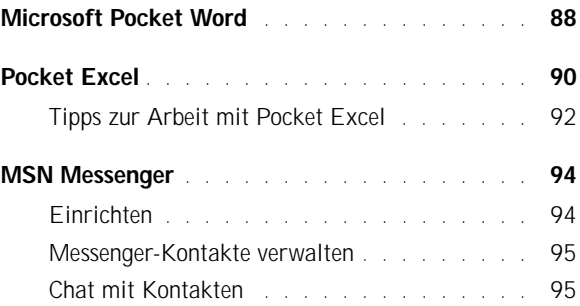

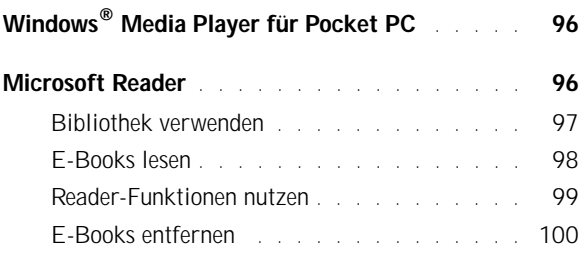

#### 9 [Arbeiten mit Microsoft](#page-100-0)® Pocket Internet Explorer

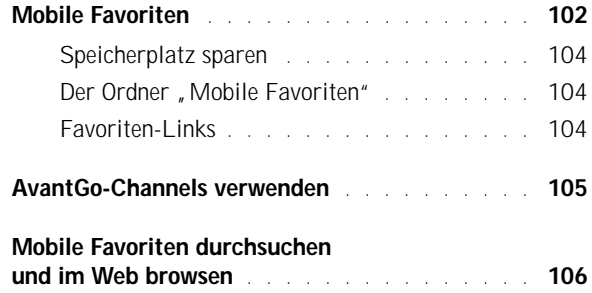

### 10 [Verbindungen herstellen](#page-108-0)

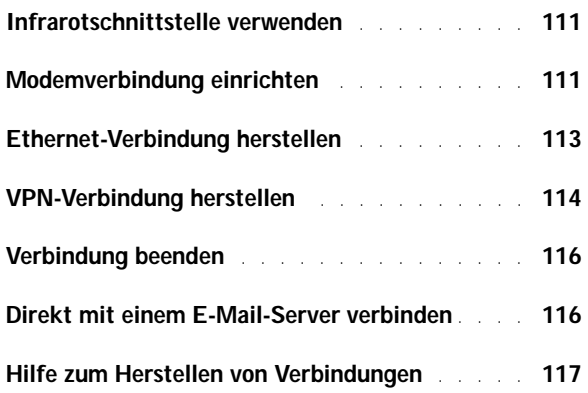

### 11 [Anhang](#page-118-0)

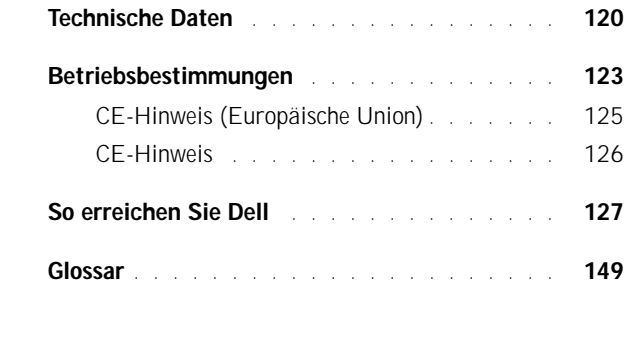

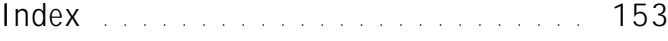

### <span id="page-8-0"></span>Informationen suchen

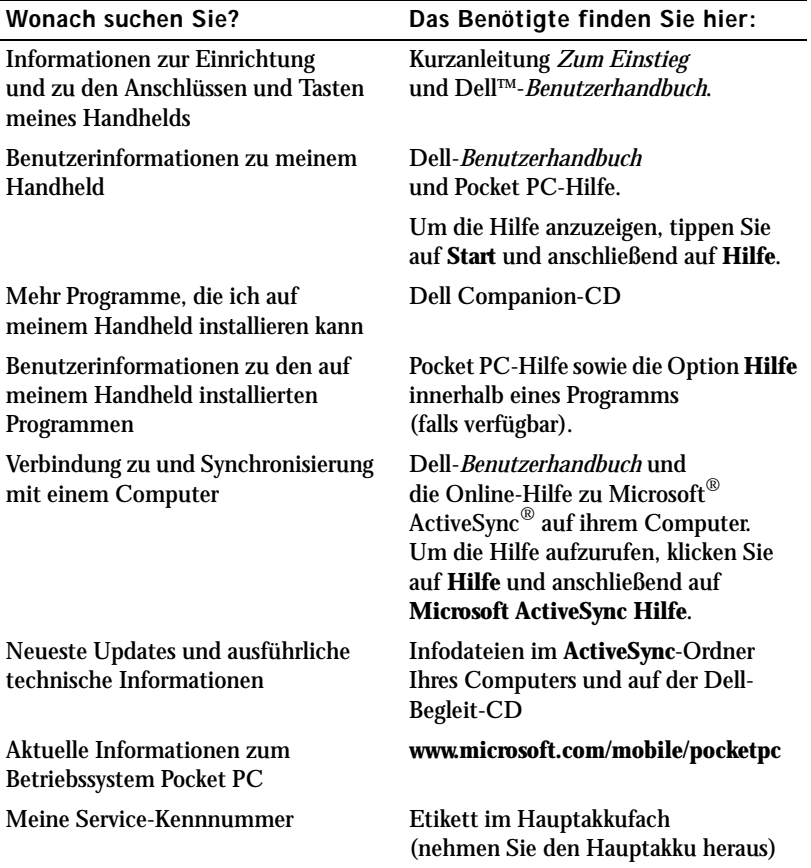

### ABSCHNITT 1

# <span id="page-10-0"></span>Grundlagen

[Vorder-, Rück- und Seitenansicht](#page-11-0) [Akku und Batterie verwenden](#page-14-0) [Verbindung mit einem Computer herstellen](#page-18-0) [Karten verwenden](#page-22-0) [Reset durchführen](#page-24-0)

1

### <span id="page-11-0"></span>Vorder-, Rück- und Seitenansicht

WARNUNG: Bevor Sie die in diesem Abschnitt beschriebenen Arbeiten ausführen, befolgen Sie zunächst die Sicherheitshinweise im Systeminformationshandbuch.

<span id="page-11-1"></span>Vorder- und Seitenansicht

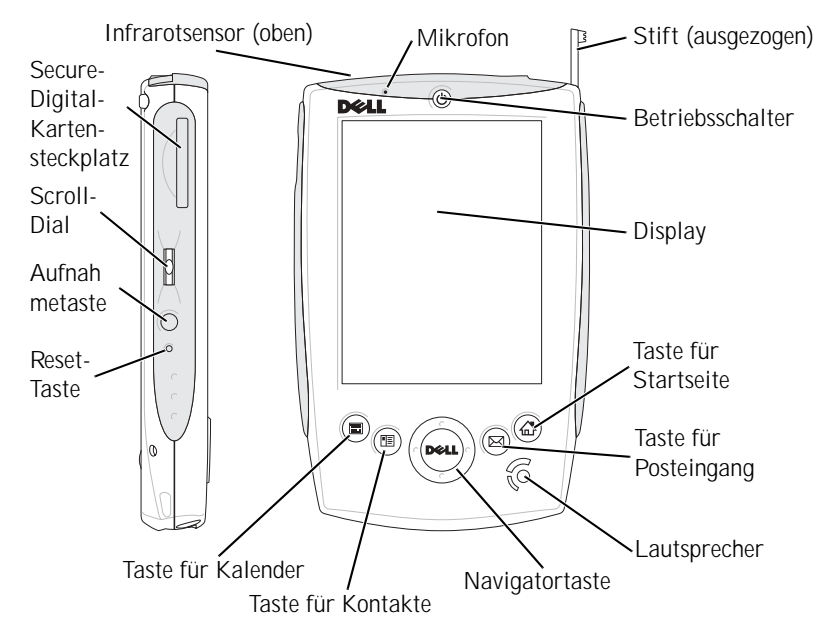

INFRAROTSENSOR. Mit dem Infrarotsensor können Sie ohne Kabelverbindung Dateien an andere infrarotfähige Geräte übertragen.

MIKROFON. Ermöglicht Tonaufzeichnung.

STIFT. Mit dem Stift können Sie auf dem Display schreiben oder zeichnen. Zum Entfernen des Stifts ziehen Sie ihn gerade aus dem Halter heraus. Bewahren Sie den Stift bei Nichtbenutzung stets im Halter auf, um ihn nicht zu verlieren. Achten Sie beim Hineinstecken auf die richtige Richtung.

BETRIEBSSCHALTER. Drücken Sie den Betriebsschalter, um das Gerät einoder auszuschalten. Drücken und halten Sie den Betriebsschalter, um das Display dunkler zu regeln. Wiederholen Sie diesen Vorgang, um das Display heller zu regeln.

- <span id="page-12-0"></span>• Wenn das Gerät mit einer externen Stromquelle verbunden ist und der Hauptakku voll aufgeladen ist, leuchtet die Betriebsanzeige stetig grün.
- Wenn der Hauptakkus fast leer ist, blinkt die Betriebsanzeige gelb.
- Wenn der Hauptakku aufgeladen wird, leuchtet die Betriebsanzeige stetig gelb.
- Wenn das Gerät eine Nachricht überträgt, blinkt die Betriebsanzeige grün.

DISPLAY. Mit dem berührungsempfindlichen Display und dem Stift können Sie Informationen in das Gerät eingeben. Siehe "Informationen eingeben" [auf Seite 39](#page-38-1).

TASTE FÜR STARTSEITE. Drücken Sie diese Taste, um die Startseite aufzurufen oder das Gerät einzuschalten.

TASTE FÜR POSTEINGANG. Drücken Sie diese Taste, um den Posteingang aufzurufen oder das Gerät einzuschalten.

LAUTSPRECHER. Tippen Sie zum Regeln der Lautstärke auf das Lautsprechersymbol.

NAVIGATORTASTE. Mit den Navigationstasten für rechts, links, oben und unten lässt sich der Cursor auf dem Display bewegen.

TASTE FÜR KONTAKTE. Drücken Sie diese Taste, um die Kontakte aufzurufen oder das Gerät einzuschalten.

TASTE FÜR KALENDER. Drücken Sie diese Taste, um den Kalender aufzurufen oder das Gerät einzuschalten.

RESET-TASTE. Informationen zur Verwendung der Reset-Taste finden Sie unter ["Reset durchführen" auf Seite 25](#page-24-0).

AUFNAHMETASTE. Informationen zur Verwendung der Aufnahmetaste finden Sie unter ["Sprachnachrichten aufzeichnen" auf Seite 50](#page-49-2).

SCROLL-DIAL

- Durch Drücken des Scroll-Dials werden Aktionen ausgelöst, die denen entsprechen, wenn Sie die < Eingabetaste> auf einer Tastatur drücken.
- Das Drehen des Scroll-Dials entspricht dem Drücken der Nach-Obenund der Nach-Unten-Taste auf einer Tastatur.

Informationen zur Funktion des Scroll-Dials in Programmen erhalten Sie in der auf Ihrem Gerät installierten Online-Hilfe zu Pocket PC.

SECURE-DIGITAL-KARTENSTECKPLATZ. Informationen zum Verwenden von Secure-Digital-Speicherkarten finden Sie unter ["Secure-Digital-](#page-23-0)[Speicherkarten" auf Seite 24.](#page-23-0)

#### <span id="page-13-0"></span>Rückseite

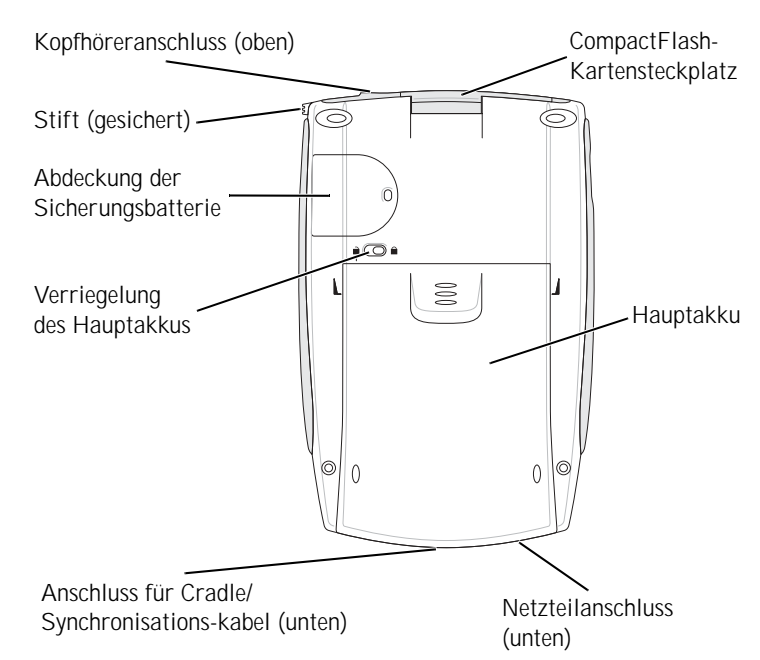

COMPACTFLASH-KARTENSTECKPLATZ. Informationen zur Verwendung von CompactFlash-Karten finden Sie unter ["CompactFlash-Karten" auf Seite 23.](#page-22-1)

HAUPTAKKU. Informationen zum Hauptakku finden Sie unter "Akku und [Batterie verwenden" auf Seite 15.](#page-14-0)

NETZTEILANSCHLUSS. Zum Anschluss des Netzteils.

ANSCHLUSS FÜR CRADLE/SYNCHRONISATIONSKABEL. Zum Anschluss eines Cradles oder eines Synchronisationskabels. Siehe "Verbindung mit einem [Computer herstellen" auf Seite 19.](#page-18-0)

VERRIEGELUNG DES HAUPTAKKUS. Hiermit können Sie den Hauptakku entriegeln und entfernen. Siehe "Hauptakku installieren und entfernen" [auf Seite 16](#page-15-0).

ABDECKUNG DER SICHERUNGSBATTERIE. Zur Aufnahme der Sicherungsbatterie. Siehe "Sicherungsbatterie installieren und entfernen" [auf Seite 17](#page-16-0).

KOPFHÖRERANSCHLUSS. Zum Anschluss eines Kopfhörers.

### <span id="page-14-0"></span>Akku und Batterie verwenden

Das Gerät ist mit einem Akku und einer Batterie ausgestattet:

- Wiederaufladbarer Hauptakku
- Lithium-Knopfzelle als Sicherungsbatterie

Vor dem ersten Verwenden des Geräts müssen Sie sowohl den Hauptakku als auch die Sicherungsbatterie einlegen und den Hauptakku vollständig aufladen. Nach dem Aufladen des Hauptakkus können Sie den Ladestand mit den Eigenschaften der Energieverwaltung kontrollieren. Weitere Informationen erhalten Sie in der Online-Hilfe zu Pocket PC im Gerät.

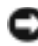

 VORSICHT: Nach dem ersten Einlegen des Akkus und der Batterie dürfen diese nicht beide auf einmal herausgenommen werden. Dies würde dazu führen, dass alle im SDRAM gespeicherten Daten verloren gingen.

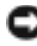

 VORSICHT: Wenn Sie den Akku und die Batterie zugleich austauschen wollen, müssen Sie zunächst den Hauptakku ersetzen.

VORSICHT: Verwenden Sie das Gerät erst dann, wenn der Hauptakku mindestens 4 Stunden lang aufgeladen wurde.

#### <span id="page-15-0"></span>Hauptakku installieren und entfernen

So installieren Sie den Hauptakku:

- 1 Schalten Sie das Gerät aus.
- 2 Achten Sie auf die richtige Orientierung des Hauptakkus, und schieben Sie ihn bis zum Einrasten in das Akkufach.

So entfernen Sie den Hauptakku:

- 1 Führen Sie die Stiftspitze in die Verriegelung des Hauptakkus.
- 2 Schieben Sie den Riegel zur Seite und halten Sie ihn in dieser Position.
- 3 Ziehen Sie den Akku aus dem Akkufach heraus.

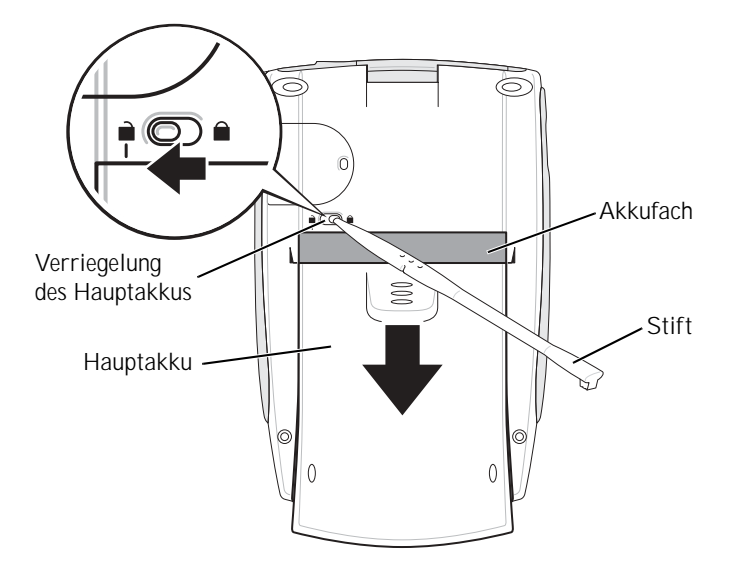

HINWEIS: Die Service-Kennnummer Ihres Geräts befindet sich unterhalb des Hauptakkus. Sie benötigen sie, wenn Sie auf die Dell-Support-Website unter **support.euro.dell.com** zugreifen oder sich an den Kundendienst bzw. den Technischen Support von Dell wenden.

#### <span id="page-16-0"></span>Sicherungsbatterie installieren und entfernen

 VORSICHT: Entfernen Sie die Sicherungsbatterie nur bei angeschlossenem Netzteil oder bei installiertem Hauptakku. Andernfalls können Daten verloren gehen.

#### So installieren Sie die Sicherungsbatterie:

- 1 Schalten Sie das Gerät aus.
- 2 Führen Sie den Stift in den Riegel der Sicherungsbatterie, und schieben Sie den Riegel zum Entfernen der Abdeckung nach links.

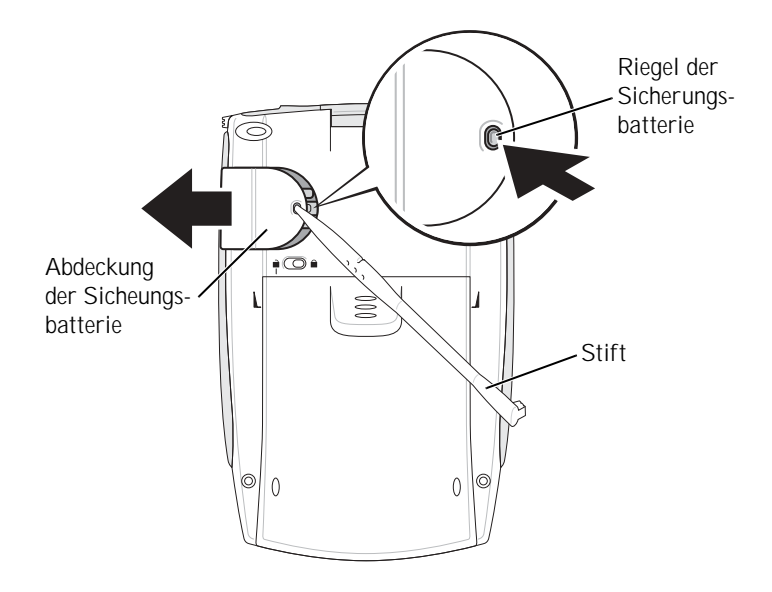

- 3 Wischen Sie die Sicherungsbatterie mit einem trockenen Tuch ab.
- 4 Setzen Sie die Sicherungsbatterie mit der Plus-Seite (+) nach oben ein.
- 5 Schieben Sie die Abdeckung auf, so dass sie mit der Geräterückseite abschließt.

So entfernen Sie die Sicherungsbatterie:

- 1 Führen Sie die Stiftspitze in die Verriegelung der Sicherungsbatterie.
- 2 Schieben Sie den Riegel nach links und nehmen Sie die Abdeckung ab.
- 3 Drücken Sie mit Ihrer Fingerspitze leicht auf die rechte Seite der Batterie, um ihre linke Seite anzuheben.

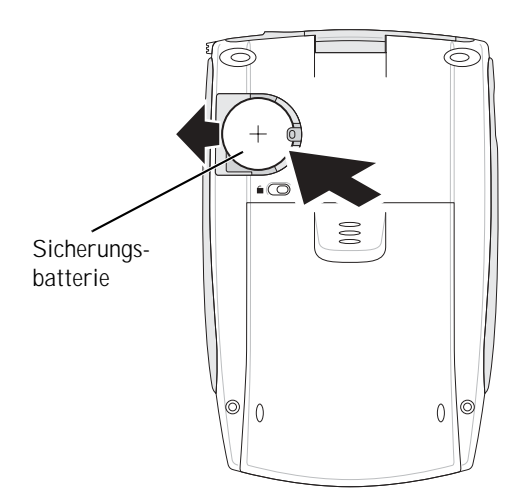

4 Entfernen Sie die Batterie.

#### <span id="page-17-0"></span>Hauptakku aufladen

Der Hauptakku lässt sich auf zwei Weisen aufladen:

- Verbinden Sie das Gerät direkt mit dem Netzteil, und schließen Sie das Netzteil an eine Steckdose an.
- Verbinden Sie das Netzteil mit dem Cradle, und legen Sie das Gerät in das Cradle. Weitere Informationen hierzu finden Sie im Abschnitt ["Cradle verwenden" auf Seite 19.](#page-18-1)

### <span id="page-18-0"></span>Verbindung mit einem Computer herstellen

Das Gerät lässt sich mit einem Computer entweder über das Cradle oder direkt mit einem Synchronisationskabel verbinden. Dies kann aus folgenden Gründen geschehen:

- Zum Hinzufügen von Programmen für das Gerät. Weitere Informationen hierzu finden Sie im Abschnitt "Programme über Microsoft[® ActiveSync® hinzufügen" auf Seite 82.](#page-81-1)
- Zum Synchronisieren von Daten auf dem Gerät mit dem Computer.

Informationen zum Synchronisieren von Daten erhalten Sie hier:

- "[Microsoft ActiveSync verwenden](#page-56-1)" auf [Seite 57](#page-56-1)
- Online-Hilfe zu ActiveSync auf dem Computer
- Online-Hilfe zu ActiveSync im Gerät

#### <span id="page-18-1"></span>Cradle verwenden

**HINWEIS:** Je nach Geräteausstattung ist das Cradle optional.

Sie können damit folgende Aufgaben ausführen:

- Zum Synchronisieren von Daten zwischen dem Gerät und einem Computer.
- Betrieb des Geräts mit Netzstrom, um den Akku zu entlasten.
- Aufladen des Hauptakkus. Weitere Informationen hierzu finden Sie unter "[Akku und Batterie verwenden"](#page-14-0) auf [Seite 15.](#page-14-0)
- Aufladen einer Reservebatterie.

Vor dem ersten Verbinden des Geräts mit einem Computer müssen Sie auf dem Computer das Programm ActiveSync von der Dell Companion-CD installieren.

#### So verbinden Sie das Gerät mit dem Cradle:

- 1 Stellen Sie das Cradle auf eine ebene Fläche in der Nähe des Computers.
- 2 Verbinden Sie das Cradle je nach Anschlussart mit der USBoder der seriellen Schnittstelle am Computer.

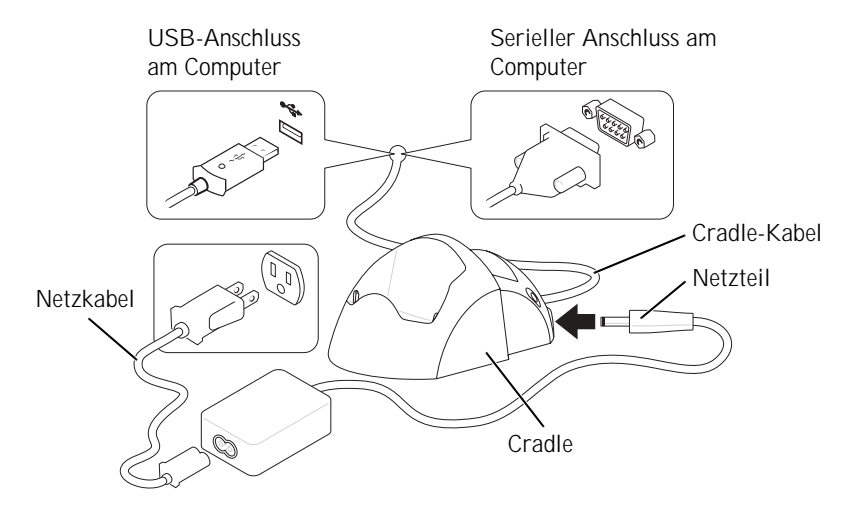

3 Verbinden Sie das Cradle mit dem Netzteil, und schließen Sie das Netzteil an eine Steckdose an.

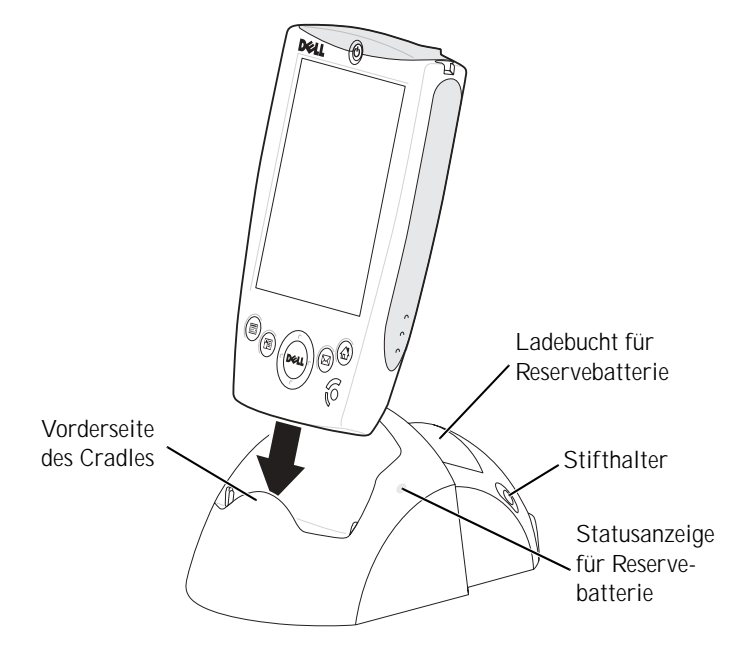

4 Führen Sie den Anschluss an der Unterseite des Geräts über den Anschluss des Cradles, und setzen Sie das Gerät in hinein; halten Sie dabei die Vorderseiten von Gerät und Cradle in etwa parallel.

Wenn das Gerät mit dem Cradle verbunden ist, leuchtet das DELL-Logo auf dem Cradle auf und das Symbol für den Verbindungsstatus erscheint in der Befehlsleiste (siehe [Seite 29\)](#page-28-0).

Der Status der Reservebatterie wird wie folgt angezeigt:

- Grün Die Reservebatterie ist vollständig aufgeladen.
- Gelb Die Reservebatterie wird aufgeladen.

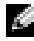

**HINWEIS:** Der Ladestatus des Hauptakkus lässt sich an der Betriebsanzeige am Gerät ablesen. Weitere Informationen erhalten Sie bei der Beschreibung der Gerätestatusanzeigen auf [Seite 13.](#page-12-0)

Um das Gerät aus dem Cradle herauszunehmen, ziehen Sie es gerade nach oben heraus.

#### <span id="page-21-0"></span>Synchronisationskabel verwenden

Mit dem Synchronisationskabel können Sie das Gerät direkt mit einem Computer verbinden, ohne das Cradle zu benötigen.

**HINWEIS:** Je nach Geräteausstattung ist das Synchronisationskabel optional.

#### So schließen Sie das Synchronisationskabel an:

- 1 Verbinden Sie das eine Ende des Synchronisationskabels je nach Anschlussart mit der USB- oder der seriellen Schnittstelle am Computer.
- 2 Verbinden Sie das andere Ende mit dem Gerät.

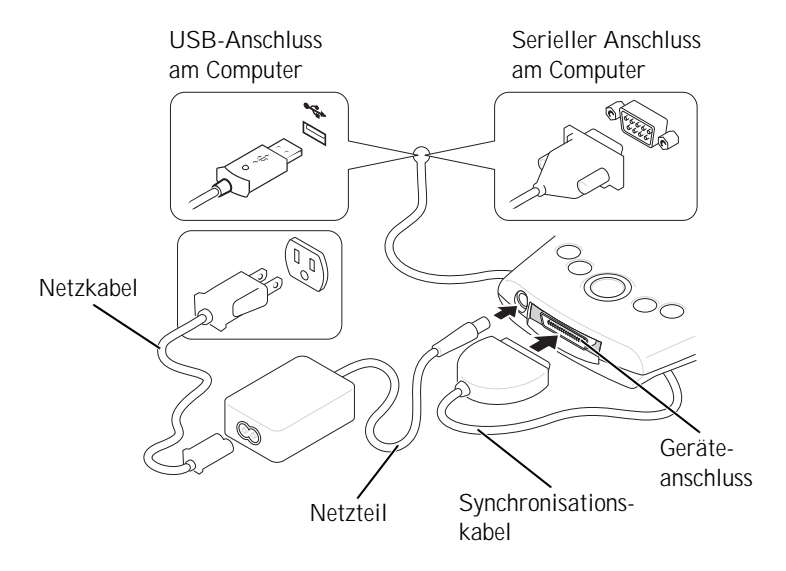

### <span id="page-22-0"></span>Karten verwenden

#### <span id="page-22-1"></span>CompactFlash-Karten

Vom Gerät werden CompactFlash-Karten des Typs I und des Typs II unterstützt. Folgendes sind übliche Kartenanwendungen:

- Modem Zum Anschluss an eine Telefonleitung für die Datenübertragung per Modem.
- Drahtlose Kommunikation Zur Datenübertragung über ein Funknetz. Geeignet sind beispielsweise Bluetooth und 802.11b-Wireless-LAN.
- Speicherung Zum Speichern von Daten oder Installieren von Programmen auf einer Speicherkarte.

Wenn keine CompactFlash-Karte installiert ist, sollten Sie zum Schutz des Steckplatzes die Platzhalterkarte aus Kunststoff einsetzen.

So installieren Sie eine CompactFlash-Karte:

1 Entfernen Sie gegebenenfalls eine Platzhalterkarte.

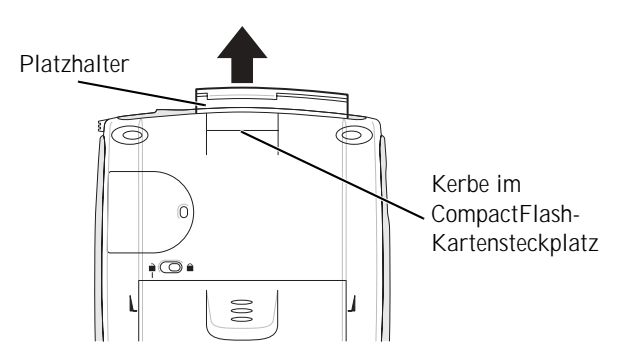

2 Achten Sie auf die richtige Orientierung der CompactFlash-Karte und führen Sie sie in den Steckplatz ein.

 VORSICHT: Wenden Sie keine Gewalt an. Wenn Sie Widerstand spüren, ziehen Sie die Karte heraus, kontrollieren Sie die Orientierung und setzen Sie sie erneut ein.

Informationen zur Verwendung der Karte finden Sie in der jeweils mitgelieferten Dokumentation.

#### <span id="page-23-0"></span>Secure-Digital-Speicherkarten

Mit Secure-Digital-Speicherkarten können Sie Daten speichern oder sichern.

So installieren Sie eine Secure-Digital-Speicherkarte:

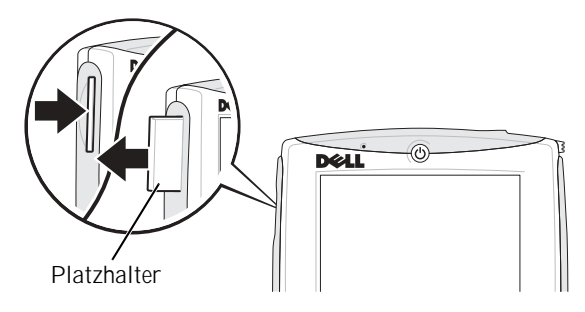

- 1 Wenn bereits eine Karte installiert ist, drücken Sie auf die Karte, um sie freizugeben; danach lässt sie sich herausnehmen.
- 2 Achten Sie auf die richtige Orientierung der Karte, und schieben Sie sie bis zum Einrasten in den Steckplatz.

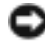

 VORSICHT: Wenden Sie keine Gewalt an. Wenn Sie Widerstand spüren, ziehen Sie die Karte heraus, kontrollieren Sie die Orientierung und setzen Sie sie erneut ein.

#### Informationen zur Verwendung der Karte finden Sie in der jeweils mitgelieferten Dokumentation.

### <span id="page-24-0"></span>Reset durchführen

#### <span id="page-24-1"></span>Soft-Reset

Wenn Sie einen Soft-Reset durchführen, gehen alle nicht gespeicherten Daten verloren, die gespeicherten Daten bleiben jedoch erhalten. Lösen Sie einen Soft-Reset aus, wenn das Gerät auf Display-Tippen und auf Tastendruck nicht mehr reagiert.

Drücken Sie zum Durchführen eines Soft-Resets mit dem Stift auf die Reset-Taste.

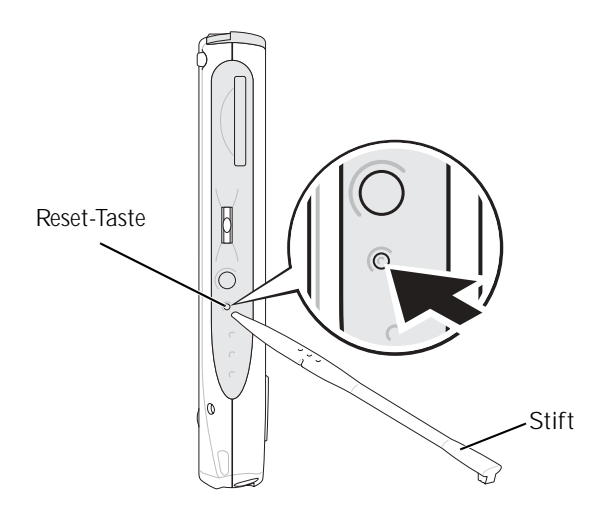

#### <span id="page-25-0"></span>Hard-Reset

 VORSICHT: Bei einem Hard-Reset gehen alle auf dem Gerät gespeicherten Daten verloren.

Führen Sie einen Hard-Reset in folgenden Fällen durch:

- Sie möchten alle auf dem Gerät gespeicherten Daten löschen.
- Sie haben Ihr Kennwort vergessen und müssen es löschen.
- Das Gerät zeigt ernste Funktionsstörungen, die sich durch einen Soft-Reset nicht beheben lassen.

 VORSICHT: Es wird dringend empfohlen, vor einem Hard-Reset alle Daten zu sichern. Weitere Informationen erhalten Sie in der Online-Hilfe zu ActiveSync auf Ihrem Computer.

#### So lösen Sie einen Hard-Reset aus:

- 1 Drücken und halten Sie den Betriebschalter.
- 2 Drücken Sie die Reset-Taste mit dem Stift für ungefähr 2 Sekunden.
- 3 Folgen Sie den Anweisungen auf dem Display.

2

#### ABSCHNITT<sub>2</sub>

## <span id="page-26-0"></span>Microsoft Pocket PC verwenden

[Gerätetasten und Stift](#page-27-0)

[Dialog "Heute"](#page-27-1)

[Statusanzeigen](#page-29-0)

[Programme](#page-30-0)

[Navigationsleiste und Befehlsleiste](#page-33-0)

[Popupmenüs](#page-34-0)

[Informationen suchen und organisieren](#page-35-0)

[Daten sichern](#page-36-0)

### <span id="page-27-0"></span>Gerätetasten und Stift

Das Gerät ist mit Tasten ausgestattet, mit denen Sie Aktionen und Bildlauffunktionen steuern können, und verfügt über einen Stift zur Elementauswahl und Dateneingabe.

Bei dem Gerät ersetzt der Stift die herkömmliche Maus wie folgt:

- Tippen Berühren Sie das Display einmal mit dem Stift, um Elemente zu öffnen und Optionen auszuwählen.
- Ziehen Halten Sie den Stift und ziehen Sie ihn über das Display, um Text oder Bilder auszuwählen. In Listen können Sie durch Ziehen mehrere Elemente auswählen.
- Tippen und halten Tippen Sie mit dem Stift auf ein Element und halten Sie ihn gedrückt, um eine Liste mit Aktionen für dieses Element anzuzeigen. Tippen Sie in dem angezeigten Popupmenü auf die Aktion, die Sie ausführen möchten.

Weitere Informationen hierzu finden Sie unter ["Informationen eingeben"](#page-38-1) auf [Seite 39](#page-38-1).

### <span id="page-27-1"></span>Dialog "Heute"

Wenn Sie das Gerät an einem Tag das erste Mal einschalten (oder nach 4 Stunden Leerlauf), wird der Dialog **Heute** angezeigt. Sie können diesen Dialog auch anzeigen, indem Sie auf die Schaltfläche **Start** tippen und danach auf **Heute**. Im Dialog **Heute** werden das Datum und Informationen über den Gerätebesitzer angezeigt, des Weiteren der aktuelle Kalender und wichtige Aufgaben. So richten Sie den Dialog **Heute** individuell ein:

- 1 Tippen Sie auf **Start** und anschließend auf **Einstellungen**.
- 2 Tippen Sie auf die Registerkarte **Privat** und dann auf **Heute**.

Mit der Registerkarte **Darstellung** können Sie den Hintergrund des Dialogs **Heute** ändern.

#### Auf der Registerkarte **Elemente** legen Sie fest, welche Elemente im Dialog **Heute** erscheinen.

<span id="page-28-0"></span>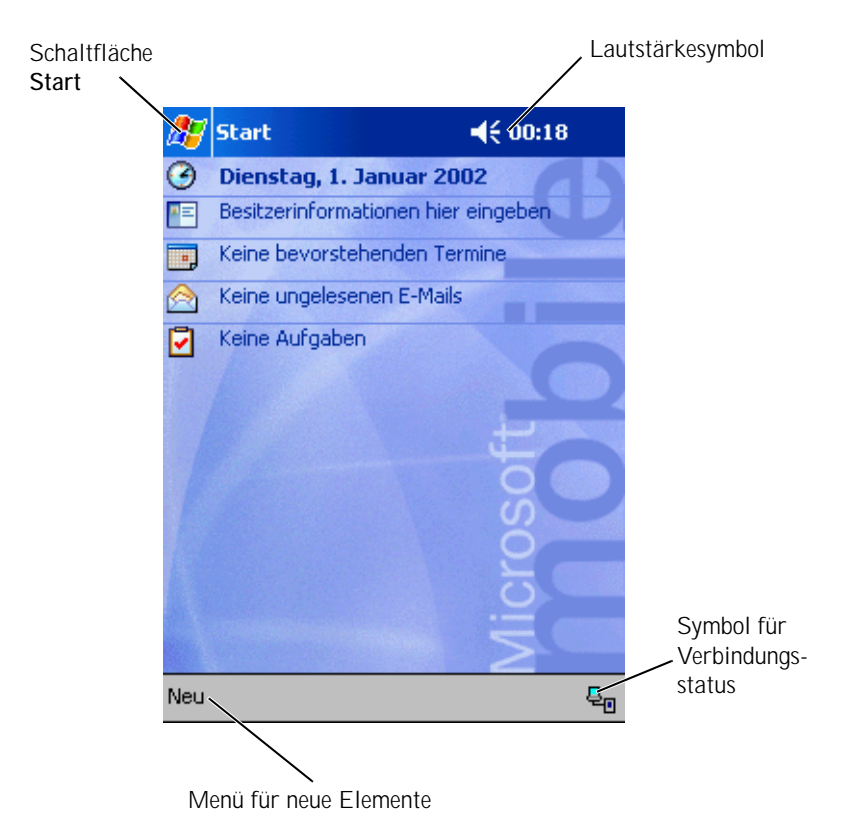

### <span id="page-29-0"></span>Statusanzeigen

**HINWEIS:** Wenn nicht mehr genügend Platz zum Anzeigen aller Benachrichtigungssymbole vorhanden ist, wird das Symbol  $\Gamma$  angezeigt.

Tippen Sie auf dieses Symbol, um alle Benachrichtigungen anzuzeigen.

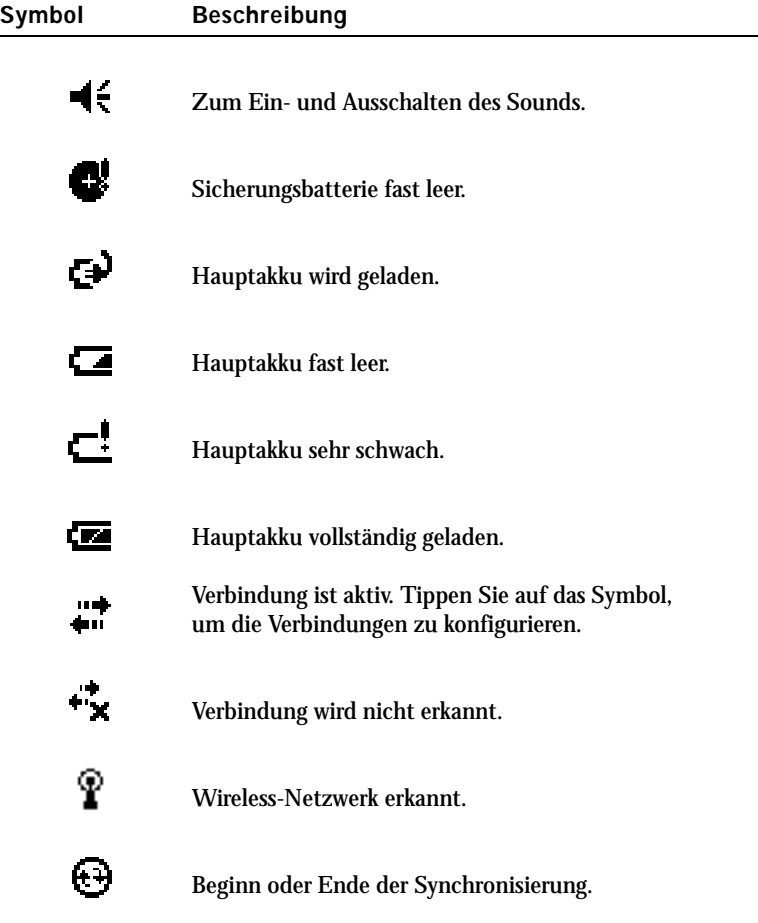

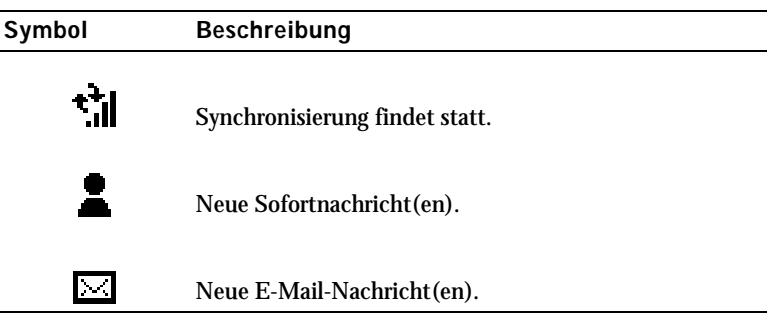

### <span id="page-30-0"></span>Programme

Sie können zwischen Programmen wechseln, indem Sie ein Programm aus dem Menü **Start** auswählen. Zum Aufrufen von Programmen, die nicht im Menü **Start** aufgeführt sind, tippen Sie auf die Schaltfläche **Start**, dann auf **Programme**, und tippen Sie dann auf den

Programmnamen.

**HINWEIS:** Bei manchen Programmen sind die Beschriftungen für Kontrollkästchen und Dropdownmenüs abgekürzt. Um den vollständigen Text anzuzeigen, tippen Sie auf die Beschriftung und halten Sie den Stift gedrückt. Ziehen Sie den Stift von der Beschriftung weg, so dass der Befehl nicht ausgeführt wird.

#### <span id="page-30-1"></span>Programmtasten

Manche Programme können Sie auch durch Drücken einer Programmtaste aufrufen. Das Gerät ist auf der Vorderseite mit vier Programmtasten ausgestattet. Die Symbole auf den Tasten entsprechen den zugehörigen Programmen. Standardmäßig sind die Tasten mit der Startseite, dem Posteingang, den Kontakten und dem Kalender verknüpft.

#### <span id="page-31-0"></span>**Schaltzentrale**

Sie können auch mit der Schaltzentrale zwischen Programmen wechseln und geöffnete Programme schließen. So aktivieren Sie die Schaltzentrale:

- 1 Tippen Sie auf **Start** und anschließend auf **Einstellungen**.
- 2 Tippen Sie auf die Registerkarte **System** und dann auf **Schaltzentrale**.

Das Symbol der Schaltzentrale LA erscheint in der Navigationsleiste.

Tippen Sie auf  $\boxed{\downarrow\uparrow}$ , um eine Liste aller geöffneten Programme anzuzeigen. Gehen Sie im Schaltzentralenmenü wie folgt vor:

- Tippen Sie auf **Helligkeit** oder **Energie**, um die entsprechenden Einstellungen vorzunehmen.
- Tippen Sie auf einen Programmnamen, um zu diesem Programm zu wechseln.
- Tippen Sie auf **Aktuelles Programm beenden**, um das aktuelle Programm zu schließen.
- Tippen Sie auf **Alle Programme beenden**, um alle geöffneten Programme zu schließen.
- Tippen Sie auf **Schaltzentrale beenden**, um das Menü zu schließen.

Die nachfolgende Tabelle enthält auszugsweise eine Liste der Programme, die auf dem Gerät installiert sind. Weitere Programme für das Gerät finden Sie auf der Dell Companion-CD.

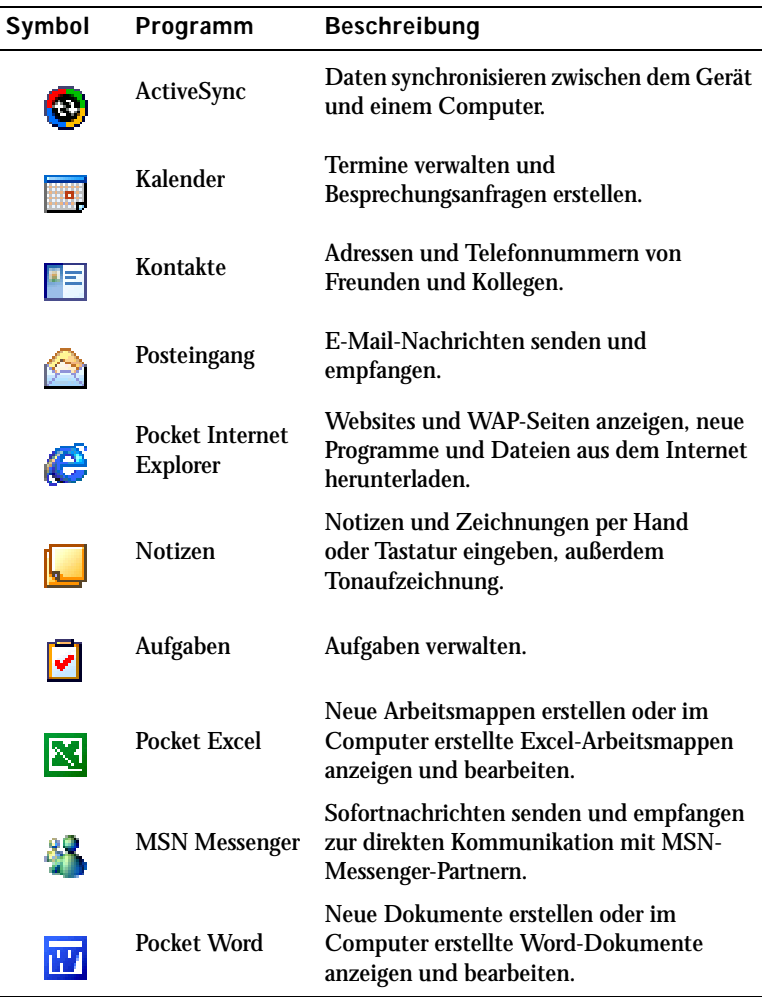

### <span id="page-33-0"></span>Navigationsleiste und Befehlsleiste

Die Navigationsleiste befindet sich am oberen Rand des Displays. Darin werden das aktive Programm und die Uhrzeit angezeigt; außerdem können Sie zu anderen Programmen umschalten und Dialoge schließen.

Mit der Befehlszeile am unteren Rand des Displays lassen sich Aufgaben in Programmen durchführen. Die Befehlszeile enthält Menünamen, das Eingabefenstersymbol und andere Symbole. Tippen Sie zum Erstellen eines neuen Elements im aktuellen Programm auf **Neu**. Um die Bezeichnung eines Symbols anzuzeigen, tippen Sie auf das Symbol und halten Sie den Stift gedrückt. Ziehen Sie den Stift von dem Symbol weg, so dass der Befehl nicht ausgeführt wird.

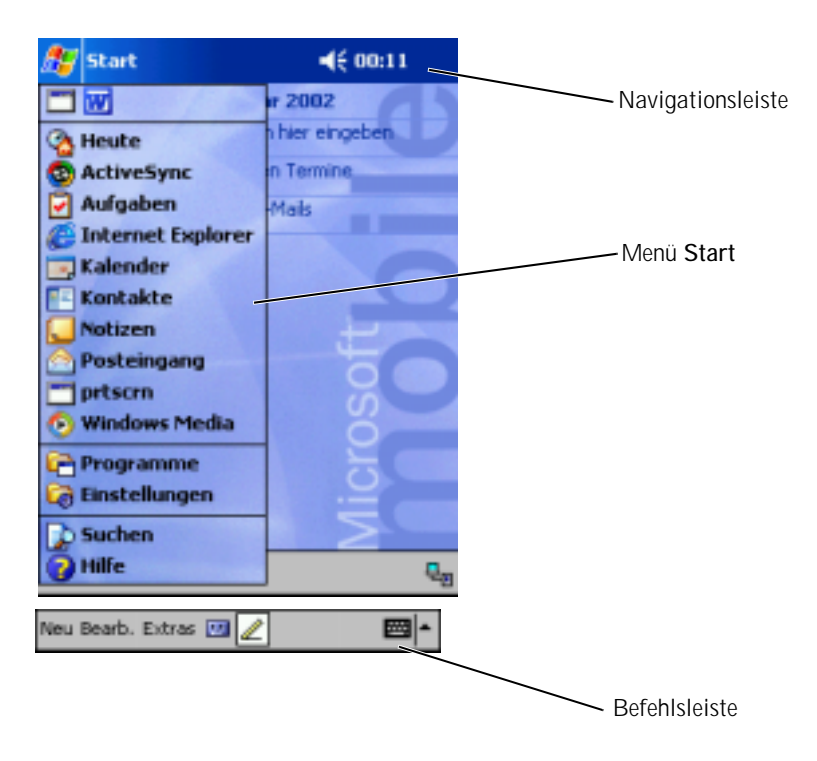

### <span id="page-34-0"></span>Popupmenüs

Mit Popupmenüs können Sie schnell Funktionen für Elemente auswählen. Beispielsweise können Sie in der Kontaktliste mit dem Popupmenü einen Kontakt löschen, kopieren oder an diesen Kontakt eine E-Mail senden. Welche Funktionen in Popupmenüs verfügbar sind, hängt vom jeweiligen Programm ab. Um ein Popupmenü anzuzeigen, tippen Sie auf einen Elementnamen und halten Sie den Stift gedrückt. Wenn das Menü erscheint, heben Sie den Stift an und tippen Sie auf die gewünschte Funktion. Um das Menü zu schließen, ohne eine Aktion auszuführen, tippen Sie auf eine beliebige Stelle außerhalb des Menüs.

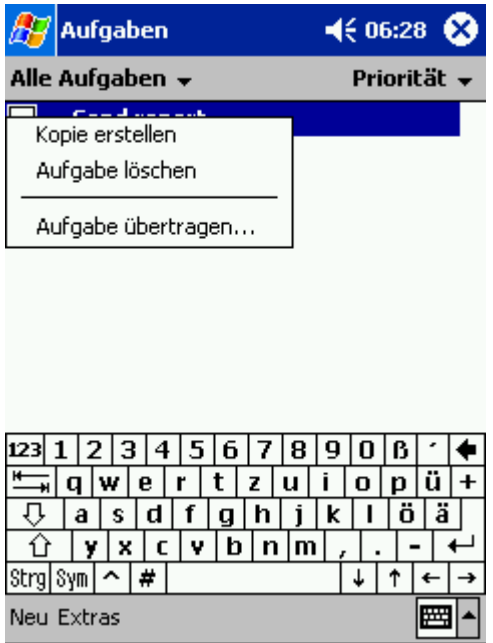

### <span id="page-35-0"></span>Informationen suchen und organisieren

Mit der Suchfunktion des Geräts lassen sich Informationen schnell auffinden.

Tippen Sie im Menü **Start** auf **Suchen**. Geben Sie das zu suchende Element ein, wählen Sie einen Datentyp aus dem Dropdownmenü, und tippen Sie dann zum Starten der Suche auf **Los**.

Sie können auch den Datei-Explorer nach Dateien suchen und Ihre Dateien in Ordnern organisieren. Tippen Sie im Menü **Start** auf **Programme**, und tippen Sie dann auf **Datei Explorer**.

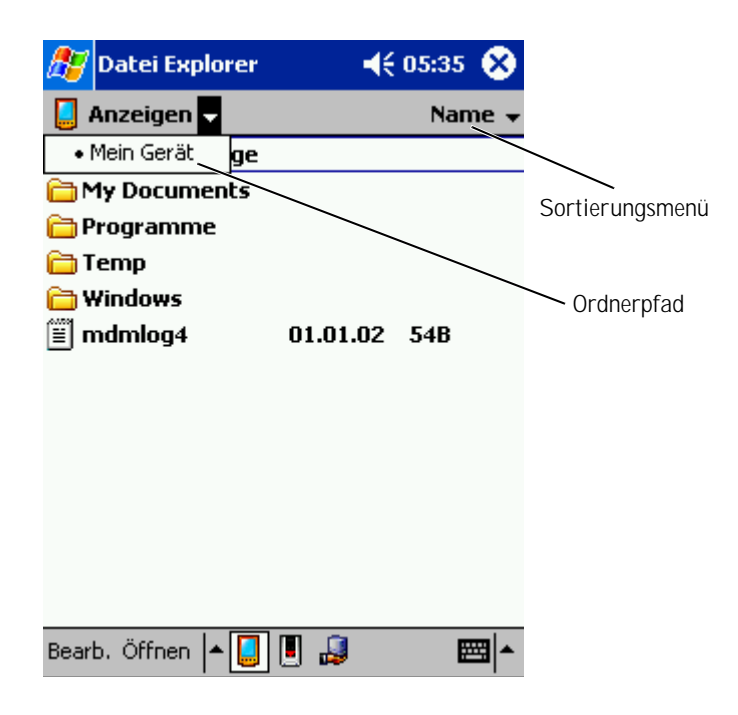
## Daten sichern

 VORSICHT: Wenn Sie ein Upgrade von Pocket PC 2002 auf Pocket PC 2003 vornehmen, verwenden Sie zum Sichern Ihrer Daten weder das auf Ihrem Gerät installierte Programm "Hilfe zur Datensicherung" noch die Option **Backup/Restore** (Daten sichern/wiederherstellen) in Active Sync. Andernfalls können Sie Ihre Daten nach der Installation des Upgrades nicht wiederherstellen. Befolgen Sie die im Systemupdate für Pocket PC 2003 enthaltenen Anweisungen, um Ihre Daten zu sichern.

Um Datenverlust zu verhindern oder zu minimieren, sollten Sie die Informationen auf dem Gerät regelmäßig sichern. Verwenden Sie ActiveSync, um die Dateien auf Ihrem Gerät mit den Dateien auf Ihrem Computer zu synchronisieren. Sie können auch Windows Explorer verwenden, um Dateien von Ihrem Gerät auf den PC zu ziehen und abzulegen. Weitere Informationen erhalten Sie in der Online-Hilfe zu ActiveSync auf Ihrem Computer.

# 3

#### <span id="page-38-0"></span>ABSCHNITT 3

## Informationen eingeben

[Texteingabe mit dem Eingabebereich](#page-39-0) [Auf dem Display schreiben](#page-43-0) [Auf dem Display zeichnen](#page-47-0) [Sprachnachrichten aufzeichnen](#page-49-0) [Kurztexte nutzen](#page-51-0)

Für die Informationseingabe haben Sie verschiedene Möglichkeiten:

- Sie können Text mit der Displaytastatur oder einer anderen Eingabemethode im Eingabebereich eingeben.
- Sie können mit dem Stift direkt auf dem Display schreiben.
- Sie können mit dem Stift auf dem Display zeichnen.
- Mit dem Gerätemikrofon lassen sich Sprachnachrichten aufzeichnen.

Mit Microsoft ActiveSync lassen sich Informationen von und zu einem Computer kopieren bzw. die Datenbestände von Gerät und Computer synchronisieren. Weitere Informationen zu ActiveSync finden Sie in der Online-Hilfe zu ActiveSync auf dem Computer.

## <span id="page-39-0"></span>Texteingabe mit dem Eingabebereich

Im Eingabebereich können Sie in jedem Programm des Geräts Informationen eingeben. Zur Texteingabe lassen sich die Displaytastatur, die Zeichenerkennung, die Blockerkennung und die Schriftumsetzung verwenden. Die Zeichen werden auf dem Bildschirm in Druckschrift dargestellt.

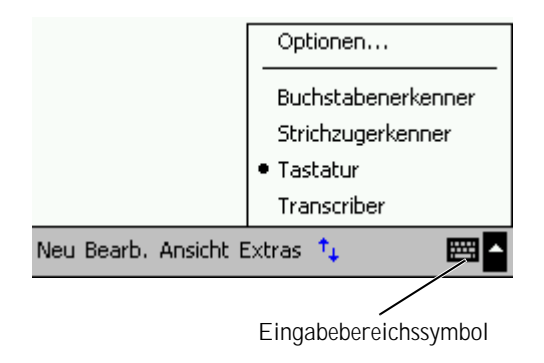

Um den Eingabebereich ein- oder auszublenden, tippen Sie auf das Eingabebereichssymbol. Tippen Sie auf den Pfeil neben dem Eingabebereichssymbol, um eine andere Eingabemethode auszuwählen.

Wenn Sie mit dem Eingabebereich arbeiten, versucht das Gerät schon im Voraus zu erkennen, welches Wort Sie eintippen oder schreiben wollen, und zeigt den Vorschlag über dem Eingabebereich an. Wenn Sie auf das angezeigte Wort tippen, wird es an der Einfügemarke eingefügt. Je öfter Sie das Gerät nutzen, desto mehr Wörter werden erkannt.

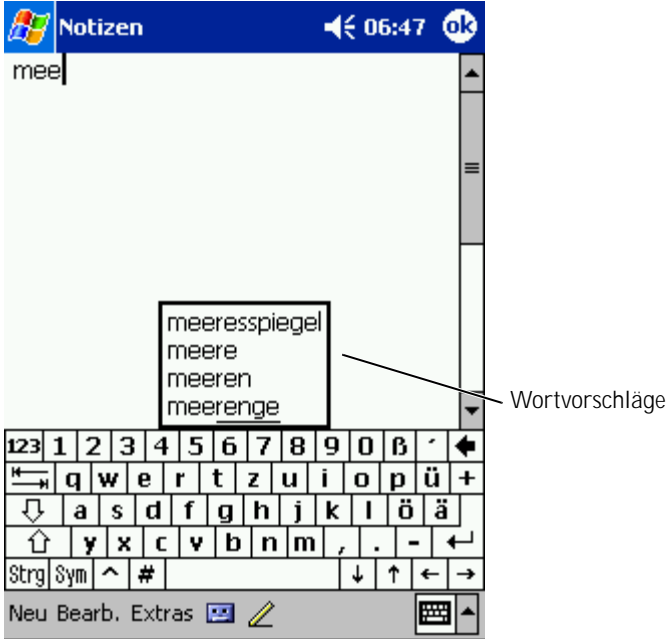

So ändern Sie die Wortvorschlagsoptionen, etwa die Zahl der vorgeschlagenen Wörter:

- 1 Tippen Sie auf **Start** und anschließend auf **Einstellungen**.
- 2 Wählen Sie die Registerkarte **Privat**, tippen Sie auf **Eingabe**, und wählen Sie dann die Registerkarte **Wortvervollständigung**.
- 3 Nehmen Sie die gewünschten Einstellungen vor, und tippen Sie auf **OK**.

#### Texteingabe mit der Displaytastatur

- 1 Tippen Sie auf den Pfeil neben dem Eingabebereichssymbol, und wählen Sie **Tastatur**.
- 2 Tippen Sie die Tasten auf der Displaytastatur mit dem Stift an.

#### Zeichenerkennung

#### Bei der Zeichenerkennung können Sie mit dem Stift Zeichen auf dem Display schreiben, wie Sie es auf Papier machen würden.

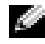

**HINWEIS:** Die Zeichenerkennung ist im Lieferumfang der englischen, französischen, deutschen, italienischen und spanischen Sprachversionen des Betriebssystems enthalten. Andere Sprachversionen unterstützen die Zeichenerkennung nicht.

- 1 Tippen Sie auf den Pfeil neben dem Eingabebereichssymbol, und wählen Sie **Zeichenerkennung**.
- 2 Schreiben Sie mit dem Stift einen Buchstaben zwischen die Linien am unteren Displayrand.

Die Buchstaben werden erkannt und als Text auf dem Display angezeigt. Spezielle Hinweise zum Verwenden der Zeichenerkennung erhalten Sie, wenn Sie das Fragezeichen neben dem Schreibbereich antippen.

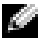

 HINWEIS: Tippen Sie auf **Demo**, um mehr über die Zeichenstriche zu erfahren, die erkannt werden.

#### Blockerkennung

Mit der Blockerkennung können Sie Zeichenstriche verwenden, die denen bei anderen Handheldgeräten ähnlich sind.

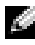

 HINWEIS: Die Blockerkennung ist im Lieferumfang der englischen, französischen, deutschen, italienischen und spanischen Sprachversionen des Betriebssystems enthalten. Andere Sprachversionen unterstützen die Blockerkennung nicht.

- 1 Tippen Sie auf den Pfeil neben dem Eingabebereichssymbol, und wählen Sie **Blockerkennung**.
- 2 Schreiben Sie mit dem Stift den jeweiligen Zeichenstrich in das Feld im unteren Displaybereich.

Die Zeichenstriche werden erkannt und als Text auf dem Display angezeigt. Spezielle Hinweise zum Verwenden der Blockerkennung erhalten Sie, wenn Sie das Fragezeichen neben dem Schreibbereich antippen.

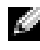

**HINWEIS:** Tippen Sie auf Demo, um mehr über die Zeichenstriche zu erfahren, die erkannt werden.

#### Schriftumsetzung

Bei der Schriftumsetzung schreiben Sie mit dem Stift an beliebige Stellen auf dem Display, ähnlich wie auf Papier. Im Gegensatz zur Zeichen- und Blockerkennung können Sie dabei einen ganzen Satz oder mehr schreiben; zwischendurch setzen Sie ab, damit die Schriftumsetzung die geschriebenen Zeichen erkennen und anzeigen kann.

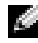

**HINWEIS:** Die Schriftumsetzung ist im Lieferumfang der englischen, französischen und deutschen Sprachversionen des Betriebssystems enthalten. Andere Sprachversionen unterstützen die Schriftumsetzung nicht.

- 1 Tippen Sie auf den Pfeil neben dem Eingabebereichssymbol, und wählen Sie **Schriftumsetzung**.
- 2 Schreiben Sie mit dem Stift an eine beliebige Stelle auf dem Display.

In den Schreibpausen werden die geschriebenen Zeichen in Displaytext umgewandelt. Spezielle Hinweise zum Verwenden der Schriftumsetzung erhalten Sie, wenn Sie auf das Fragezeichen in der rechten unteren Ecke des Displays tippen.

#### Auf dem Display angezeigten Text bearbeiten

Um auf dem Display angezeigten Text zu bearbeiten oder zu formatieren, müssen Sie ihn erst auswählen:

- 1 Ziehen Sie den Stift über den Text, den Sie auswählen möchten.
- 2 Tippen Sie auf den ausgewählten Text und halten Sie den Stift gedrückt.
- 3 Tippen Sie auf die entsprechende Bearbeitungsfunktion im Popupmenü.

Zum Auswählen einer Bearbeitungsfunktion können Sie auch auf **Bearbeiten** am unteren Rand des Displays tippen.

## <span id="page-43-0"></span>Auf dem Display schreiben

In jedem Programm mit Handschrifterkennung kann mit dem Stift direkt auf dem Display geschrieben werden, etwa im Notizen-Programm oder auf der **Notizen**-Registerkarte verschiedener Programme. Sie können Ihre handschriftlichen Eingaben bearbeiten, formatieren und zu einem späteren Zeitpunkt in Text umwandeln.

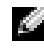

**EXTE:** HINWEIS: Manche Programme mit Handschrifterkennung verfügen eventuell nicht über das Stift-Symbol In der Dokumentation für das jeweilige Programm erfahren Sie, wie Sie in den Schreibmodus wechseln.

Um den Schreibmodus aufzurufen und so auf dem Display schreiben zu können, tippen Sie auf das Stift-Symbol. Daraufhin werden auf dem Display Hilfslinien zum Schreiben angezeigt.

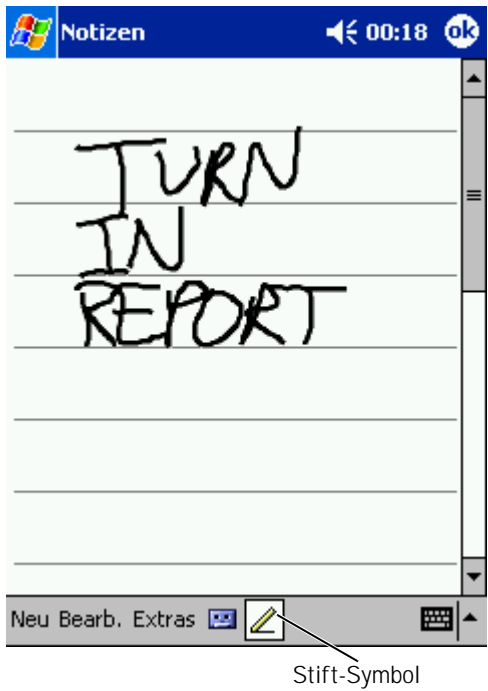

#### Geschriebenen Text bearbeiten

Um geschriebenen Text zu bearbeiten oder zu formatieren, müssen Sie ihn zunächst auswählen:

- 1 Deaktivieren Sie das Stift-Symbol, indem Sie darauf tippen.
- 2 Ziehen Sie den Stift über den Text, den Sie auswählen möchten.
- 3 Tippen Sie auf den ausgewählten Text und halten Sie den Stift gedrückt.

4 Tippen Sie auf die entsprechende Bearbeitungsfunktion im Popupmenü.

Zum Auswählen einer Bearbeitungsfunktion können Sie auch auf **Bearbeiten** am unteren Rand des Displays tippen.

5 Tippen Sie auf das Stift-Symbol, um zum Schreibmodus zurückzukehren.

Um handschriftlichen Text in Displaytext umzuwandeln, tippen Sie auf **Extras** und dann auf **Erkennen**.

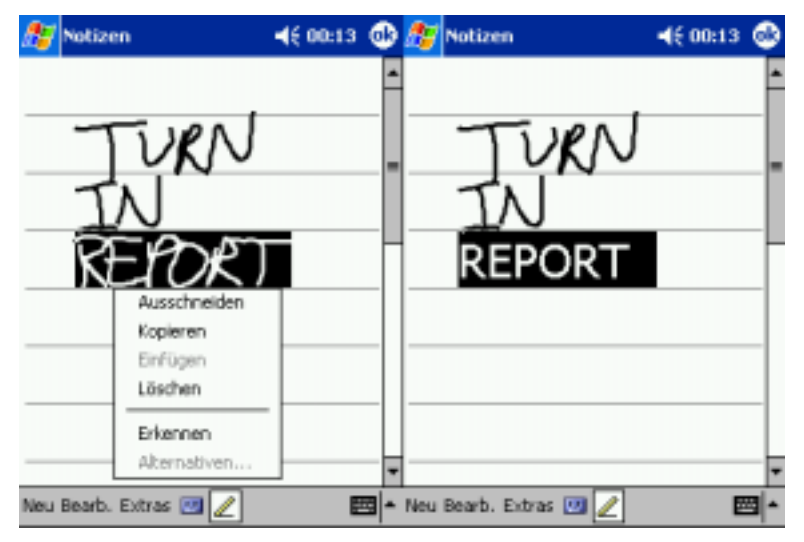

Sollen nur bestimmte Wörter umgewandelt werden, wählen Sie diese aus, bevor Sie auf **Erkennen** tippen (oder tippen Sie auf die ausgewählten Wörter, halten Sie den Stift gedrückt, und wählen Sie dann im Popupmenü **Erkennen**). Wenn ein Wort nicht erkannt wird, erfolgt keine Umwandlung in Displaytext.

Wenn ein Wort nicht korrekt erkannt wird, können Sie aus einer Liste von alternativen Wortvorschlägen wählen oder zum ursprünglichen handschriftlichen Text zurückkehren:

- 1 Tippen Sie auf das nicht korrekt erkannte Wort und halten Sie den Stift gedrückt.
- 2 Tippen Sie im Popupmenü auf die Option **Alternativen**.

Eine Liste mit Alternativvorschlägen wird angezeigt.

3 Tippen Sie auf das korrekte Wort, oder wählen Sie im oberen Teil des Menüs die Option, zum ursprünglichen handschriftlichen Text zurückzukehren.

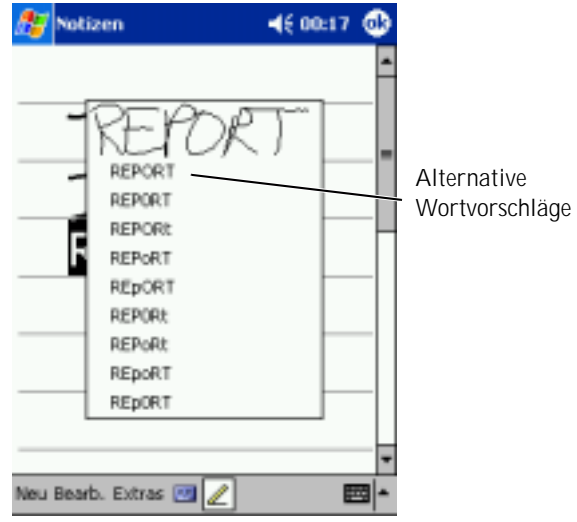

#### Tipps für erfolgreiche Texterkennung:

- Schreiben Sie ordentlich.
- Schreiben Sie auf den Linien und zeichnen Sie Unterlängen (etwa beim "p") bis unter die jeweilige Linie. Schreiben Sie den Querstrich des "t" und Apostrophe unterhalb der nächsthöheren Linie, so dass diese nicht mit dem Wort darüber verwechselt werden. Schreiben Sie Punkte und Kommas oberhalb der Grundlinie.
- Eine bessere Erkennung erreichen Sie möglicherweise auch, wenn Sie im Menü **Extras** die Zoomgröße auf 300 Prozent einstellen.
- Schreiben Sie die Buchstaben innerhalb eines Worts eng zusammen und lassen Sie zwischen den Wörtern viel Platz, so dass das Gerät die Wörter gut auseinander halten kann.
- Nicht umgewandelt werden Wörter mit Bindestrichen, fremdsprachliche Wörter mit Sonderzeichen, etwa mit Akzent, und bestimmte Satzzeichen.
- Sie können ein bereits umgewandeltes Wort nicht nachträglich handschriftlich ändern. In diesem Fall müssen Sie das geschriebene Wort löschen und dann das neue Wort eingeben.

## <span id="page-47-0"></span>Auf dem Display zeichnen

Sie können auf dem Display auf die gleiche Weise zeichnen wie Sie darauf schreiben. Das Auswählen und Bearbeiten von Zeichnungen funktioniert jedoch anders als bei Text. Beispielsweise lassen sich ausgewählte Zeichnungen in der Größe ändern, was bei handgeschriebenem Text nicht möglich ist.

#### Zeichnung erstellen

**HINWEIS:** Um eine Zeichnung vergrößert oder verkleinert darzustellen, tippen Sie auf **Extras** und wählen Sie eine Zoomgröße.

Der erste Zeichenstrich muss drei Hilfslinien durchqueren. Daraufhin wird ein Zeichenbereich angezeigt. Nachfolgende Striche, die sich innerhalb des Zeichenbereichs befinden oder diesen berühren, werden Teil der Zeichnung. Eine Zeichnung muss sich über drei Hilfslinien erstrecken, andernfalls wird sie als handgeschriebener Text aufgefasst.

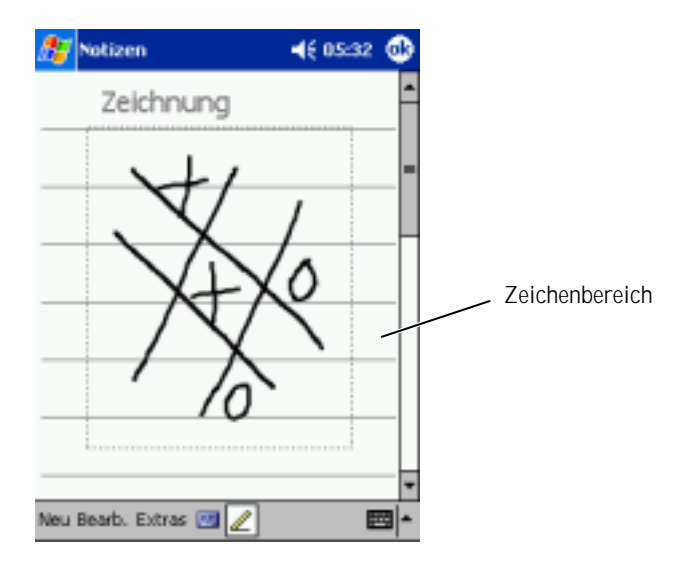

#### Zeichnung bearbeiten

Um eine Zeichnung zu bearbeiten oder zu formatieren, muss sie zunächst ausgewählt werden:

1 Tippen Sie auf die Zeichnung und halten Sie den Stift gedrückt, bis die Auswahlmarkierung erscheint.

Um mehrere Zeichnungen auszuwählen, deaktivieren Sie das Stift-Symbol, und ziehen Sie den Stift über die auszuwählenden Zeichnungen.

- 2 Tippen Sie auf die ausgewählte Zeichnung, halten Sie den Stift gedrückt, und wählen Sie aus dem Popupmenü eine Bearbeitungsfunktion.
- 3 Sie können Zeichnungen ausschneiden, kopieren und einfügen, indem Sie die ausgewählte Zeichnung antippen, halten und aus dem Popupmenü eine Bearbeitungsfunktion wählen.

Zum Auswählen einer Bearbeitungsfunktion können Sie auch auf **Bearbeiten** am unteren Rand des Displays tippen.

Um die Größe einer Zeichnung zu ändern, muss das Stift-Symbol deaktiviert sein; ziehen Sie dann eine Auswahlmarkierung in die gewünschte Richtung.

## <span id="page-49-0"></span>Sprachnachrichten aufzeichnen

In allen Programmen, bei denen Sie auf dem Display schreiben und zeichnen können, lässt sich auch Sprache aufzeichnen, etwa um Gedanken festzuhalten oder um sich Telefonnummern schnell zu notieren. In den Programmen Kalender, Aufgaben und Kontakte lässt sich auf der Registerkarte **Notizen** Sprache aufzeichnen. Im Notizen-Programm können Sie entweder eigenständige Aufnahmen erstellen oder Aufnahmen in Schreibnotizen einfügen. Wenn Sie einer Schreibnotiz eine Sprachaufzeichnung hinzufügen wollen, müssen Sie die Notiz zunächst öffnen. Im Posteingang können Sie E-Mail-Nachrichten Sprachaufzeichnungen hinzufügen.

So zeichnen Sie eine Nachricht auf:

- 1 Halten Sie das Mikrofon nahe an den Mund oder an eine andere Schallquelle.
- 2 Drücken und halten Sie die seitlich an Ihrem Gerät angebrachte Aufzeichnungstaste, bis Sie einen Signalton hören.
- 3 Sprechen Sie nun ins Mikrofon, wobei Sie die Aufzeichnungstaste gedrückt lassen.
- 4 Um die Tonaufzeichnung zu beenden, lassen Sie die Aufzeichnungstaste los.

Das Gerät gibt zwei Signaltöne von sich. Die neue Aufzeichnung erscheint in der Notizliste als eingebettetes Symbol.

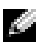

**HINWEIS:** Tonaufzeichnungen können Sie auch vornehmen, indem Sie in der Rekorderleiste auf das Aufzeichnungssymbol tippen.

Um eine Aufzeichnung abzuspielen, tippen Sie in der Liste auf den Namen der Aufzeichnung, oder tippen Sie in der Notiz auf das Lautsprechersymbol.

## <span id="page-51-0"></span>Kurztexte nutzen

Wenn Sie mit dem Posteingang oder mit dem MSN Messenger arbeiten, können Sie voreingestellte oder häufig verwendete Kurztextnachrichten einfügen. Um eine Nachricht einzufügen, tippen Sie auf **Kurztext**, und wählen Sie eine Nachricht aus.

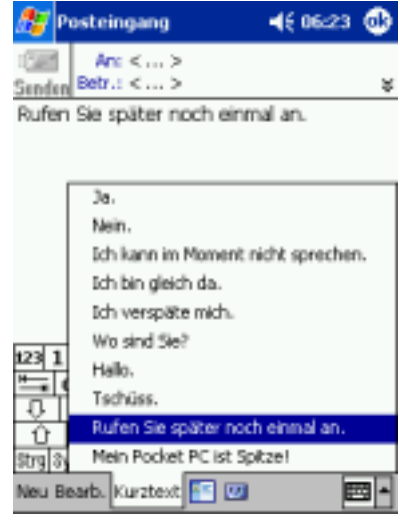

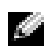

**HINWEIS:** Sie können nach dem Einfügen einer Kurztextnachricht diese bearbeiten und ergänzen.

So bearbeiten Sie eine Kurztextnachricht:

- 1 Tippen Sie im Posteingang oder im MSN Messenger auf **Extras**.
- 2 Tippen Sie auf **Kurztextnachrichten bearbeiten**.
- 3 Nehmen Sie die Änderungen vor und tippen Sie auf **OK**.

## 4

### ABSCHNITT 4

## Einstellungen ändern

[Registerkarte "Privat"](#page-53-0) [Registerkarte "System"](#page-54-0) [Registerkarte "Verbindungen"](#page-55-0)

#### Die Einstellungen des Geräts lassen sich Ihrer individuellen Arbeitsweise anpassen. Um die verfügbaren Optionen anzuzeigen, tippen Sie auf die Schaltfläche **Start** und dann auf **Einstellungen**.

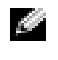

**ANMERKUNG:** Abhängig vom Gerät sind eventuell noch weitere Registerkarten und Einstellmöglichkeiten vorhanden.

Weitere Informationen zum Ändern von Einstellungen finden Sie in der Online-Hilfe zu Pocket PC im Gerät (auf die Schaltfläche **Start** tippen und **Hilfe** wählen).

## <span id="page-53-0"></span>Registerkarte "Privat"

- **Schaltflächen** Zum Verknüpfen der Gerätetasten mit Programmen.
- **Eingabe** Einstellungen für die Eingabemethode, die Wortvervollständigung und andere Optionen.
- **Menüs** Zum Hinzufügen oder Entfernen von Elementen im Menü **Start**.
- **Navigatortaste** Ermöglicht die Belegung der Mitte der Navigatortaste mit der Eingabefunktion (entsprechend der Eingabetaste einer Computertastatur).
- **Benutzerinformationen** Zur Eingabe Ihrer persönlichen Angaben.
- **Kennwort** Zum Festlegen eines Kennworts zum Schutz der im Gerät gespeicherten Daten.
- **Sounds und Benachrichtigungen** Zum Regeln der Lautstärke und Setzen von Benachrichtigungen. Weitere Informationen hierzu finden Sie unter "[Benachrichtigungen](#page-78-0)" auf [Seite 79](#page-78-0).
- **Heute** Zum Festlegen des Erscheinungsbilds und der Art der angezeigten Informationen im "Heute"-Dialog.

## <span id="page-54-0"></span>Registerkarte "System"

- **Info** Angaben zu Microsoft® Pocket PC und zum Gerät.
- **Helligkeit** Zum Regeln der Displayhelligkeit, um Akkustrom zu sparen.
- **Zertifikate** Zum Anzeigen oder Löschen der auf Ihrem Gerät gespeicherten Zertifikate. Zertifikate dienen zur Feststellung der Identität Ihres und anderer Computer, um nicht autorisierte Benutzer am Zugriff auf Ihre Daten zu hindern.
- **Uhr** Einstellen der Uhrzeit und Setzen des Alarms.
- **Mikrofon** Zum Einstellen der Mikrofonverstärkung.
- **Energie** Zur Kontrolle von Akku und Ladestatus. Außerdem lässt sich festlegen, nach welcher Leerlaufzeit sich das Gerät ausschalten soll.
- **Ländereinstellungen** Länderspezifische Formatierungseinstellungen, etwa für Währung, Uhrzeit und Datum.
- **Programme entfernen** Zum Entfernen von Programmen von Ihrem Gerät. Weitere Informationen hierzu finden Sie unter "Programme [hinzufügen und entfernen"](#page-80-0) auf [Seite 81.](#page-80-0)
- **Touchscreen** Für den Fall, dass das Gerät nicht korrekt auf Antippen reagiert.
- **Schaltzentrale** Einstellungen für die Schaltzentrale.
- **Systeminformationen** Technische Informationen zum Gerät.

## <span id="page-55-0"></span>Registerkarte "Verbindungen"

- **Übertragen** Zum Herstellen einer Infrarotverbindung zu anderen Geräten.
- **Bluetooth** Zum Aktivieren und Deaktivieren der Bluetooth™- Funkübertragung und zum Erstellen und Bearbeiten verbundener Geräte. Die Bluetooth-Funkübertragung ist standardmäßig deaktiviert.
- **Verbindungen** Zum Hinzufügen und Konfigurieren von Modemoder Serververbindungen.
- **Wireless** Konfiguration der Einstellungen für den Netzwerkadapter.

# 5

#### ABSCHNITT 5

## Microsoft ActiveSync verwenden

[Grundlagen zu ActiveSync](#page-57-0) [ActiveSync installieren und verwenden](#page-58-0)

## <span id="page-57-0"></span>Grundlagen zu ActiveSync

Mit ActiveSync können Sie die Informationen auf Ihrem Computer mit den Informationen im Gerät synchronisieren. Bei der Synchronisierung werden die Daten im Gerät mit denen im Computer verglichen, und beide Systeme werden mit den jeweils neuesten Informationen aktualisiert. Zum Beispiel:

- Halten Sie die Daten von Microsoft Pocket Outlook auf dem aktuellen Stand, indem Sie das Gerät mit Microsoft Outlook auf Ihrem Computer synchronisieren.
- Synchronisieren Sie Dateien von Microsoft Word und Microsoft Excel zwischen dem Gerät und dem Computer. Die Dateien werden dabei automatisch in das richtige Format umgewandelt.
- **HINWEIS:** Standardmäßig werden von ActiveSync nicht alle Datentypen automatisch synchronisiert. Sie können ActiveSync so anpassen, dass nur bestimmte Arten von Informationen synchronisiert werden.

#### Auch Folgendes ist mit ActiveSync möglich:

- Sichern und Wiederherstellen der im Gerät gespeicherten Informationen.
- VORSICHT: Wenn Sie ein Upgrade von Pocket PC 2002 auf Pocket PC 2003 vornehmen, verwenden Sie zum Sichern Ihrer Daten weder das auf Ihrem Gerät installierte Programm "Hilfe zur Datensicherung" noch die Option **Backup/Restore** (Daten sichern/wiederherstellen) in Active Sync. Andernfalls können Sie Ihre Daten nach der Installation des Upgrades nicht wiederherstellen. Befolgen Sie die im Systemupdate für Pocket PC 2003 enthaltenen Anweisungen, um Ihre Daten zu sichern.
- Kopieren von Dateien (statt Synchronisieren) zwischen dem Gerät und dem Computer.
- Auswahl eines Synchronisierungsmodus, um den Zeitpunkt der Synchronisierung festzulegen. Sie können beispielsweise entweder permanent synchronisieren oder aber nur dann, wenn Sie den Befehl manuell auswählen.
- Festlegen der zu synchronisierenden Informationstypen und des Umfangs der Synchronisierung. Sie können beispielsweise bestimmen, wie viele Wochen vergangener Termine synchronisiert werden sollen.

Um Ihre Daten synchronisieren zu können, benötigen Sie sowohl die Microsoft Windows®- als auch die Pocket PC-Version von ActiveSync. Die Windows-Version von Active Sync müssen Sie von der Dell Companion-CD auf Ihrem Computer installieren. Die Pocket PC-Version ist bereits auf Ihrem Handheld installiert.

## <span id="page-58-0"></span>ActiveSync installieren und verwenden

So installieren Sie ActiveSync:

- 1 Legen Sie die Dell Companion-CD ein.
- 2 Klicken Sie auf das gelbe Dreieck, um das Hauptmenü aufzurufen.
- 3 Klicken Sie auf **Start**.
- 4 Klicken Sie auf **ActiveSync installieren**, und folgen Sie den Anweisungen auf dem Display.

Nach der Installation werden Sie vom Setup-Assistenten von ActiveSync dabei unterstützt, das Gerät mit dem Computer zu verbinden, eine Partnerschaft zwischen beiden Systemen einzurichten und Ihre Synchronisierungseinstellungen anzupassen. Der erste Synchronisierungsvorgang beginnt automatisch, sobald der Assistent beendet ist.

#### Bei der ersten Synchronisierung werden die Outlook-Daten auf dem Computer in die Module Kalender, Kontakte und Aufgaben im Gerät kopiert.

Nach dem Einrichten von ActiveSync und dem Abschluss der ersten Synchronisierung können Sie die Synchronisierung vom Gerät aus einleiten. Um ActiveSync im Gerät aufzurufen, tippen Sie auf die Schaltfläche **Start** und dann auf **ActiveSync**. Wenn Sie über eine Funknetzkarte verfügen, lässt sich das Gerät drahtlos synchronisieren.

Informationen zur Verwendung von ActiveSync im Gerät erhalten Sie, wenn Sie zunächst ActiveSync im Gerät aufrufen, dann auf die Schaltfläche **Start** tippen und **Hilfe** wählen.

Informationen zur Verwendung von ActiveSync auf dem Computer erhalten Sie, wenn Sie zunächst ActiveSync auf dem Computer aufrufen, und dann auf **Hilfe**→**Microsoft ActiveSync-Hilfe** klicken.

6

#### ABSCHNITT 6

## Zeitplanung und Kommunikation

Microsoft[® Pocket Outlook](#page-61-0) [Kalender](#page-62-0) [Kontakte](#page-65-0) [Aufgaben](#page-67-0) [Notizen](#page-69-0) [Posteingang](#page-70-0) [Benachrichtigungen](#page-78-1)

## <span id="page-61-0"></span>Microsoft® Pocket Outlook

Pocket Outlook umfasst die Module Kalender, Kontakte, Aufgaben, Posteingang und Notizen. Sie können die Module einzeln oder kombiniert einsetzen. So lassen sich beispielsweise aus den unter Kontakte gespeicherten E-Mail-Adressen heraus E-Mail-Nachrichten erstellen und über den Posteingang versenden.

Über Microsoft ActiveSync® können Sie die auf Ihrem PC vorhandenen Microsoft-Outlook- oder Microsoft-Exchange-Daten mit Ihrem Handheld synchronisieren. Auch die direkte Synchronisation dieser Daten mit einem Exchange-Server ist möglich. Bei jedem Synchronisationsvorgang gleicht ActiveSync die Daten auf Änderungen ab, die Sie im Handheld oder am PC vorgenommen haben. Anschließend werden die Daten auf beiden Systemen auf den neuesten Stand gebracht. Weitere Informationen zur Verwendung von ActiveSync entnehmen Sie der Online-Hilfe zu ActiveSync auf Ihrem Computer.

Alle nachfolgend aufgeführten Programme sind über das Menü **Start** jederzeit direkt zugänglich.

## <span id="page-62-0"></span>Kalender

Der Kalender dient zur Planung von Terminen, wie z. B. Besprechungen oder Veranstaltungen. Zur Überprüfung Ihrer Termine stehen eine Reihe verschiedener Anzeigen zur Verfügung (Agenda-, Tages-, Monats- und Jahresansicht). Über das Menü **Ansicht** können Sie jederzeit bequem zwischen diesen Ansichten umschalten. Tippen Sie auf das Symbol **Heute**.

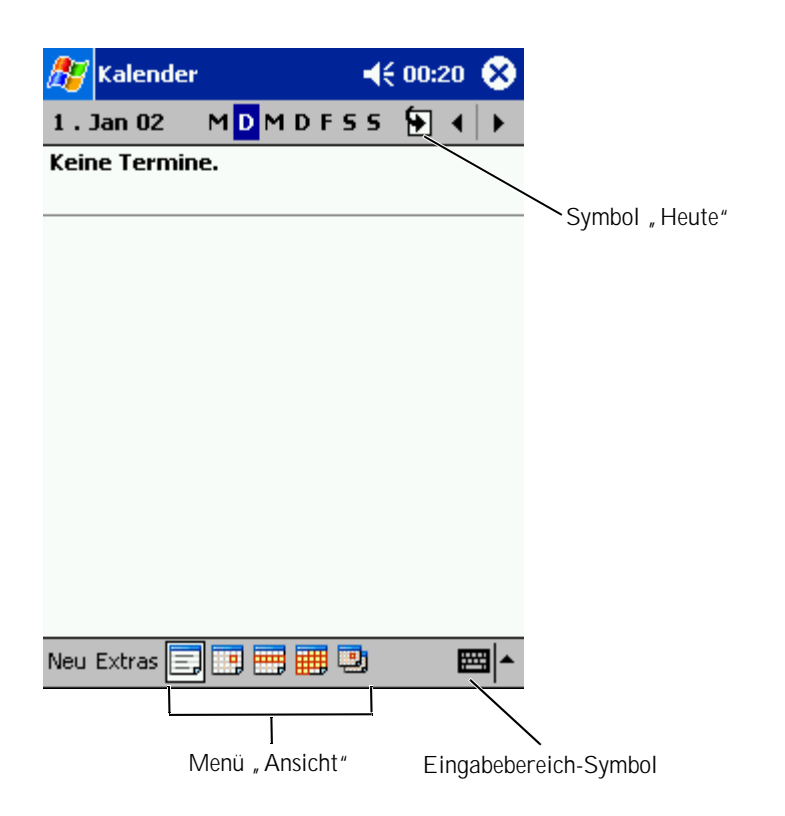

**HINWEIS:** Um den Kalender anzupassen, z. B. um einen anderen Tag als Wochenbeginn festzulegen, tippen Sie auf **Extras** und anschließend auf **Optionen**.

- So erstellen Sie einen Termin:
	- 1 Tippen Sie in der Tages- oder Wochenansicht auf das gewünschte Datum und die gewünschte Uhrzeit für den Termin.
	- 2 Tippen Sie auf **Neu**.
	- 3 Tippen Sie auf ein Feld, um es auszuwählen, und geben Sie über den Eingabebereich eine Beschreibung und einen Standort ein.
	- 4 Tippen Sie erforderlichenfalls auf Datum und Uhrzeit, um diese zu ändern.
	- 5 Um alle verfügbaren Felder anzuzeigen, verbergen Sie den Eingabebereich, indem Sie darauf tippen. Geben Sie die verbleibenden Informationen ein, soweit erforderlich.
	- 6 Wenn Sie Notizen hinzufügen möchten, tippen Sie auf das Register **Notizen**.

Hier können Sie nach Bedarf Texte und Zeichnungen hinzufügen oder Aufzeichnungen erstellen. Weitere Informationen zum Erstellen von Notizen finden Sie unter "[Notizen"](#page-69-0) auf [Seite 70.](#page-69-0)

7 Nachdem Sie alle Informationen eingegeben haben, tippen Sie auf **OK**, um zum Kalender zurückzukehren.

Um eine Benachrichtigung für einen Termin zu erhalten, aktivieren Sie in den Einstellungen für den Termin die Option **Erinnerung**. Über das Symbol **Sounds & Benachrichtigungen** können Sie die Benachrichtigungen konfigurieren. Weitere Informationen hierzu finden Sie unter ["Benachrichtigungen"](#page-78-1) auf [Seite 79](#page-78-1).

#### Zusammenfassung verwenden

Wenn Sie auf einen Termin im Kalender tippen, erscheint eine Zusammenfassung. Um den Termin zu ändern, tippen Sie auf **Bearbeiten**.

#### Besprechungsanfragen erstellen

Über den Kalender können Sie Besprechungen mit anderen Benutzern von Outlook oder Pocket Outlook festlegen. Die Besprechungsanfrage wird beim Synchronisieren des Posteingangs oder beim Zugriff auf den E-Mail-Server automatisch erstellt. Um die Einstellungen für Besprechungsanfragen vorzunehmen, tippen Sie auf **Extras** und anschließend auf **Optionen**. Falls Sie E-Mails über ActiveSync versenden und empfangen, wählen Sie die Option **ActiveSync**.

So planen Sie eine Besprechung:

- 1 Erstellen Sie einen Termin.
- 2 Tippen Sie im Register **Termin** auf den Eingabebereich, um ihn auszublenden. Tippen Sie anschließend auf **Teilnehmer**.

Im Feld **Teilnehmer** sind die unter Kontakte eingegebenen E-Mail-Adressen aufgeführt.

3 Wählen Sie die Teilnehmer für die Besprechung aus.

Die Besprechungsanfrage wird automatisch erstellt und im **Postausgang** abgelegt.

Um weitere Informationen zum Versenden und Empfangen von Besprechungsanfragen anzuzeigen, tippen Sie auf **Start**, dann auf **Hilfe** und anschließend auf **Kalender** oder **Posteingang**.

## <span id="page-65-0"></span>Kontakte

Das Kontakte-Modul dient zur Verwaltung einer Liste mit Kontaktinformationen Ihrer Bekannten und Kollegen. Über den Infrarotanschluss können Sie diese Informationen schnell an andere Handheld-Benutzer weitergeben.

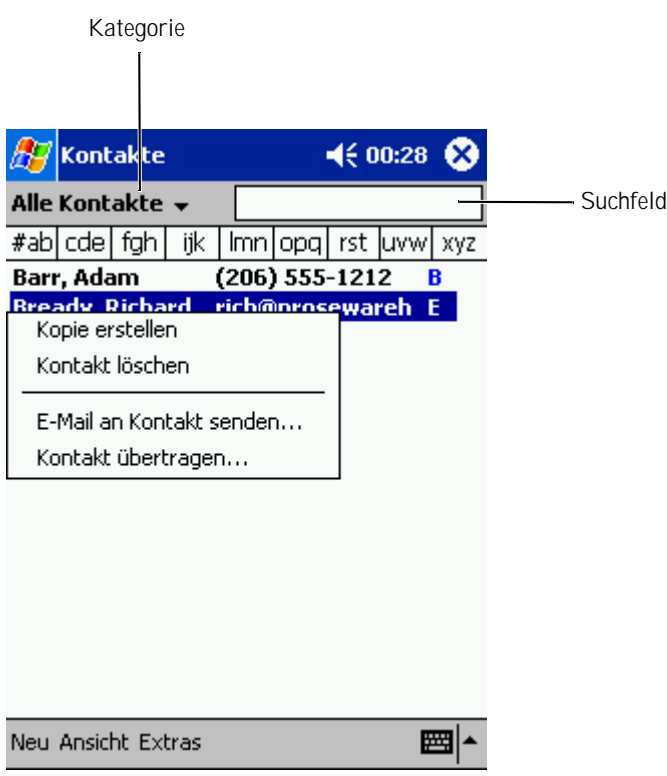

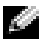

HINWEIS: Um die Anzeigeeinstellungen für die Kontaktliste zu ändern, tippen Sie auf **Extras** und anschließend auf **Optionen**.

So erstellen Sie einen Kontakt:

- 1 Tippen Sie auf **Start** und anschließend auf **Kontakte**.
- 2 Tippen Sie auf **Neu**.
- 3 Geben Sie über den Eingabebereich den Namen und weitere Kontaktinformationen ein. Blättern Sie nach unten, um alle verfügbaren Felder anzuzeigen.
- 4 Um den Kontakt einer Kategorie zuzuordnen, tippen Sie auf **Kategorien** und wählen Sie die gewünschte Kategorie aus der Liste aus.

In der Kontaktliste können Sie Ihre Kontakte auf Wunsch nach Kategorien geordnet anzeigen.

- 5 Wenn Sie Notizen hinzufügen möchten, tippen Sie auf das Register **Notizen**. Hier können Sie nach Bedarf Texte und Zeichnungen hinzufügen oder Aufzeichnungen erstellen. Weitere Informationen zum Erstellen von Notizen finden Sie unter ["Notizen"](#page-69-0) auf [Seite 70.](#page-69-0)
- 6 Nachdem Sie alle Informationen eingegeben haben, tippen Sie auf **OK**, um zum Kalender zurückzukehren.

#### Nach Kontakten suchen

Bei der Suche nach einem Kontakt haben Sie die Wahl zwischen folgenden Vorgehensweisen:

- Geben Sie im Kontakte-Modul den Namen des gesuchten Kontakts in das Feld unterhalb der Navigationsleiste ein. Um alle Kontakte anzuzeigen, lassen Sie das Feld leer bzw. tippen Sie auf den Pfeil rechts neben dem Feld.
- Tippen Sie im Kontakte-Modul auf die Kategorienliste (Standardüberschrift **Alle Kontakte**) und wählen Sie eine Kategorie. Um wieder alle Kontakte anzuzeigen, tippen Sie auf **Alle Kontakte**. Um einen Kontakt anzuzeigen, der keiner Kategorie zugeordnet ist, klicken Sie auf **Keine**.
- Um die Namen der Unternehmen anzuzeigen, bei denen Ihre Kontakte tätig sind, tippen Sie in der Kontaktliste auf **Kontakte anzeigen** und anschließend auf **Nach Firma**. Die Anzahl der zu dieser Firma gehörigen Kontakte wird rechts vom Firmennamen angezeigt.

• Tippen Sie auf **Start** und anschließend auf **Suchen**, und geben Sie den Namen des gesuchten Kontakts ein. Tippen Sie im Dropdownmenü **Typ** auf **Kontakte** und anschließend auf **Los**.

#### Zusammenfassung verwenden

Wenn Sie in der Kontaktliste auf einen Kontakt tippen, wird eine Zusammenfassung angezeigt. Um die Kontaktinformationen zu ändern, tippen Sie auf **Bearbeiten**.

## <span id="page-67-0"></span>Aufgaben

HINWEIS: Um die Anzeigeeinstellungen für die Kontaktliste zu ändern, tippen Sie auf **Extras** und anschließend auf **Optionen**.

Das Aufgaben-Modul dient zur Verwaltung einer Liste der Aufgaben, die Sie zu erledigen haben.

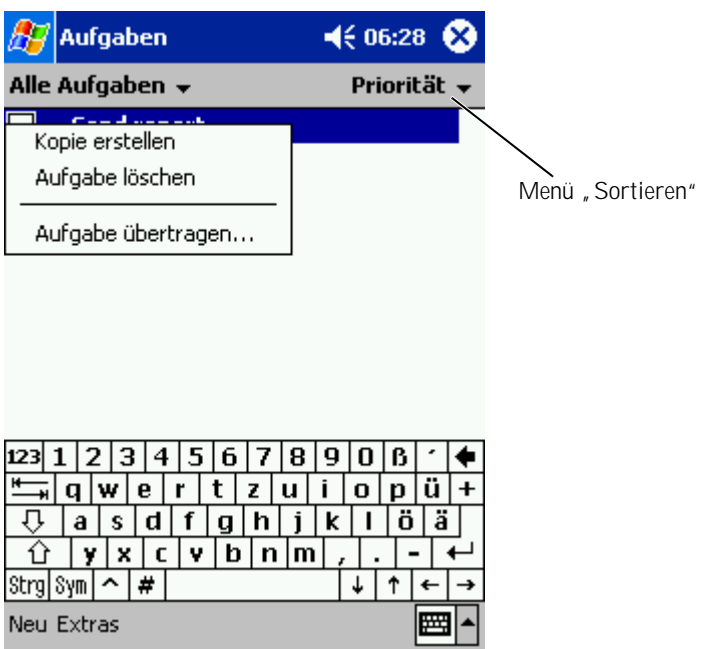

So erstellen Sie eine Aufgabe:

- 1 Tippen Sie auf **Start** und anschließend auf **Aufgaben**.
- 2 Tippen Sie auf **Neu**.
- 3 Geben Sie über den Eingabebereich eine Beschreibung der Aufgabe ein.
- 4 Geben Sie, falls erforderlich, ein Anfangs- und Enddatum oder weitere Informationen ein. Tippen Sie dafür zunächst auf das entsprechende Feld. Um alle verfügbaren Felder anzuzeigen, verbergen Sie den Eingabebereich, indem Sie darauf tippen.
- 5 Um die Aufgabe einer Kategorie zuzuordnen, tippen Sie auf **Kategorien** und wählen Sie die gewünschte Kategorie aus der Liste aus. In der Aufgabenliste können Sie Ihre Aufgaben auf Wunsch nach Kategorien geordnet anzeigen.
- 6 Wenn Sie Notizen hinzufügen möchten, tippen Sie auf das Register **Notizen**. Hier können Sie nach Bedarf Texte und Zeichnungen hinzufügen oder Aufzeichnungen erstellen. Weitere Informationen zum Erstellen von Notizen finden Sie unter ["Notizen"](#page-69-0) auf [Seite 70.](#page-69-0)
- 7 Nachdem Sie alle Informationen eingegeben haben, tippen Sie auf **OK**, um zum Kalender zurückzukehren.
- **HINWEIS:** Um schnell eine Aufgabe zu erstellen und nur den Betreff anzugeben, tippen Sie auf **Extras** und anschließend auf **Bearbeitungsleiste**. Tippen Sie auf **Neue Aufgabe: Hier tippen** und geben Sie die Informationen zu Ihrer Aufgabe ein.

## <span id="page-69-0"></span>Notizen

Das Notizen-Modul dient zum schnellen Erfassen von Gedanken, Erinnerungshilfen, Ideen, Zeichnungen und Telefonnummern. Sie können Notizen schriftlich oder per Sprachaufzeichnung erfassen. Darüber hinaus können Sie gesprochene Notizen durch Anfügen von Sprachaufzeichnungen erweitern. Ist während der Aufzeichnung eine Notiz geöffnet, so wird die Aufzeichnung als Symbol in die Notiz übernommen. Ist keine Notiz geöffnet, wird die Aufzeichnung eigenständig gespeichert.

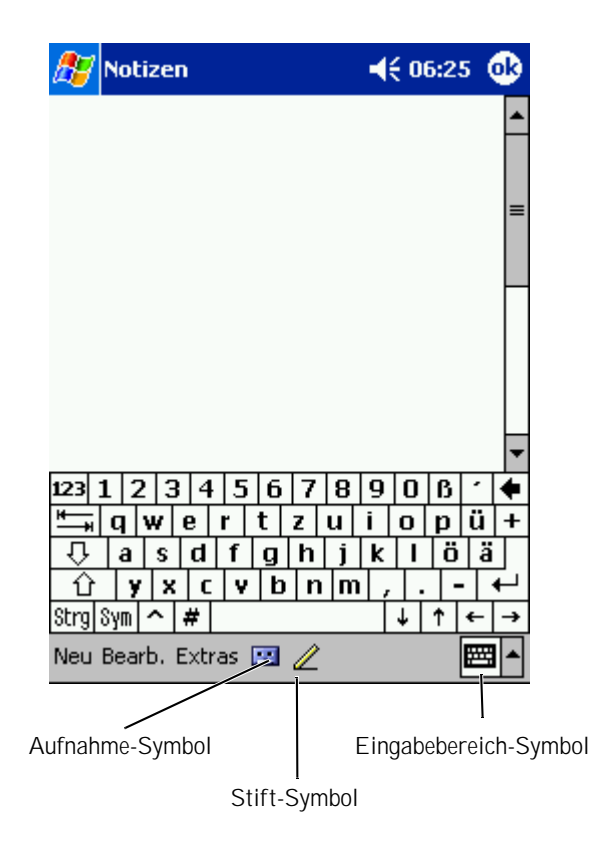

So erstellen Sie eine Notiz:

- 1 Tippen Sie auf **Start** und anschließend auf **Notizen**.
- 2 Tippen Sie auf **Neu**.
- 3 Erstellen Sie Ihre Notiz durch Tippen im Eingabebereich, durch direkte Schrifteingabe, als Zeichnung oder Tonaufnahme. Weitere Informationen zur Verwendung des Eingabebereichs, zum Schreiben und Zeichnen auf dem Bildschirm sowie zur Tonaufnahme finden Sie unter [Informationen eingeben](#page-38-0) auf [Seite 39](#page-38-0).

## <span id="page-70-0"></span>Posteingang

Über den Posteingang können Sie E-Mails versenden und empfangen.

- Wenn auf Ihrem Computer Exchange oder Outlook installiert ist, können Sie den Nachrichtenbestand synchronisieren.
- Versand und Empfang von E-Mails erfolgen durch direkte Verbindung zu einem E-Mail-Server – entweder über einen Internet-Dienstanbieter oder über Netzwerk.

#### E-Mails synchronisieren

Wenn Sie unter ActiveSync die Synchronisierung des Posteingangs aktivieren, können Sie Ihre E-Mails und sonstigen Daten synchronisieren. Informationen zur Synchronisierung des Posteingangs entnehmen Sie der Online-Hilfe zu ActiveSync auf Ihrem Computer.

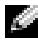

**HINWEIS:** Die Synchronisierung des E-Mail-Bestands mit Ihrem Computer kann auch von einem entfernten Standort aus durchgeführt werden. Weitere Informationen hierzu finden Sie unter "Verbindungen [herstellen"](#page-108-0) auf [Seite 109.](#page-108-0)

- Während der Synchronisierung geschieht Folgendes:
	- Die E-Mails aus den Ordnern des auf Ihrem Computer installierten Exchange oder Outlook werden in den **ActiveSync**-Ordner im Posteingang Ihres Handhelds kopiert. Mit den Vorgabeeinstellungen werden folgende E-Mails heruntergeladen:
		- Die E-Mails der letzten 3 Tage
		- Die ersten 100 Zeilen jeder E-Mail
		- Dateianlagen von bis zu 100 kB Umfang
	- E-Mails im **Postausgang** Ihres Handheld werden an das auf Ihrem Computer installierte Exchange bzw. Outlook übertragen und anschließend aus dem betreffenden Programm heraus gesendet.
	- In Unterordnern befindliche E-Mails müssen in ActiveSync ausgewählt sein, um übertragen zu werden.

## Direktzugriff auf einen E-Mail-Server

Der Versand und Empfang von E-Mails ist nicht nur über die Synchronisierung mit dem Computer, sondern auch durch direkte Verbindung mit einem E-Mail- Server möglich. Hierzu muss Ihr Handheld entweder mit einem Modem oder mit einer Netzwerkkarte ausgestattet sein. Zudem müssen Sie eine externe Verbindung zu einem Netzwerk oder einem Internetdienstanbieter sowie eine Verbindung zu Ihrem E-Mail-Server einrichten. Weitere Informationen hierzu finden Sie unter ["Verbindungen herstellen"](#page-108-0) auf [Seite 109.](#page-108-0)

Nach dem Aufbau der Verbindung zum E-Mail-Server geschieht Folgendes:

- Neue E-Mails werden in den **Posteingang** des Handhelds heruntergeladen.
- E-Mails im **Postausgang** des Handhelds werden gesendet.
- Auf dem E-Mail-Server gelöschte E-Mails werden aus dem **Posteingang** des Handhelds entfernt.
Direkt von einem E-Mail-Server empfangene E-Mails sind nicht mit Ihrem Computer sondern mit Ihrem E-Mail-Server verknüpft. Eine E-Mail, die Sie auf Ihrem Handheld löschen, wird bei der nächsten Verbindung zu Ihrem E-Mail-Server auch auf diesem gelöscht. Dabei wird nach den unter ActiveSync vorgenommenen Einstellungen verfahren.

Wenn Sie online arbeiten, lesen und antworten Sie auf E-Mails, während eine Verbindung zum E-Mail-Server besteht. Die E-Mails werden sofort versandt, wenn Sie auf **Senden** tippen. Dies spart Speicherplatz im Handheld.

Sie können auf Wunsch nur die Header bzw. nur Teile neuer E-Mails herunterladen und anschließend die Verbindung zum E-Mail-Server beenden um zu entscheiden, welche E-Mails Sie komplett herunterladen möchten. Bei der nächsten Verbindung werden nur die zum Abruf markierten E-Mails heruntergeladen und die von Ihnen erstellten E-Mails gesendet.

#### E-Mail-Liste verwenden

Eingegangene E-Mails werden in der E-Mail-Liste angezeigt. In der Vorgabeeinstellung werden die zuletzt erhaltenen E-Mails am Anfang der Liste aufgeführt.

Um eine eingegangene E-Mail zu öffnen, tippen Sie sie an. Ungelesene Nachrichten werden in Fettdruck angezeigt.

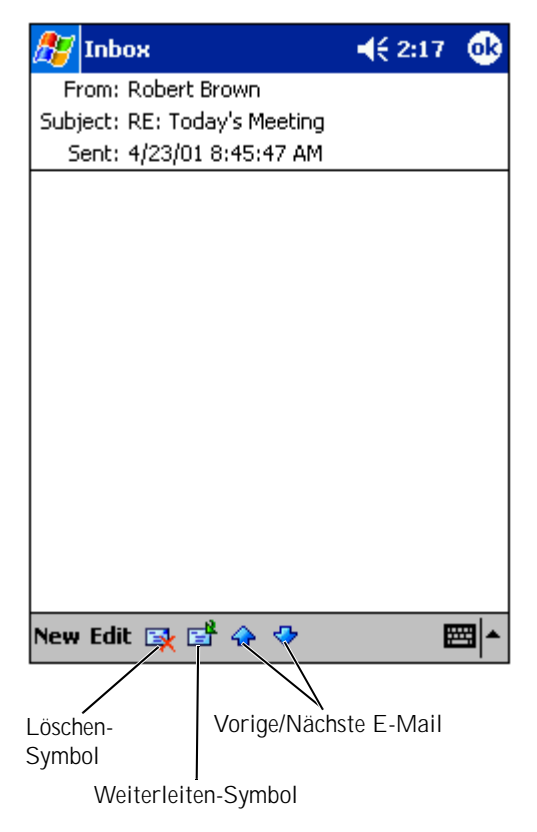

Beim Aufbau einer Verbindung zu Ihrem E-Mail-Server oder beim Synchronisieren mit Ihrem Computer gelten folgende Voreinstellungen für den Empfang von E-Mails:

- Die Nachrichten der letzten 5 Tage
- Die ersten 100 Zeilen jeder neuen Nachricht
- Dateianlagen von bis zu 100 kB Umfang

Die Original-E-Mails auf dem E-Mail-Server bzw. Ihrem Computer bleiben erhalten. Nachrichten, die Sie bei der nächsten Synchronisierung bzw. Verbindung zum E-Mail-Server vollständig herunterladen möchten, können Sie zum Abruf markieren. Tippen Sie in der E-Mail-Liste auf die E-Mail, die Sie abrufen möchten. Tippen Sie im Popupmenü auf die Option **Zum Downloaden markieren**. Die Symbole in der E-Mail-Liste des Posteingangs zeigen den Status der betreffenden E-Mail an.

Beim Einrichten des Dienstes bzw. bei der Auswahl der Synchronisierungsoptionen geben Sie Ihre Präferenzen für das Herunterladen von Dateien an. Diese Einstellungen können Sie jederzeit ändern.

- Die Einstellung für die Synchronisierung des Posteingangs ändern Sie über die ActiveSync-Optionen. Weitere Informationen hierzu finden Sie in der Online-Hilfe zu ActiveSync auf dem Computer.
- Die Optionen für Direktverbindungen zum E-Mail-Server ändern Sie in Ihrem Handheld. Tippen Sie auf **Extras** und anschließend auf **Optionen**. Tippen Sie im Register **Dienst** auf den Dienst, dessen Einstellungen Sie ändern möchten. Um einen Dienst zu entfernen, tippen Sie ihn an, halten den Stift gedrückt und wählen **Löschen**.

#### Nachrichten verfassen

So verfassen Sie eine Nachricht:

- 1 Tippen Sie auf **Start** und anschließend auf **Posteingang**.
- 2 Tippen Sie auf **Neu**.

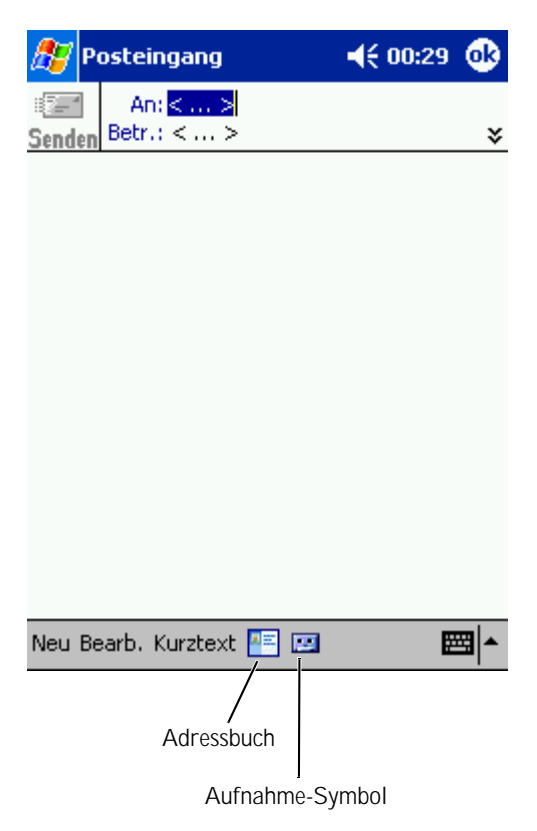

3 Geben Sie im Feld **An:** die E-Mail-Adresse(n) eines bzw. mehrerer durch Semikolon getrennter Empfänger ein. Sie können statt dessen auch auf das Kontakte-Symbol tippen, um Namen aus der Kontaktliste auszuwählen.

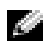

**HINWEIS:** Das Adressbuch zeigt alle E-Mail-Adressen an, die im Kontakte-Modul in den E-Mail-Feldern eingegeben wurden.

- 4 Verfassen Sie Ihre E-Mail. Um Vorlagen oder häufig benötigte Nachrichten zu verwenden, tippen Sie auf **Kurztext** und wählen Sie einen Text.
- 5 Nachdem Sie die E-Mail fertig gestellt haben, tippen Sie auf **Senden**.

Wenn Sie offline arbeiten, wird die E-Mail in den **Postausgang** verschoben und bei der nächsten Verbindung zum E-Mail-Server gesendet.

#### E-Mails und Ordner verwalten

Standardmäßig werden für jeden von Ihnen eingerichteten Dienst fünf E-Mail-Ordner erstellt: **Posteingang**, **Gelöschte Elemente**, **Entwürfe**, **Postausgang** und **Gesendete Objekte**. Der Ordner **Gelöschte Elemente** enthält E-Mails, die auf dem Handheld gelöscht wurden. Das Verhalten der Ordner **Gelöschte Elemente** und **Gesendete Objekte** wird durch die Voreinstellungen bestimmt. Um die Voreinstellungen zu ändern, tippen Sie in der E-Mail-Liste auf **Extras** und anschließend auf **Optionen**. Nehmen Sie im Register **E-Mail** die gewünschten Einstellungen vor.

Um einen neuen Ordner zu erstellen, tippen Sie auf **Extras** und anschließend auf **Ordner verwalten**. Um eine Nachricht in einen anderen Ordner zu verschieben, halten Sie den Stift auf dem E-Mail-Element gedrückt und tippen Sie im Popupmenü auf **Verschieben nach**.

#### Verhalten der Ordner bei einer bestehenden Direktverbindung zum E-Mail-Server.

Das Verhalten der von Ihnen erstellten Ordner hängt davon ab, ob Sie ActiveSync, POP3 oder IMAP4 nutzen.

- *Bei Verwendung von ActiveSync* werden im **Posteingang** von Outlook befindliche E-Mails automatisch mit Ihrem Handheld synchronisiert. Sie können auf Wunsch weitere Ordner für die Synchronisierung über ActiveSync auswählen. In diesem Fall werden die von Ihnen erstellten Ordner und von Ihnen verschobenen E-Mails auf dem Server gespiegelt. Wenn Sie also beispielsweise Nachrichten aus dem Ordner **Posteingang** in einen Ordner namens **Familie** verschieben und der Ordner **Familie** in die Synchronisierung einbezogen wurde, erstellt der Server eine Kopie des Ordners **Familie** und kopiert die E-Mails in diesen Ordner. So können Sie die E-Mails lesen, ohne am Computer zu sitzen.
- *Bei Verwendung des POP3-Protokolls und selbst erstellter E-Mail-Ordner* wird durch das Verschieben in die selbst erstellten Ordner die Verknüpfung der E-Mails zu ihren Kopien auf dem E-Mail-Server aufgehoben. Bei der nächsten Verbindung stellt der E-Mail-Server fest, dass sich die Nachrichten nicht mehr im Posteingang befinden. Daraufhin werden sie auf dem Server gelöscht. So wird verhindert, dass Sie die Nachricht mehrmals erhalten. Beachten Sie jedoch, dass E-Mails, die Sie in selbst angelegte Ordner verschieben, ausschließlich auf dem Handheld zugänglich sind.
- *Bei Verwendung des IMAP4-Protokolls* werden von Ihnen angelegte Ordner und die E-Mails, die in diese Ordner verschoben wurden, auf dem Server gespiegelt. Daher sind die E-Mails bei jedem Zugriff auf den E-Mail-Server – ob von Ihrem Computer oder vom Handheld aus – verfügbar. Die Ordnersynchronisation erfolgt, sobald Sie eine Verbindung zum Server aufbauen, oder bei einer bestehenden Verbindung zum Server neue Ordner anlegen oder umbenennen bzw. löschen.

## Benachrichtigungen

Auf Wunsch können Sie sich von Ihrem Handheld an bevorstehende Verpflichtungen erinnern lassen. Zur Erinnerung an einen Termin im Kalender, eine Aufgabe mit Fälligkeitsdatum im Aufgaben-Modul oder einen Alarm haben Sie die Wahl zwischen folgenden Möglichkeiten:

- Eine Textmeldung wird auf dem Display angezeigt.
- Ein von ihnen gewählter Sound erklingt.
- Ein Licht an Ihrem Handheld blinkt.

So richten Sie die Benachrichtigungen und Sounds für Ihren Handheld ein:

- 1 Tippen Sie auf **Start** und anschließend auf **Einstellungen**.
- 2 Tippen Sie im Register **Privat** auf **Sounds & Benachrichtigungen**.
	- **Register Lautstärke** Zum Aktivieren der Sounds und Einstellen der Lautstärke.
	- Register **Benachrichtigungen** Zum Einstellen automatischer Benachrichtigungen für bestimmte Ereignisse.

7

#### ABSCHNITT 7

## Programme hinzufügen und entfernen

[Programme über Microsoft® ActiveSync®](#page-81-0) [hinzufügen](#page-81-0) [Programme aus dem Internet herunterladen](#page-83-0) [Programm zum Startmenü hinzufügen](#page-83-1) [Programme entfernen](#page-85-0)

Programme, die bei Erwerb des Geräts bereits installiert waren, sind im ROM-Speicher abgelegt. Die Programme im ROM-Speicher können von Ihnen nicht entfernt werden. Inhalte und Daten im ROM-Speicher sind vor versehentlichem Löschen geschützt. Die Aktualisierung der Programme im ROM ist mittels spezieller Installationsprogramme mit der Erweiterung **\*.xip** möglich. Ihre Arbeitsdaten können Sie wahlweise im ROM- oder im RAM-Speicher ablegen.

Sie können auf Ihrem Handheld beliebige geeignete Programme installieren. Anzahl und Umfang sind lediglich durch den verfügbaren Gerätespeicher begrenzt. Software für Ihren Handheld finden Sie beispielsweise auf der beliebten Microsoft Pocket PC-Website unter der Adresse: **www.microsoft.com/mobile/pocketpc**.

## <span id="page-81-0"></span>Programme über Microsoft® ActiveSync® hinzufügen

Bevor Sie Programme auf Ihrem Handheld installieren können, müssen Sie zunächst die für den Installationsvorgang erforderliche Software auf Ihrem Computer installieren. Weitere Informationen hierzu finden Sie unter ["Microsoft ActiveSync verwenden](#page-56-0)" auf [Seite 57](#page-56-0).

- 1 Informieren Sie sich über Ihren Handheld- und Prozessortyp, damit Sie die passende Softwareversion für Ihr Gerät installieren.
	- a Tippen Sie auf **Start** und anschließend auf **Einstellungen**.
	- b Tippen Sie im Register **System** auf **Info**.
	- c Notieren Sie die Prozessordaten im Register **Version**.
- 2 Laden Sie die Software auf Ihren Computer herunter bzw. legen Sie die CD/Diskette mit der Software in Ihren Computer ein. Je nach Programm besteht das Installationspaket aus einer einzelnen **\*.xip-**, **\*.exe-** bzw. **\*.zip-**Datei, einer Datei namens **Setup.exe** oder mehreren Dateiversionen für verschiedene Geräte- und Prozessortypen. Achten Sie darauf, die für Pocket PC und den Prozessortyp Ihres Handhelds geeignete Programmversion auszuwählen.
- 3 Lesen Sie die zum Programm gehörigen Installationsanweisungen, Infodateien oder Dokumentationen. Viele Programme verfügen über spezielle Installationsanweisungen.
- 4 Verbinden Sie Ihren Handheld mit dem Computer.
- 5 Doppelklicken Sie auf die **\*.exe**-Datei.

Falls es sich um eine Installationsdatei handelt, wird der Installations-Assistent aufgerufen. Folgen Sie den Anweisungen auf dem Bildschirm. Nachdem die Software auf Ihrem Computer installiert wurde, wird sie automatisch auf Ihren Handheld übertragen.

Falls es sich nicht um eine Installationsdatei handelt, wird eine Fehlermeldung angezeigt, die darauf hinweist, dass das Programm für einen anderen Computertyp bestimmt ist. In diesem Fall müssen sie die Datei auf Ihren Handheld verschieben. Falls keine zum Programm gehörige Dokumentation oder Infodatei vorliegt, kopieren Sie die Programmdatei mit dem ActiveSync-Explorer in den Ordner **Programme** Ihres Handhelds. Weitere Informationen zum Kopieren von Dateien mit ActiveSync finden Sie in der Online-Hilfe der auf Ihrem Computer installierten ActiveSync-Version.

Um ein Programm nach abgeschlossener Installation aufzurufen, tippen Sie auf **Start**, anschließend auf **Programme** und dann auf das Symbol des Programms.

### <span id="page-83-0"></span>Programme aus dem Internet herunterladen

- 1 Informieren Sie sich über Ihren Handheld- und Prozessortyp, damit Sie die passende Softwareversion für Ihr Gerät installieren.
	- a Tippen Sie auf **Start** und anschließend auf **Einstellungen**.
	- b Tippen Sie im Register **System** auf **Info**.
	- c Notieren Sie die Prozessordaten im Register **Version**.
- 2 Laden Sie das Programm mit Pocket Internet Explorer auf Ihren Handheld herunter. Je nach Programm besteht das Installationspaket aus einer einzelnen **\*.xip-**, **\*.exe-** bzw. **\*.zip-**Datei, einer Datei namens **Setup.exe** oder mehreren Dateiversionen für verschiedene Geräte- und Prozessortypen. Achten Sie darauf, die für Pocket PC und den Prozessortyp Ihres Handhelds geeignete Programmversion auszuwählen.
- 3 Lesen Sie die zum Programm gehörigen Installationsanweisungen, Infodateien oder Dokumentationen. Viele Programme verfügen über spezielle Installationsanweisungen.
- 4 Tippen Sie auf die Installationsdatei (Sie erkennen sie z. B. an der Endung **\*.xip** oder **\*.exe**).

Daraufhin wird der Installations-Assistent aufgerufen. Folgen Sie den Anweisungen auf dem Bildschirm.

## <span id="page-83-1"></span>Programm zum Startmenü hinzufügen

- 1 Tippen Sie auf **Start** und anschließend auf **Einstellungen**.
- 2 Tippen Sie auf **Menüs**, anschließend auf **Startmenü** und dann auf das Kontrollkästchen des Programms.

Falls das Programm nicht aufgeführt ist, können Sie es entweder über den Datei-Explorer in den Ordner **Startmenü** verschieben oder mit ActiveSync eine Verknüpfung erstellen und diese im Ordner **Startmenü** ablegen.

#### Datei-Explorer auf dem Handheld verwenden

- 1 Tippen Sie auf **Start**, anschließend auf **Programme** und dann auf **Datei-Explorer**.
- 2 Verzweigen Sie zum gewünschten Programm. Tippen Sie auf die Ordnerliste mit (vorgegebene Überschrift: **My Documents**) und anschließend auf **Mein Gerät**, um eine Liste aller Ordner auf Ihrem Handheld anzuzeigen.
- 3 Halten Sie den Stift auf dem Programmnamen gedrückt und tippen Sie im Popupmenü auf **Ausschneiden**.
- 4 Öffnen Sie den Unterordner **Startmenü** des Windows-Ordners.
- 5 Halten Sie den Stift auf einem leeren Fensterbereich gedrückt und tippen Sie im Popupmenü auf **Einfügen**.

Das Programm wird nun im Menü **Start** angezeigt. Weitere Informationen zum Verwenden des Datei-Explorers finden Sie unter ["Informationen suchen und](#page-35-0) organisieren" auf [Seite 36](#page-35-0).

#### ActiveSync auf dem Computer verwenden

Mit dem Explorer in ActiveSync können Sie die Programmdateien für Ihren Handheld erkunden und Programme auffinden. Klicken Sie mit der rechten Maustaste auf das Programm und wählen Sie die Option **Verknüpfung erstellen**. Verschieben Sie die Verknüpfung in den Unterordner **Startmenü** des Windows-Ordners. Die Verknüpfung wird nun im Menü **Start** angezeigt. Weitere Informationen hierzu finden Sie in der Online-Hilfe zu ActiveSync auf dem Computer.

## <span id="page-85-0"></span>Programme entfernen

- 1 Tippen Sie auf **Start** und anschließend auf **Einstellungen**.
- 2 Tippen Sie auf das Register **System** und anschließend auf **Programme entfernen**.

Falls das Programm nicht in der Liste der installierten Programme aufgeführt wird, suchen Sie es mit Hilfe des Datei-Explorers.

3 Halten Sie den Stift auf dem Programmnamen gedrückt und tippen Sie im Popupmenü auf **Löschen**.

# 8

#### ABSCHNITT 8

# Begleitprogramme verwenden

[Microsoft Pocket Word](#page-87-0) [Pocket Excel](#page-89-0) [MSN Messenger](#page-93-0) [Windows® Media Player für Pocket PC](#page-95-0) [Microsoft Reader](#page-95-1)

Die Begleitprogramme sind Microsoft® Pocket Word, Microsoft Pocket Excel, Microsoft Money, Windows Media Player für Pocket PC und Microsoft Reader.

Um ein Begleitprogramm aufzurufen, tippen Sie auf **Start**, anschließend auf **Programme** und dann auf den Namen des Programms.

## <span id="page-87-0"></span>Microsoft Pocket Word

Pocket Word ermöglicht gemeinsam mit Microsoft Word den Austausch von Textdokumenten zwischen Ihrem Computer und Ihrem Handheld. Sie können neue Dokumente auf Ihrem Handheld erstellen oder Dokumente von Ihrem Computer auf den Handheld kopieren. Durch Dokument-Synchronisierung zwischen Computer und Handheld stellen Sie sicher, dass auf beiden Geräten jederzeit die aktuellsten Dokumentversionen verfügbar sind.

Mit Pocket Word können Sie Dokumente erstellen, z. B. Briefe, Besprechungsnotizen und Reiseberichte. So erstellen Sie eine neue Datei:

- 1 Tippen Sie auf **Start**→**Programme**→**Pocket Word**.
- 2 Tippen Sie auf **Neu**.

Daraufhin wird ein leeres Dokument angezeigt. Sie können statt dessen auch über das Dialogfeld **Optionen** eine Vorlage für neue Dokumente wählen, in der Textelemente und Formatierung für den gewünschten Zweck bereits vorgegeben sind.

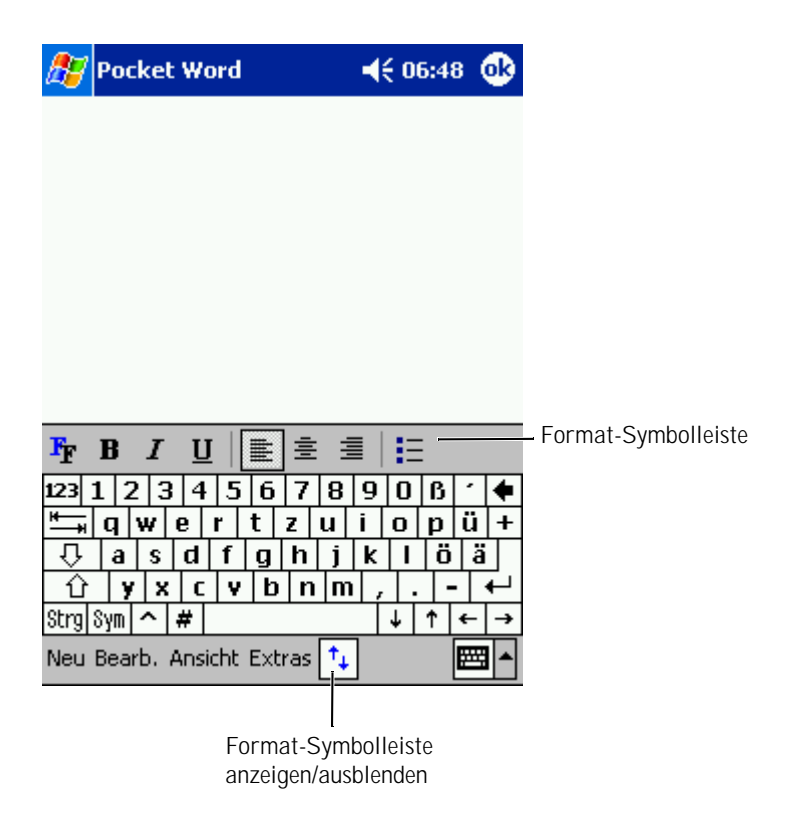

Es kann jeweils nur ein Dokument zu einem Zeitpunkt geöffnet sein. Beim Öffnen eines weiteren Dokuments werden Sie zum Speichern des zuvor geöffneten aufgefordert. Sie können Dokumente in zahlreichen Formaten erstellen, speichern und bearbeiten, z. B. als Word- (**.doc**), Pocket Word- (**.psw**), RTF- (**.rtf**) oder Text-Dokument (**.txt**).

Pocket Word enthält eine Liste der auf Ihrem Handheld gespeicherten Dateien. Um eine Datei in der Liste zu öffnen, tippen Sie darauf. Um eine Datei in der Liste zu löschen, zu kopieren oder zu senden, halten Sie den Stift auf der betreffenden Datei gedrückt und wählen Sie die gewünschte Aktion im Popupmenü.

In Pocket Word können Sie Daten auf vier unterschiedliche Weisen eingeben: durch Tippen, Schreiben, Zeichnen oder Aufnehmen. Diese Modi werden im Menü **Ansicht** angezeigt. Für jeden Modus ist eine eigene Symbolleiste vorhanden, die Sie durch Antippen des Symbols **Symbolleiste anzeigen/ausblenden** auf der Befehlsleiste anzeigen bzw. ausblenden können.

Um den Vergrößerungsmaßstab zu ändern, tippen Sie erst auf **Ansicht**, dann auf **Zoom** und wählen sie den gewünschten Prozentwert. Zum Eingeben von Text empfiehlt sich die Wahl eines hohen, zur Übersicht des Gesamtdokuments die Wahl eines niedrigen Prozentwerts.

Wenn Sie ein auf einem Computer erstelltes Word-Dokument öffnen, wählen Sie im Menü **Ansicht** den Befehl **Zeilen auf Fensterbreite umbrechen**, um das Dokument vollständig anzuzeigen.

## <span id="page-89-0"></span>Pocket Excel

Pocket Excel ermöglicht gemeinsam mit Microsoft Excel den Austausch von Arbeitsmappen zwischen Ihrem Computer und Ihrem Handheld. Sie können neue Arbeitsmappen auf Ihrem Handheld erstellen oder Arbeitsmappen von Ihrem Computer auf den Handheld kopieren. Durch Arbeitsmappen-Synchronisierung zwischen Computer und Handheld stellen Sie sicher, dass auf beiden Geräten jederzeit die aktuellsten Dokumentversionen verfügbar sind.

Mit Pocket Excel können Sie Arbeitsmappen wie z. B. Spesenabrechnungen und Fahrtenbücher erstellen. So erstellen Sie eine neue Datei:

- 1 Tippen Sie auf **Start**→**Programme**→**Pocket Excel**.
- 2 Tippen Sie auf **Neu**.

Daraufhin wird eine leere Arbeitsmappe angezeigt. Sie können statt dessen auch über das Dialogfeld **Optionen** eine Vorlage für neue Arbeitsmappen wählen, in der Datenelemente und Formatierung für den gewünschten Zweck bereits vorgegeben sind.

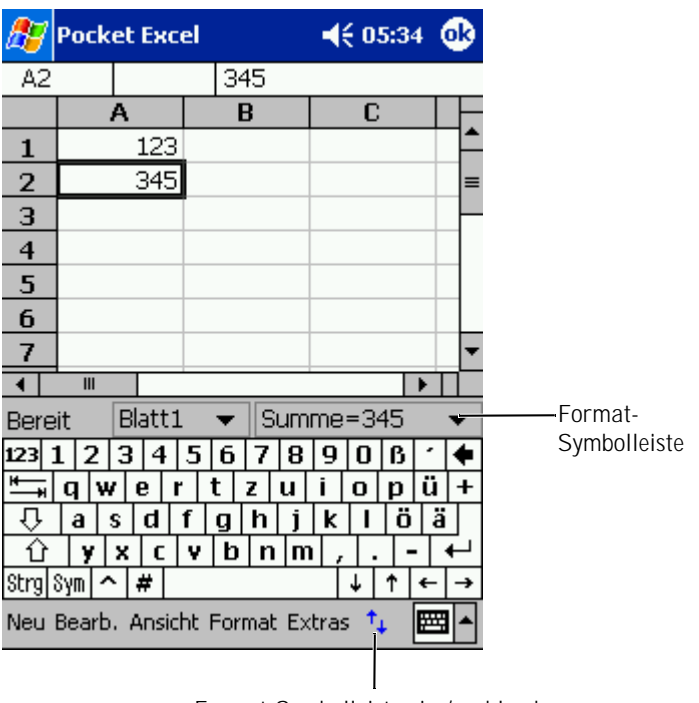

Format-Symbolleiste ein-/ausblenden

#### Es kann jeweils nur eine Arbeitsmappe zu einem Zeitpunkt geöffnet sein. Beim Öffnen einer weiteren Arbeitsmappe werden Sie zum Speichern der zuvor geöffneten aufgefordert. Sie können Arbeitsmappen in zahlreichen Formaten erstellen, speichern und bearbeiten, z. B. Pocket Excel (**.pxl**) und Excel (**.xls**).

Pocket Excel enthält eine Liste der auf Ihrem Handheld gespeicherten Dateien. Um eine Datei in der Liste zu öffnen, tippen Sie darauf. Um eine Datei in der Liste zu löschen, zu kopieren oder zu senden, halten Sie den Stift auf der betreffenden Datei gedrückt und wählen Sie die gewünschte Aktion im Popupmenü.

Pocket Excel verfügt über elementare Kalkulationswerkzeuge wie Formeln, Funktionen, Sortier- und Filterwerkzeuge. Um die Symbolleiste anzuzeigen, tippen sie auf **Ansicht** und anschließend auf **Symbolleiste**.

Wenn Ihre Arbeitsmappe vertrauliche Daten enthält, können Sie sie mit einem Kennwort schützen. Um ein Kennwort einzurichten, öffnen Sie die Arbeitsmappe und tippen Sie auf **Bearbeiten** und anschließend auf **Kennwort**. Da Sie das Kennwort bei jedem Öffnen der Arbeitsmappe eingeben müssen, sollten Sie es so wählen, dass es für Sie selbst leicht zu merken, für andere jedoch schwer zu erraten ist.

#### Tipps zur Arbeit mit Pocket Excel

Die folgenden Tipps erleichtern Ihnen die Arbeit mit großen Tabellenblättern in Pocket Excel:

- Tippen Sie auf **Ansicht** und anschließend auf **Ganzer Bildschirm**, um einen möglichst großen Bereich Ihres Tabellenblatts anzuzeigen. Um die Vollbildschirm-Darstellung wieder zu verlassen, tippen Sie auf **Wiederherst.**
- Nutzen Sie die Möglichkeit, Fensterelemente ein- und auszublenden. Tippen Sie auf **Ansicht** und anschließend auf die Elemente, die Sie ein- bzw. ausblenden möchten.
- Fixieren Sie Fenster auf Ihrem Tabellenblatt. Wählen Sie zunächst die Zelle, an der Sie die Fenster fixieren möchten. Tippen Sie auf **Ansicht** und anschließend auf **Fenster fixieren**. Oft empfiehlt es sich, den obersten und den ganz linken Fensterbereich zu fixieren, damit die Zeilen- und Spaltenüberschriften beim Blättern durch ein Tabellenblatt erhalten bleiben.
- Durch das Teilen von Fenstern können Sie mehrere Bereiche eines großen Tabellenblatts gleichzeitig anzeigen. Tippen Sie auf **Ansicht** und anschließend auf **Teilen**. Ziehen Sie den Fensterteiler an die gewünschte Position. Um die Teilung aufzuheben, tippen sie auf **Ansicht** und anschließend auf **Teilung entfernen**.
- Nutzen Sie die Möglichkeit, Zeilen und Spalten anzuzeigen und auszublenden. Um eine Zeile oder Spalte auszublenden, markieren Sie eine Zelle in der betreffenden Zeile bzw. Spalte. Tippen Sie auf **Format**, anschließend auf **Zeile oder Spalte** und dann auf **Ausblenden**. Um eine ausgeblendete Zeile bzw. Spalte anzuzeigen, tippen Sie auf **Extras**, anschließend auf **Gehe zu** und geben Sie als Referenz eine Zelle in der ausgeblendeten Zeile/Spalte an. Tippen Sie nun auf **Format**, anschließend auf **Zeile oder Spalte** und dann auf **Einblenden**.

Um weitere Informationen zu Pocket Excel zu erhalten, tippen Sie auf **Start** und anschließend auf **Hilfe**.

## <span id="page-93-0"></span>MSN Messenger

Mit dem Instant-Messaging-Programm MSN Messenger haben Sie folgende Möglichkeiten:

- Sie können herausfinden, welche Ihrer Freunde und Kollegen online sind.
- Sie können Sofortnachrichten verschicken und empfangen.
- Sie können mit Kontaktgruppen per Sofortnachrichten kommunizieren.

Sie benötigen ein Microsoft Passport-Konto oder ein E-Mail-Konto bei Microsoft Exchange, um MSN Messenger nutzen zu können. Für die Nutzung des MSN Messenger-Dienstes müssen Sie über einen Passport verfügen. Falls Sie ein E-Mail-Konto bei Hotmail oder MSN besitzen, haben Sie bereits einen Passport. Sobald Sie entweder ein Microsoft-Passport- oder ein Microsoft-Exchange- Konto besitzen, können Sie Ihr MSN Messenger-Konto einrichten.

**HINWEIS:** Unter www.passport.com können Sie sich für ein Microsoft Passport-Konto anmelden. Eine kostenlose E-Mail-Adresse bei Microsoft Hotmail erhalten Sie unter **www.hotmail.com**.

#### Um den MSN Messenger aufzurufen, tippen Sie auf **Start**→**Programme**  →**MSN Messenger**.

#### Einrichten

Bevor Sie eine Verbindung aufbauen können, müssen Sie zunächst die Daten für Ihr Passport- bzw. Exchange-Konto eingeben.

So richten Sie Ihr Konto ein und melden sich an:

- 1 Tippen Sie auf **Start**→**Programme**→**MSN Messenger**.
- 2 Tippen Sie auf **Extras** und anschließend auf **Optionen**.
- 3 Geben Sie im Register **Konten** die Daten für Ihr Passportbzw. Exchange-Konto ein.
- 4 Um sich anzumelden, tippen Sie auf den Anmeldebildschirm und geben Sie Ihre E-Mail-Adresse und Ihr Konto ein.

#### Messenger-Kontakte verwalten

Im MSN-Messenger-Fenster werden alle Ihre Messenger-Kontakte auf einen Blick angezeigt, unterteilt in die Kategorien **Online** und **Nicht Online**. Aus dieser Ansicht heraus können Sie während einer bestehenden Verbindung chatten, E-Mails versenden, einen Benutzer für den Chat blockieren oder Kontakte über das Popupmenü aus der Liste löschen.

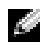

**HINWEIS:** Wenn Sie den MSN Messenger bereits auf Ihrem Computer verwenden, werden Ihre Kontakte auf dem Handheld angezeigt, ohne dass Sie sie eigens hinzufügen müssen.

Um zu sehen, wer online ist ohne selbst wahrgenommen zu werden, tippen Sie auf **Extras**→**Mein Status**→**Als offline anzeigen**.

Wenn Sie einen Kontakt blockieren, werden Sie dem betreffenden Benutzer als offline angezeigt, bleiben jedoch auf seiner Liste. Um die Blockierung eines Kontakts aufzuheben, halten Sie den Stift auf dem betreffenden Kontakt gedrückt und tippen Sie dann im Popupmenü auf **Freigeben**.

#### Chat mit Kontakten

- Tippen Sie auf den Namen eines Kontakts, um ein Chatfenster aufzurufen. Geben Sie Ihre Nachricht im Texteingabebereich am unteren Bildschirmrand ein oder tippen Sie auf **Kurztext**, um einen fertigen Kurztext abzurufen. Tippen Sie anschließend auf **Senden**.
- Um einen anderen Kontakt zu einem Chat mit mehreren Teilnehmern einzuladen, tippen Sie auf **Extras**, anschließend auf **Einladen** und dann auf den Kontakt, den Sie einladen möchten.
- Um zum Hauptfenster zurückzukehren ohne den Chat zu beenden, tippen Sie auf das **Kontakte**-Symbol. Um zu Ihrem Chatfenster zurückzukehren, tippen Sie auf **Chats** und wählen Sie die Person, mit der Sie chatten möchten.
- Um zu erfahren, ob der Kontakt, mit dem Sie chatten möchten, antwortet, achten Sie auf die Nachricht unterhalb des Texteingabebereichs.

Um weitere Informationen zum MSN Messenger zu erhalten, tippen Sie auf **Start** und anschließend auf **Hilfe**.

## <span id="page-95-0"></span>Windows® Media Player für Pocket PC

Mit Windows Media Player für Pocket PC können Sie digitale Audio- und Videodateien abspielen, die auf Ihrem Handheld oder in einem Netzwerk gespeichert sind. Um den Media Player für Pocket PC aufzurufen, tippen Sie auf **Start**→**Programme**→**Windows Media**.

Über den auf Ihrem Computer installierten Windows Media Player können Sie digitale Audio- und Videodateien auf Ihren Handheld kopieren. Sie können Windows Media-Dateien und MP3-Dateien auf Ihrem Handheld abspielen.

Um weitere Informationen zu Windows Media Player für Pocket PC zu erhalten, tippen Sie auf **Start** und anschließend auf **Hilfe**.

## <span id="page-95-1"></span>Microsoft Reader

Microsoft Reader ermöglicht das Lesen von E-Books auf Ihrem Handheld. Laden Sie die gewünschten E-Books von der Website Ihrer Wahl auf Ihren Computer herunter. Anschließend können Sie die Buchdateien mit ActiveSync auf den aktivierten Handheld kopieren. Hier werden sie in der Reader-Bibliothek angezeigt. Um ein Buch zu öffnen, tippen Sie auf den entsprechenden Titel in der Liste.

Mit Reader haben Sie folgende Möglichkeiten:

- Sie können mit Hilfe der Auf/Ab-Tasten Ihres Handhelds oder durch Antippen der Seitennummer durch das Buch blättern.
- Sie können das Buch mit Hervorhebungen, Lesezeichen, Anmerkungen und Zeichnungen versehen.
- Sie können nach Text suchen und Wortdefinitionen nachschlagen.

Die Anleitung enthält alles, was Sie zum Einsatz der Software wissen müssen. Um sie zu öffnen, tippen Sie auf der Befehlszeile des Readers auf **Hilfe**. Wenn eine Buchseite aufgeschlagen ist, können Sie statt dessen auch den Stift auf dem Buchtitel gedrückt halten und anschließend im Popupmenü auf **Hilfe** klicken.

Um den Microsoft Reader aufzurufen, tippen Sie auf **Start**→ **Programme**→**Microsoft Reader**.

#### Bibliothek verwenden

Die Bibliothek zeigt eine Liste aller auf Ihrem Gerät bzw. Ihrer Speicherkarte gespeicherten Bücher an. So öffnen Sie die Bibliothek:

- Tippen Sie auf der Befehlszeile des Readers auf **Bibliothek**.
- Wenn eine Buchseite aufgeschlagen ist, können Sie statt dessen auch den Stift auf dem Buchtitel gedrückt halten und anschließend im Popupmenü auf **Bibliothek** klicken.

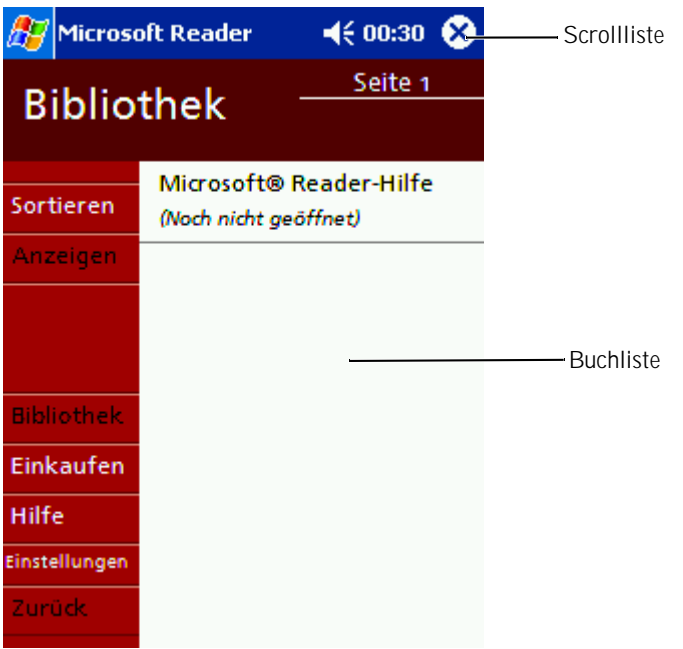

#### E-Books lesen

Jedes Buch besteht aus einer Titelseite, einem optionalen Inhaltsverzeichnis und den Seiten des Buchs. Die Navigationsoptionen sind am unteren Rand der Titelseite aufgeführt.

Wenn Sie ein Buch erstmals öffnen, möchten Sie vermutlich die erste Seite oder – falls vorhanden – das Inhaltsverzeichnis aufrufen. Anschließend wird das Buch bei jedem erneuten Öffnen automatisch auf der zuletzt gelesenen Seite aufgeschlagen.

Jede Buchseite enthält außer dem Fließtext eine Seitennummer sowie den Titel des Buchs. Sie können auch mit Hilfe der Auf-/Ab-Tasten Ihres Handhelds durch das Buch blättern.

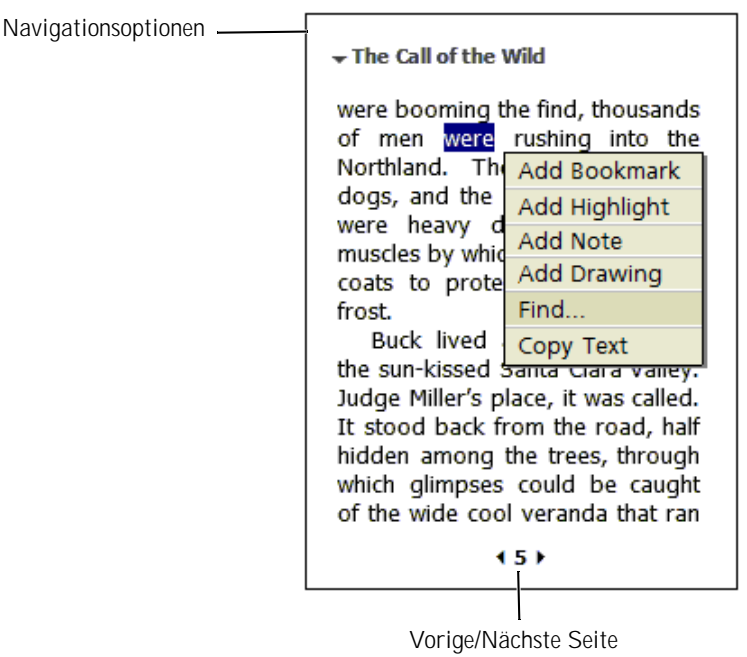

#### Reader-Funktionen nutzen

Beim Lesen eines E-Books steht Ihnen eine Reihe von Optionen zur Verfügung, die Sie bei gedruckten Büchern nicht haben. Diese Optionen können von jeder Buchseite aus genutzt werden.

Wählen Sie zunächst die gewünschte Textstelle aus, indem Sie den Stift über den betreffenden Text ziehen. Tippen Sie anschließend die gewünschte Option im Popupmenü an:

- **Lesezeichen hinzufügen** Wenn Sie ein Buch mit einem Lesezeichen versehen, wird am rechten Rand ein farbig gekennzeichnetes Lesezeichensymbol angezeigt. Ein Buch kann mit mehreren Lesezeichen versehen werden. Sie können jederzeit und von jeder Stelle im Buch aus auf eine mit einem Lesezeichen versehene Seite zugreifen, indem Sie das Lesezeichensymbol antippen.
- **Markierung hinzufügen** Mit einer Markierung versehener Text wird farbig unterlegt.
- **Textanmerkung hinzufügen** Sie können Textstellen mit einer Anmerkung versehen. Anmerkungen werden über einen Notizblock eingegeben, der am oberen Rand der Buchseite angezeigt wird. Am linken Buchrand wird ein Anmerkungssymbol angezeigt. Tippen Sie auf dieses Symbol, um die Anmerkung anzuzeigen bzw. auszublenden.
- **Zeichnung hinzufügen** Wenn Sie eine Zeichnung hinzufügen, wird ein Zeichnungssymbol auf der Seite angezeigt. Zeichnen Sie, indem Sie den Stift ziehen.
- **Suchen** Tippen Sie im Popupmenü auf **Suchen**, um Textstellen in einem Buch zu suchen. Geben Sie das Wort ein, nach dem Sie suchen wóllten und tippen Sie auf eine **Suchen**-Option. Der gefundene Text wird auf der Seite hervorgehoben. Um die Suche zu schließen, tippen Sie außerhalb des Felds. Um zur Ausgangsseite zurückzukehren, tippen Sie auf den Titel und anschließend im Popupmenü auf **Zurück**.
- www.dell.com | support.euro.dell.com www.dell.com | su pport.euro.dell.com
- **Text kopieren** Sie können Text aus Büchern, die diese Funktion unterstützen, in jedes beliebige Textprogramm kopieren. Wählen Sie den zu kopierenden Text auf der Buchseite aus. Tippen Sie anschließend im Popupmenü auf die Option **Text kopieren**. Sie können den Text in ein Anwendungsprogramm Ihrer Wahl einfügen.
- Um eine Liste aller Kommentare zu einem Buch Lesezeichen, Markierungen, Textnotizen und Zeichnungen – anzuzeigen, tippen Sie auf der Titelseite des Buchs auf **Kommentare**. Anschließend können Sie durch Tippen auf einen Eintrag in der Liste die mit dem betreffenden Kommentar versehene Seite aufrufen.

#### E-Books entfernen

Wenn Sie ein Buch durchgelesen haben, können Sie es löschen, um Speicherplatz auf Ihrem Handheld zu gewinnen. Sie können eine Kopie des Buchs auf Ihrem Computer speichern, damit Sie es jederzeit wieder herunterladen können.

Um ein E-Book aus Ihrem Handheld zu löschen, halten Sie den Stift auf dem Titel in der Liste **Bibliothek** gedrückt und tippen Sie im Popupmenü auf die Option **Löschen**.

9

#### ABSCHNITT 9

# Arbeiten mit Microsoft<sup>®</sup> Pocket Internet Explorer

[Mobile Favoriten](#page-101-0) [AvantGo-Channels verwenden](#page-104-0) [Mobile Favoriten durchsuchen und im Web browsen](#page-105-0) Pocket Internet Explorer dient zur Anzeige von Web- oder WAP-Seiten.

- Während der Synchronisierung mit Ihrem Computer können Sie Ihre bevorzugten Links sowie (im gleichnamigen Unterordner von Internet Explorer auf Ihrem Computer abgelegte) **Mobile Favoriten** herunterladen.
- Über die Verbindung zu einem Internet-Dienstanbieter (ISP) oder einem Netzwerk können Sie im Web surfen. Weitere Informationen zum Aufbau einer Internetverbindung finden Sie unter "[Verbindungen herstellen](#page-108-0)" auf [Seite 109](#page-108-0).

Wenn Ihr Handheld mit einem ISP oder Netzwerk verbunden ist, können Sie auch Programme und Dateien aus dem Internet bzw. einem Intranet herunterladen.

Um Pocket Internet Explorer aufzurufen, klicken Sie auf **Start** und anschließend auf **Internet Explorer**.

## <span id="page-101-0"></span>Mobile Favoriten

Wenn Sie Microsoft Internet Explorer 5.0 oder eine neuere Version auf Ihrem Computer nutzen, können Sie Ihre mobilen Favoriten auf Ihren Handheld herunterladen. Bei der Synchronisierung Ihrer mobilen Favoriten werden Webinhalte auf Ihr Gerät heruntergeladen, so dass Sie die Webseiten auch ohne aktive Verbindung zu Ihrem ISP oder Ihrem Computer anzeigen können. Mit dem Internet-Explorer-Plugin von Microsoft ActiveSync® können Sie schnell mobile Favoriten erstellen.

So erstellen Sie einen mobilen Favoriten auf Ihrem Computer und laden ihn auf Ihren Handheld herunter:

- 1 Rufen Sie auf Ihrem Computer den Internet Explorer auf und klicken Sie auf **Extras**→**Mobilen Favoriten erstellen**.
- 2 Ändern Sie im Feld **Name** den Namen für die Verknüpfung wie gewünscht.
- <span id="page-102-0"></span>3 Legen Sie, falls gewünscht, unter **Aktualisieren** einen Zeitplan für die Aktualisierung fest.
- 4 Klicken Sie auf **OK**.

Internet Explorer lädt nun die neueste Version der Seite auf Ihren Computer herunter.

- 5 Klicken Sie auf Ihrem Computer im Internet Explorer mit der rechten Maustaste auf den mobilen Favoriten und klicken Sie anschließend auf **Eigenschaften**.
- 6 Legen Sie im Register **Downloaden** die Anzahl der Ebenen fest, die heruntergeladen werden sollen. Um Speicherplatz auf dem Handheld zu sparen, geben Sie hier nur eine Ebene an.
- 7 Synchronisieren Sie Ihren Handheld mit dem Computer.

Die mobilen Favoriten im Internet-Explorer-Ordner **Mobile Favoriten** werden auf Ihren Handheld heruntergeladen.

Falls Sie in [Schritt 3](#page-102-0) keinen Aktualisierungs-Zeitplan festgelegt haben, müssen Sie durch manuelles Herunterladen sicherstellen, dass die Daten auf Ihrem Computer und Ihrem Handheld aktuell bleiben. Klicken Sie vor dem Synchronisieren im Intenet Explorer auf Ihrem Computer auf **Extras** und dann auf **Synchronisieren**. Das Datum in der Spalte **Aktualisiert** zeigt an, wann zum letzten Mal Inhalte auf Ihren Computer heruntergeladen wurden. Falls erforderlich, können Sie Inhalte manuell herunterladen.

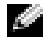

**HINWEIS:** Auf Wunsch können Sie ein Symbol für das Erstellen mobiler Favoriten zur Symbolleiste des Internet Explorers hinzufügen. Klicken Sie dazu im Internet Explorer auf Ihrem Computer auf **Ansicht**→**Symbolleisten** und anschließend auf **Anpassen**.

#### Speicherplatz sparen

Die mobilen Favoriten verbrauchen Speicherplatz auf Ihrem Handheld. So reduzieren Sie den benötigten Speicherplatz auf ein Minimum:

- Deaktivieren Sie Bilder und Sounds oder legen Sie unter **Favoriten** in den ActiveSync-Optionen fest, dass bestimmte mobile Favoriten nicht auf den Handheld heruntergeladen werden. Weitere Informationen hierzu finden Sie in der Online-Hilfe zu ActiveSync auf dem Computer.
- Begrenzen Sie die Anzahl der heruntergeladenen Seitenverknüpfungen. Klicken Sie auf Ihrem Computer im Internet Explorer mit der rechten Maustaste auf den mobilen Favoriten, dessen Einstellungen Sie ändern wollen und klicken Sie anschließend auf **Eigenschaften**. Geben Sie im Register **Download** als Tiefe der herunterzuladenden Links den Wert **0** oder **1** an.

#### Der Ordner "Mobile Favoriten"

Nur Elemente, die im Ordner **Mobile Favoriten** (einem Unterordner des Internet-Explorer-Ordners **Favoriten**) auf Ihrem Computer gespeichert sind, werden mit Ihrem Handheld synchronisiert. Dieser Ordner wird bei der Installation von ActiveSync automatisch angelegt.

#### Favoriten-Links

Bei der Synchronisierung wird die Liste der Favoriten im Ordner **Mobile Favoriten** auf Ihrem Computer mit dem Pocket Internet Explorer auf Ihrem Handheld synchronisiert. Dabei werden Computer und Handheld jeweils auf den neusten Stand seit den zwischenzeitlich vorgenommenen Änderungen gebracht. Favoriten-Links, die nicht als mobile Favoriten markiert wurden, werden lediglich als Link auf den Handheld heruntergeladen. Um den Inhalt anzuzeigen, müssen Sie eine Verbindung zu Ihrem ISP bzw. Netzwerk aufbauen. Weitere Informationen zur Synchronisierung entnehmen Sie der Online-Hilfe zu ActiveSync auf Ihrem Computer.

## <span id="page-104-0"></span>AvantGo-Channels verwenden

AvantGo ist ein kostenloser, interaktiver Dienst, der Ihnen den Zugriff auf personalisierte Inhalte und Tausende populärer Websites ermöglicht. Sie können AvantGo-Kanäle direkt von Ihrem Handheld aus abonnieren. Anschließend synchronisieren Sie entweder den Handheld mit Ihrem Computer oder stellen eine Verbindung zum Internet her, um den Inhalt herunterzuladen. Weitere Informationen finden Sie auf der AvantGo-Website.

So melden Sie sich bei AvantGo an:

- 1 Aktivieren Sie bei den ActiveSync-Optionen für Ihren Computer die Synchronisierung für den Informationstyp **AvantGo**.
- 2 Tippen Sie auf Ihrem Handheld im Pocket Internet Explorer auf **Favoriten**, um Ihre Favoritenliste anzuzeigen.
- 3 Tippen Sie auf den Link **AvantGo-Kanäle**.
- 4 Tippen Sie auf **Aktivieren**.
- 5 Folgen Sie den Anweisungen auf dem Bildschirm.

Um das AvantGo-Setup abzuschließen, müssen Sie Ihren Handheld mit dem Computer synchronisieren und anschließend auf **Meine Kanäle** tippen.

Nach Abschluss der Synchronisierung können Sie auf den Link **AvantGo-Kanäle** in Ihrer Favoritenliste tippen, um einige der beliebtesten Kanäle anzuzeigen. Um Kanäle hinzuzufügen oder zu entfernen, tippen Sie auf den Link **Hinzufügen oder entfernen**.

## <span id="page-105-0"></span>Mobile Favoriten durchsuchen und im Web browsen

Mit Pocket Internet Explorer können Sie mobile Favoriten und Kanäle, die Sie auf Ihren Handheld heruntergeladen haben, ohne Verbindung zum Internet durchsuchen. Sie können auch über eine Verbindung zu einem ISP oder einem Netzwerk auf das Internet zugreifen und im Web browsen.

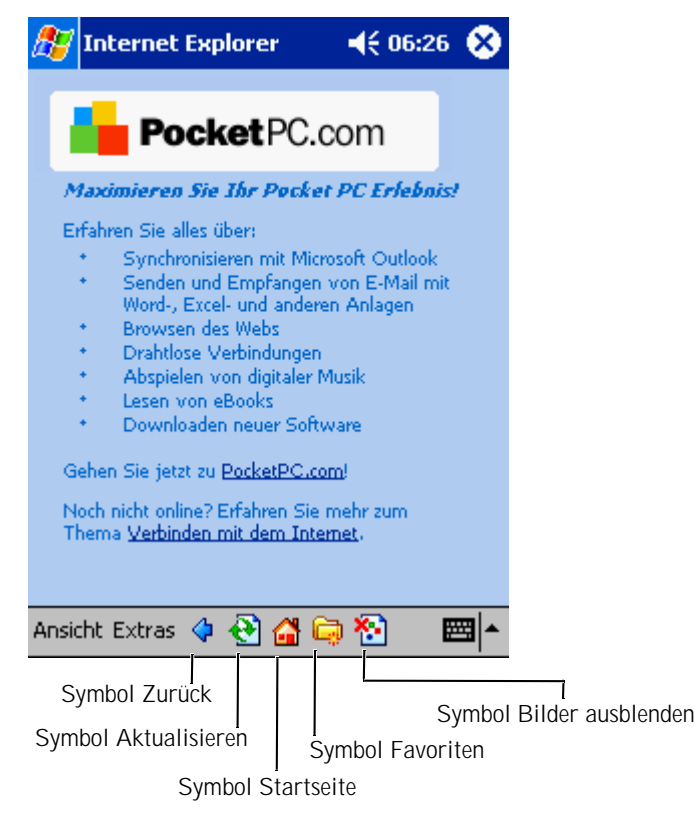

So zeigen Sie mobile Favoriten und Kanäle an:

- 1 Tippen Sie auf das Favoriten-Symbol, um Ihre Favoritenliste anzuzeigen.
- 2 Tippen Sie auf die Seite, die Sie anzeigen möchten.

Daraufhin wird die Seite angezeigt, die bei der letzten Synchronisierung mit Ihrem Computer heruntergeladen wurde. Falls sich die Seite nicht auf Ihrem Handheld befindet, erscheint der Favorit abgeblendet. In diesem Fall müssen Sie den Handheld entweder erneut mit dem Computer synchronisieren und die Seite herunterladen oder eine Verbindung zum Internet aufbauen, um die Seite anzuzeigen.

Um im Internet zu surfen, stellen Sie eine Verbindung zu Ihrem ISP bzw. zu einem Netzwerk her. Nutzen Sie dazu die Option **Verbindungen** (siehe Erläuterung in ["Verbindungen herstellen" auf Seite 109\)](#page-108-0).

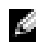

**HINWEIS:** Um einen Favoritenlink hinzuzufügen, rufen Sie die betreffende Seite auf und tippen Sie anschließend auf **Zu Favoriten hinzufügen**.

So browsen Sie über eine Internet-Verbindung:

- Tippen Sie erst auf das Favoriten-Symbol und dann auf den Favoriten, den Sie anzeigen möchten.
- Tippen Sie auf **Ansicht** und anschließend auf **Adressleiste**. Geben Sie in der Adressleiste am oberen Bildschirmrand die Webadresse ein, die Sie besuchen möchten und tippen Sie auf **Los**. Tippen Sie auf den Pfeil, um zuvor eingegebene Adressen zu wählen.
# 10

#### ABSCHNITT 10

## Verbindungen herstellen

[Infrarotschnittstelle verwenden](#page-110-0) [Modemverbindung einrichten](#page-110-1) [Ethernet-Verbindung herstellen](#page-112-0) [VPN-Verbindung herstellen](#page-113-0) [Verbindung beenden](#page-115-0) [Direkt mit einem E-Mail-Server verbinden](#page-115-1) [Hilfe zum Herstellen von Verbindungen](#page-116-0)

Sie können das Gerät einsetzen, um Informationen mit anderen mobilen Geräten, Computern, Netzwerken oder dem Internet auszutauschen. Folgende Verbindungsmöglichkeiten stehen Ihnen zur Verfügung:

- Mit der Infrarotschnittstelle (IR) lassen sich Daten zwischen zwei Geräten übertragen. Weitere Informationen erhalten Sie im folgenden Abschnitt "[Infrarotschnittstelle verwenden](#page-110-0)".
- Verbindung mit Ihrem Internetdienstanbieter (ISP). Wenn Sie verbunden sind, können Sie mit dem Posteingang E-Mail-Nachrichten senden und empfangen, und mit dem Microsoft® Pocket Internet Explorer lassen sich Websites und WAP-Seiten anzeigen. Die Kommunikationssoftware zum Herstellen einer ISP-Verbindung ist bereits im Gerät installiert. Software für andere Dienste wie Funkruf und Fax erhalten Sie von Ihrem Internetdienstanbieter.
- Verbindung mit dem Netzwerk am Arbeitsplatz. Wenn Sie verbunden sind, können Sie mit dem Posteingang E-Mail-Nachrichten senden und empfangen, und mit dem Microsoft Pocket Internet Explorer lassen sich Websites und WAP-Seiten anzeigen. Des Weiteren können Sie das Gerät mit Ihrem Computer synchronisieren.
- Verbindung mit einem Computer zur Fernsynchronisierung. Wenn Sie verbunden sind, können Sie Informationen synchronisieren, beispielsweise aus Pocket Outlook. Weitere Informationen erhalten Sie in der Online-Hilfe zu Microsoft ActiveSync oder zum Thema Verbindungen auf Ihrem Computer.

## <span id="page-110-0"></span>Infrarotschnittstelle verwenden

Mit der Infrarotschnittstelle können Sie Informationen zwischen zwei Geräten übertragen, beispielsweise Kontakte und Termine.

So senden Sie Informationen:

- 1 Rufen Sie das Programm auf, in dem das zu sendende Element erstellt wurde, und suchen Sie das Element in der Liste.
- 2 Richten Sie die Infrarotsensoren so aufeinander aus, dass sie nahe beieinander sind und sich im Übertragungsweg kein Hindernis befindet.
- 3 Tippen Sie auf das Element, halten Sie den Stift gedrückt, und wählen Sie im Popupmenü die Option **Element übertragen**.

Auch aus dem Datei-Explorer lassen sich Elemente übertragen (ausgenommen Ordner). Tippen Sie auf das zu sendende Element, halten Sie den Stift gedrückt, und wählen Sie im Popupmenü die Option **Element übertragen**.

## <span id="page-110-1"></span>Modemverbindung einrichten

- 1 Von Ihrem Internetdienstanbieter (ISP) benötigen Sie folgende Informationen:
	- Einwahlnummer des ISPs
	- Benutzername und Kennwort
	- TCP/IP-Einstellungen

Bei manchen Anbietern ist vor dem Benutzernamen ein Zusatz erforderlich, etwa *MSN/benutzername*.

- 2 Installieren Sie eine Modemkarte, oder verwenden Sie ein Nullmodemkabel und geeignete Adapter, um über die serielle Schnittstelle ein externes Modem am Gerät anzuschließen.
- 3 Tippen Sie auf **Start**→**Einstellungen**→**Verbindungen**→ **Verbindungen**.
- 4 Tippen Sie unter **My ISP** (Mein ISP) oder **My Work Network** (Mein Arbeitsplatz-Netzwerk) auf **Add a new modem connection** (Neue Modemverbindung hinzufügen).
- 5 Geben Sie einen Namen für die Verbindung ein, beispielsweise ISP-Verbindung.
- 6 Wählen Sie aus der Liste **Modem auswählen** Ihren Modemtyp aus und tippen Sie auf **Weiter**.

Sollte Ihr Modemtyp nicht aufgeführt sein, setzen Sie die Modemkarte erneut ein. Wenn Sie ein externes, über Kabel angeschlossenes Modem verwenden, wählen Sie **Hayes-kompatibel an COM1**.

- 7 Geben Sie die Einwahlnummer ein, und tippen Sie auf **Weiter**.
- 8 Geben Sie Ihren Benutzernamen, Ihr Kennwort sowie ggf. Ihre Domäne an.
- **HINWEIS:** Die Einstellungen unter Erweitert brauchen Sie voraussichtlich nicht zu ändern. Die meisten Internetdienstanbieter arbeiten heute mit dynamisch zugewiesenen Adressen.
	- 9 Wenn Ihr Internetdienstanbieter keine dynamisch zugewiesenen Adressen verwendet, tippen Sie auf **Erweitert**, wählen Sie die Registerkarte **TCP/IP**, und geben Sie hier die Adresse ein.
- 10 Tippen Sie auf **Neu**.
- 11 Legen Sie gegebenenfalls noch andere Optionen fest, und tippen Sie auf **Fertig stellen**.

Wenn Sie den Posteingang, Pocket Internet Explorer oder den MSN Messenger aufrufen, wird die Verbindung automatisch hergestellt. Wenn Sie verbunden sind, können Sie:

• Mit dem Posteingang E-Mail-Nachrichten senden und empfangen. Bevor Sie den Posteingang nutzen können, müssen Sie die für die Kommunikation mit dem E-Mail-Server erforderlichen Daten eingeben. Weitere Informationen hierzu finden Sie im Abschnitt ["Direkt mit einem E-Mail-Server verbinden" auf Seite 116](#page-115-1).

- Mit dem Pocket Internet Explorer Websites und WAP-Seiten anzeigen. Weitere Informationen hierzu finden Sie auf "Arbeiten mit Microsoft[® Pocket Internet Explorer" auf Seite 101](#page-100-0).
- Mit dem MSN Messenger Sofortnachrichten senden und empfangen. Weitere Informationen hierzu finden Sie auf ["MSN Messenger" auf Seite 94](#page-93-0).

## <span id="page-112-0"></span>Ethernet-Verbindung herstellen

1 Installieren Sie den Treiber für die Netzwerkkarte, falls erforderlich.

Hinweise hierzu finden Sie in der Dokumentation zu Ihrer Netzwerkkarte.

- 2 Setzen Sie die Netzwerkkarte in das Gerät ein.
	- Wenn ein Netzwerk mit Broadcast SSID erkannt wird,

erscheinen das Funknetzwerksymbol  $\mathbf{\Psi}$  und die Sprechblase **New Network Detected** (Neues Netzwerk erkannt) in der Navigationsleiste. Fahren Sie mit [schritt 3](#page-112-1) fort.

- Wird kein Netzwerk mit Broadcast SSID erkannt, gehen Sie zu [schritt 4.](#page-112-2)
- <span id="page-112-1"></span>3 Tippen Sie – je nachdem, mit welchem Netzwerktyp eine Verbindung hergestellt werden soll – entweder auf **Dem Internet** oder **Der Arbeit**. Ihr Gerät baut automatisch eine Verbindung zum gewünschten Netzwerk auf.
- <span id="page-112-2"></span>**HINWEIS:** Falls mehrere Netzwerke erkannt werden, tippen Sie zunächst auf das Netzwerk, zu dem eine Verbindung aufgebaut werden soll. Tippen Sie danach auf **Dem Internet** bzw. **Der Arbeit** und anschließend auf **Verbinden**.
	- 4 Tippen Sie auf **Start**→**Einstellungen**→**Verbindungen**→ **Verbindungen**.
	- 5 Tippen Sie auf das **Wireless Ethernet** (Funknetz/Ethernet)-Symbol.
	- 6 Tippen Sie auf der Registerkarte **Drahtlos** auf **Neue Einstellungen**.
- 7 Geben Sie neben dem Namen des Netzwerks die SSID ein und wählen Sie, ob eine Verbindung zum Internet oder zum Arbeitsplatznetzwerk aufgebaut wird.
- 8 Tippen Sie auf **Authentifizierung**, um die WEP-Verschlüsselung für Funknetzwerke je nach Netzwerktyp zu aktivieren bzw. zu deaktivieren.
- 9 Tippen Sie auf **OK**.

Nachdem Ihr Handheld die Netzwerkverbindung erfolgreich aufgebaut hat, wird Ihr Verbindungsstatus unter **Wireless Networks** (Funknetzwerke) angezeigt.

## <span id="page-113-0"></span>VPN-Verbindung herstellen

- 1 Tippen Sie auf **Start**→**Einstellungen**→**Verbindungen**→ **Verbindungen**.
- 2 Tippen Sie auf **Add a new VPN server connection** (Neue VPN-Serververbindung herstellen).
- 3 Geben Sie einen Namen für die Verbindung (z. B. unter Verwendung Ihres Firmennamens) ein.
- 4 Geben Sie im Feld **Hostname oder IP-Adresse des Ziels:** den Namen oder die IP-Adresse des VPN-Servers ein.
- 5 Tippen Sie neben **VPN type** (VPN-Typ) auf **IPSec** bzw. **PPTP**, je nachdem, welches der beiden Authentifizierungsverfahren Sie mit Ihrem Gerät verwenden möchten.

Falls Sie nicht sicher sind, welche Option Sie wählen sollten, fragen Sie Ihren Netzwerkadministrator.

- 6 Tippen Sie auf **Weiter**.
- 7 Geben Sie Ihren Benutzernamen, Ihr Kennwort und ggf. Ihre Domäne ein.

8 Installieren Sie den Treiber für die Netzwerkkarte, falls erforderlich.

Hinweise hierzu finden Sie in der Dokumentation zu Ihrer Netzwerkkarte.

- 9 Setzen Sie die Netzwerkkarte in das Gerät ein.
	- Wenn ein Netzwerk mit Broadcast SSID erkannt wird,

erscheinen das Funknetzwerksymbol  $\Psi$  und die Sprechblase **New Network Detected** (Neues Netzwerk erkannt) in der Navigationsleiste. Fahren Sie mit [schritt 10](#page-114-0) fort.

• Wird kein Netzwerk mit Broadcast SSID erkannt, gehen Sie zu [schritt 11.](#page-114-1)

<span id="page-114-0"></span>10 Tippen Sie auf **Dem Internet**.

- **HINWEIS:** Falls mehrere Netzwerke erkannt werden, tippen Sie zunächst auf das Netzwerk, zu dem eine Verbindung aufgebaut werden soll. Tippen Sie danach auf **Dem Internet** und anschließend auf **Verbinden**.
- <span id="page-114-1"></span>11 Tippen Sie auf **Start**→**Einstellungen**→**Verbindungen**→ **Verbindungen**.
- 12 Tippen Sie auf das **Wireless Ethernet** (Funknetz/Ethernet)-Symbol.
- 13 Tippen Sie auf der Registerkarte **Drahtlos** auf **Neue Einstellungen**.
- 14 Geben Sie die SSID neben **Network Name** (Netzwerkname) ein und tippen Sie auf **Dem Internet**.
- 15 Tippen Sie auf **Authentifizierung**, um die WEP-Verschlüsselung für Funknetzwerke je nach Netzwerktyp zu aktivieren bzw. zu deaktivieren.
- 16 Tippen Sie auf **OK**.
- 17 Tippen Sie auf das Verbindungs-Symbol **in das** in der Navigationsleiste erscheint.
- 18 Tippen Sie auf den Namen Ihrer VPN-Verbindung, um sie zu beenden.

## <span id="page-115-0"></span>Verbindung beenden

So trennen Sie Verbindungen:

- Wenn Sie über eine Einwahlverbindung oder über VPN verbunden sind, tippen Sie in der Navigationsleiste auf das Symbol **Verbindung**, und tippen Sie auf **Ende**.
- Wenn Sie über ein Kabel oder ein Cradle verbunden sind, trennen Sie das Gerät vom Kabel oder Cradle.
- Wenn Sie über den Infrarotsensor verbunden sind, entfernen Sie das Gerät vom Computer.
- Wenn Sie über eine Netzwerkkarte (Ethernet) verbunden sind, entfernen Sie die Karte aus dem Gerät.

### <span id="page-115-1"></span>Direkt mit einem E-Mail-Server verbinden

Sie können eine Verbindung zu einem E-Mail-Server einrichten, um E-Mail-Nachrichten über eine Modem- oder Netzwerkverbindung im Posteingang zu senden und zu empfangen.

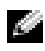

**HINWEIS:** Der E-Mail-Server des Internetdienstanbieters oder des Netzwerks muss über einen POP3- oder IMAP4-Zugang und ein SMTP-Gateway verfügen.

Sie können zum Empfang von Nachrichten mehrere E-Mail-Dienste nutzen. Jeder E-Mail-Dienst muss zunächst eingerichtet und benannt werden. Wenn Sie den gleichen Dienst zur Verbindung mit verschiedenen Mailboxen verwenden, müssen Sie die einzelnen Mailboxverbindungen einrichten und benennen.

So richten Sie einen E-Mail-Dienst ein:

- 1 Tippen Sie im Posteingang des Geräts auf **Konten**, und wählen Sie **Neues Konto**.
- 2 Folgen Sie den Anweisungen des E-Mail-Setup-Assistenten.

Nähere Informationen erhalten Sie, wenn Sie auf **Start** tippen und danach **Hilfe** wählen.

Um sich mit dem E-Mail-Server zu verbinden, tippen Sie auf **Dienste** und anschließend auf **Verbinden**. Weitere Informationen zur Verwendung des Posteingangs finden Sie im Abschnitt ["Posteingang" auf Seite 71.](#page-70-0)

#### <span id="page-116-0"></span>Hilfe zum Herstellen von Verbindungen

Informationen zum Herstellen von Verbindungen erhalten Sie hier:

- • ["Posteingang" auf Seite 71.](#page-70-0)
- Online-Hilfe im Gerät. Tippen Sie auf die Schaltfläche **Start** und anschließend auf **Hilfe**. Tippen Sie auf **Ansicht** und wählen Sie **Gesamte installierte Hilfe**. Tippen Sie dann auf **Posteingang** oder **Verbindungen**.
- Online-Hilfe zu ActiveSync auf dem Computer. Klicken Sie in ActiveSync auf **Hilfe** und anschließend auf **Microsoft ActiveSync-Hilfe**.
- Informationen zur Fehlerbehebung finden Sie unter **www.microsoft.com/mobile/pocketpc** .

# 11

#### ABSCHNITT 11

## Anhang

[Technische Daten](#page-119-0) [Betriebsbestimmungen](#page-122-0) [So erreichen Sie Dell](#page-126-0)

## <span id="page-119-0"></span>Technische Daten

Systeminformationen Prozessor Intel® XScale™-Prozessor mit 400 oder 300 MHz Speicher RAM 64 oder 32 MB SDRAM ROM 48 oder 32 MB Intel® StrataFlash™- ROM Betriebssystem Microsoft® Pocket PC 2003 Premium Display Typ TFT mit 16-Bit-Farbdarstellung, berührungsempfindliche transflektive Anzeige Größe 8,89 cm Auflösung  $240 \times 320$  bei 65.536 Farben Bedienelemente und Anzeigen Navigation Navigatortaste mit 5 Funktionen Scroll-Dial Oben, Unten, Aktion Tasten: vier Programmtasten: Kalender, Kontakte, Posteingang, Startseite Betriebsschalter Taste für Sprachaufzeichnung Reset-Taste Anzeigen: Synchronisierung/Kommunikation Ereignisbenachrichtigung Batterieladestatus

#### Erweiterungssteckplätze

CompactFlash ein Steckplatz für CompactFlash-Karte Typ II (3.3v) Secure Digital ein Steckplatz für Secure-Digital-Karte (3.3v)

#### Schnittstellen und Anschlüsse

Infrarotanschluss Standard v1.2 (115 kbps)

Energie DC-Eingang

Cradle/Synchronisierung 40-poliger Anschluss

Audio Anschluss für Stereo-Kopfhörer

#### Maße und Gewicht

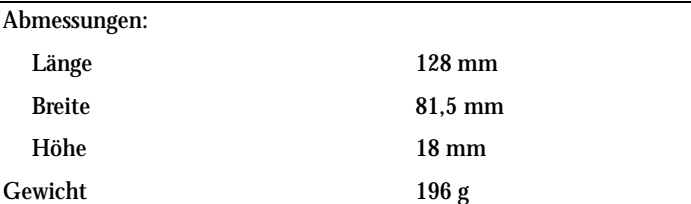

#### Audio

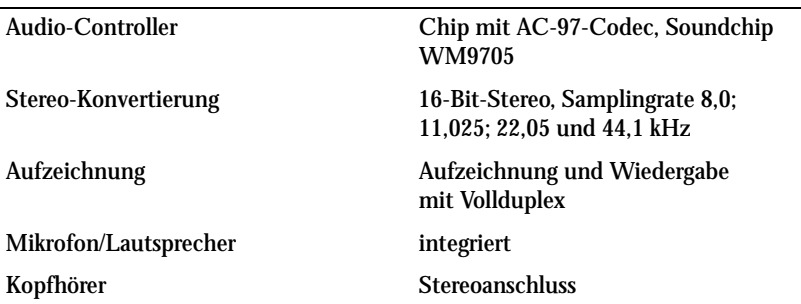

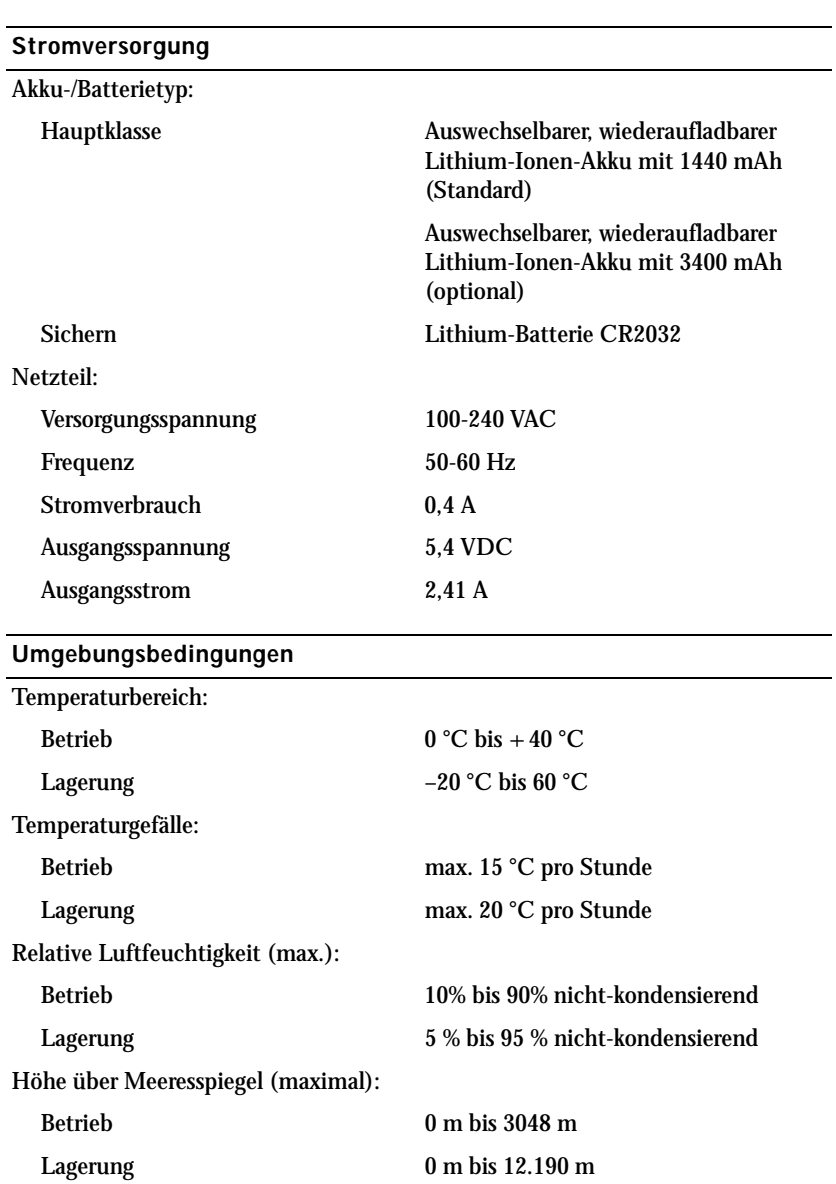

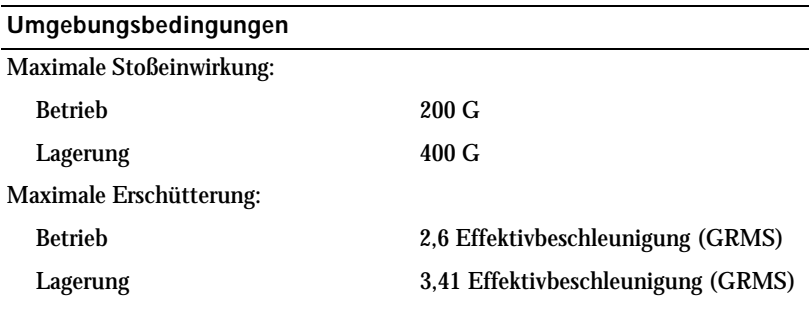

## <span id="page-122-0"></span>Betriebsbestimmungen

Elektromagnetische Interferenz (EMI) ist ein Signal oder eine Emission, die in den freien Raum abgegeben bzw. entlang von Strom- oder Signalleitungen geleitet wird und den Betrieb der Funknavigation oder anderer Sicherheitsgeräte beeinträchtigt bzw. deren Qualität extrem verschlechtert, behindert oder wiederholt lizenzierte Funkdienste unterbricht. Zu den Funkdiensten gehören unter anderem kommerzielle AM-/FM- Radio- und Fernsehrundfunksender, Funktelefondienste, Radar, Flugsicherung, Anrufmelder und Dienste für personenbezogene Kommunikation (PCS [Personal Communication Services]). Diese lizenzierten Dienste sowie die unbeabsichtigte Abstrahlung durch andere Geräte (z. B. digitale Geräte wie Computeranlagen) tragen zum Aufbau elektromagnetischer Felder bei.

Unter elektromagnetischer Verträglichkeit (EMV) versteht man die Fähigkeit elektronischer Bauteile, in einer elektronischen Umgebung störungsfrei zu funktionieren. Dieses Computersystem wurde zwar so konzipiert, dass die seitens der Behörden festgelegten Grenzwerte für EMI nicht überschritten werden; dennoch kann nicht ausgeschlossen werden, dass bei bestimmten Installationen Störungen auftreten. Wenn dieses Gerät die Funkkommunikation durch Interferenzen beeinträchtigt, was durch Ein- und Ausschalten des Gerätes festgestellt werden kann, wird der Benutzer aufgefordert, die Störungen durch eine oder mehrere der folgenden Maßnahmen zu beheben:

- Die Empfangsantenne neu ausrichten.
- Die Position des Computers gegenüber dem Empfänger ändern.
- Den Abstand zwischen Computer und Empfänger vergrößern.
- Den Computer an eine andere Steckdose anschließen, so dass Computer und Empfänger über verschiedene Stromkreise versorgt werden.

Wenden Sie sich gegebenenfalls an einen Mitarbeiter des technischen Supports von Dell oder an einen erfahrenen Radio- und Fernsehtechniker.

Computersysteme von Dell werden für die elektromagnetische Umgebung, in der sie eingesetzt werden sollen, konzipiert, getestet und klassifiziert. Diese elektromagnetischen Klassifikationen beziehen sich im Allgemeinen auf die nachstehenden abgestimmten Definitionen:

- Klasse A ist für gewerbliche und industrielle Umgebungen bestimmt.
- Klasse B (für Wohnbereiche)

IT-Geräte, die in den Computer eingebaut oder daran angeschlossen werden – wie z.B. Laufwerke, Erweiterungskarten, Drucker, E/A-Geräte, Monitore usw. – sollten der elektromagnetischen Klassifikation des Computers entsprechen.

**Hinweis zu abgeschirmten Signalkabeln: Verwenden Sie für den Anschluss von Geräten an Dell-Geräte ausschließlich abgeschirmte Kabel, um Störungen von Funkdiensten so weit wie möglich zu reduzieren. Durch abgeschirmte Kabel wird sichergestellt, dass die entsprechende EMV-Klassifikation für die vorgesehene Einsatzumgebung eingehalten wird. Ein Kabel für Drucker, die über die parallele Schnittstelle angeschlossen werden, erhalten Sie bei Dell. Kabel von Dell können Sie auch im Internet unter accessories.us.dell.com/sna/category.asp?category\_id=4117 bestellen.**

Die meisten Dell-Computer sind für Umgebungen der Klasse B klassifiziert. Aufgrund bestimmter Ausstattungsoptionen fallen jedoch einige Konfigurationen in die Klasse A. Um die elektromagnetische Klassifizierung für Ihren Computer oder Ihr Gerät zu ermitteln, beachten Sie die folgenden Zulassungshinweise für Ihre Region. Die Abschnitte enthalten länderspezifische Informationen zu EMV/EMI oder zur Produktsicherheit.

#### CE-Hinweis (Europäische Union)

Die Kennzeichnung durch das Symbol  $\textsf{C}\textsf{E}$  bedeutet, dass dieser Dell-Computer die EMV-Richtlinie und die Niederspannungsrichtlinie der Europäischen Union erfüllt. Sie weist ferner darauf hin, dass das Dell-System die folgenden technischen Normen erfüllt:

- EN 55022 "Grenzwerte und Messverfahren der Funkstörungs-Charakteristiken für Geräte der Informationstechnik"
- EN 55024 "Grenzwerte und Messverfahren der HF-Charakteristiken für Geräte der Informationstechnik"
- EN 61000-3-2 "Elektromagnetische Verträglichkeit (EMV), Teil 3: Grenzwerte - Abschnitt 2: Grenzwerte für Stromoberschwingungen (Eingangsspannung des Gerätes bis zu 16 A pro Phase)"
- EN 61000-3-3 "Elektromagnetische Verträglichkeit (EMV) Teil 3: Grenzwerte - Abschnitt 3: Grenzwerte für Spannungsschwankungen und Schwankungen in Niederspannungs-Versorgungssystemen für Geräte mit einem Nennstrom von bis zu 16A"
- EN 60950 "Sicherheit von Einrichtungen der Informationstechnik"

HINWEIS: EN 55022-Grenzwert-Anforderungen sehen zwei Klassifikationen vor:

- Klasse A ist für typisch gewerbliche Umgebungen vorgesehen.
- Klasse B ist für typisch häusliche Umgebungen vorgesehen.

#### Dieses Gerät von Dell ist für die Verwendung in einer typisch häuslichen Umgebung der Klasse B vorgesehen.

#### Eine "Konformitätserklärung" in Übereinstimmung mit den oben angeführten Standards ist abgegeben worden und kann bei Dell Computer Corporation Products Europe BV, Limerick, Irland, eingesehen werden.

#### CE-Hinweis

Dieses Gerät entspricht den wesentlichen Anforderungen der EU-Richtlinie 1999/5/EC.

Cet équipement est conforme aux principales caractéristiques définies dans la Directive européenne RTTE 1999/5/CE.

Die Geräte erfüllen die grundlegenden Anforderungen der RTTE-Richtlinie (1999/5/EG).

Questa apparecchiatura è conforme ai requisiti essenziali della Direttiva Europea R&TTE 1999/5/CE

Este equipo cumple los requisitos principales de la Directiva 1999/5/CE de la UE, 'Equipos de Terminales de Radio y Telecomunicaciones'.

Este equipamento cumpre os requisitos essenciais da Directiva 1999/5/CE do Parlamento Europeu e do Conselho (Directiva RTT).

Ο εξοπλισμός αυτός πληροί τις βασικές απαιτήσεις της κοινοτικής οδηγίας EU **R&TTE 1909/5/EK.** 

Deze apparatuur voldoet aan de noodzakelijke vereisten van EU-richtlijn betreffende radioapparatuur en telecommunicatie-eindapparatuur 1999/5/EG.

Dette udstyr opfylder de Væsentlige krav i EU's direktiv 1999/5/EC om Radio- og teleterminaludstyr.

Dette utstyret er i overensstemmetse med havedkravene i R&TTE-drektivet (1999/S/EC) fra EU.

Utrustningen uppfyller kraven för EU-direktivet 1999/5/EC om ansluten teleutrustning och ömsesidigt erkännande av utrustningens överensstämmelse (R&TTE).

Tama labe vastas EU:n radio- ja telepäätelaitedirektivin (EU R&TTE Directive 1999/5/EC) vaatimuksia.

## <span id="page-126-0"></span>So erreichen Sie Dell

Sie können mit Dell über folgende Websites Kontakt aufnehmen:

- **www.dell.com**
- **support.euro.dell.com** (technischer Support)
- **premiersupport.dell.com** (technischer Support für Kunden aus den Bereichen Bildung, Verwaltung, Gesundheitswesen und für mittlere und große Unternehmen, einschließlich Premier-, Platinum- und Gold-Kunden)

Die speziellen Web-Adressen für Ihr Land finden Sie im entsprechenden Abschnitt der folgenden Tabelle.

HINWEIS: Die gebührenfreien Nummern gelten in den entsprechend aufgeführten Ländern.

Wenn Sie sich mit Dell in Verbindung setzen möchten, verwenden Sie die elektronischen Adressen, Telefonnummern und Codes aus der folgenden Tabelle. Im Zweifelsfall ist Ihnen die nationale oder internationale Auskunft gerne behilflich.

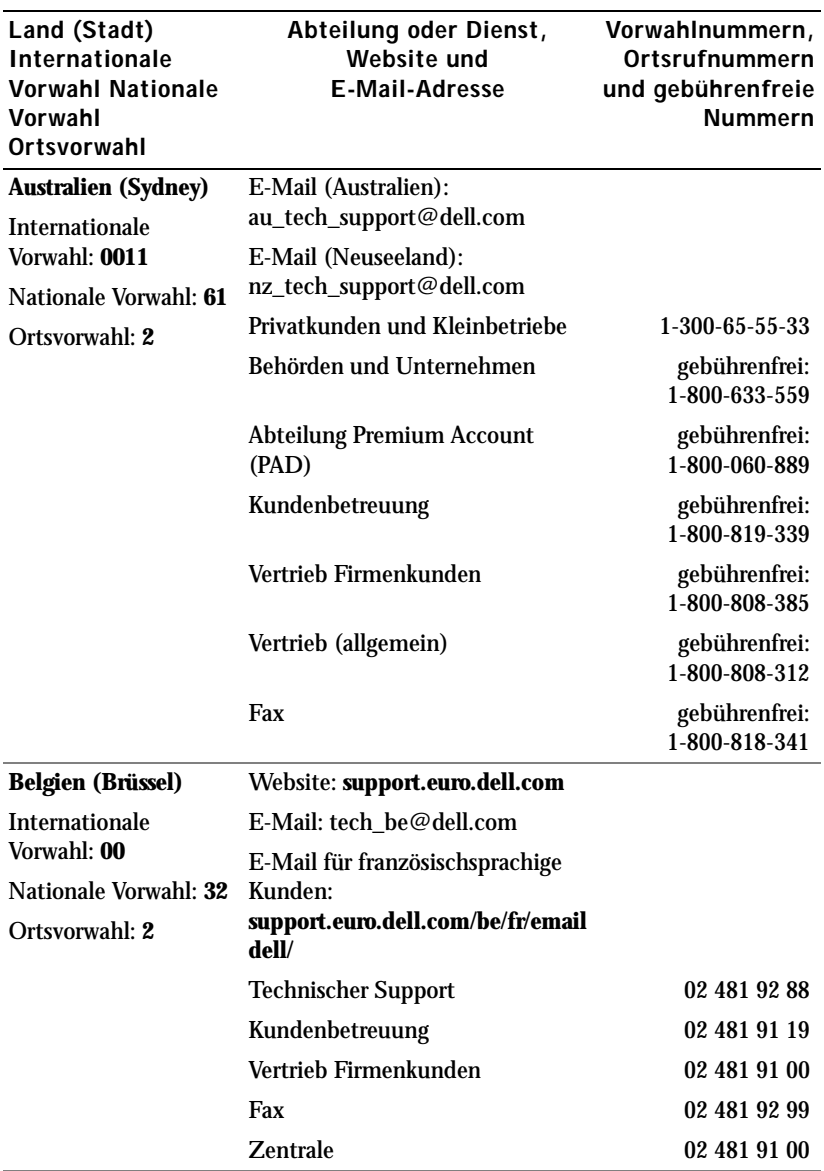

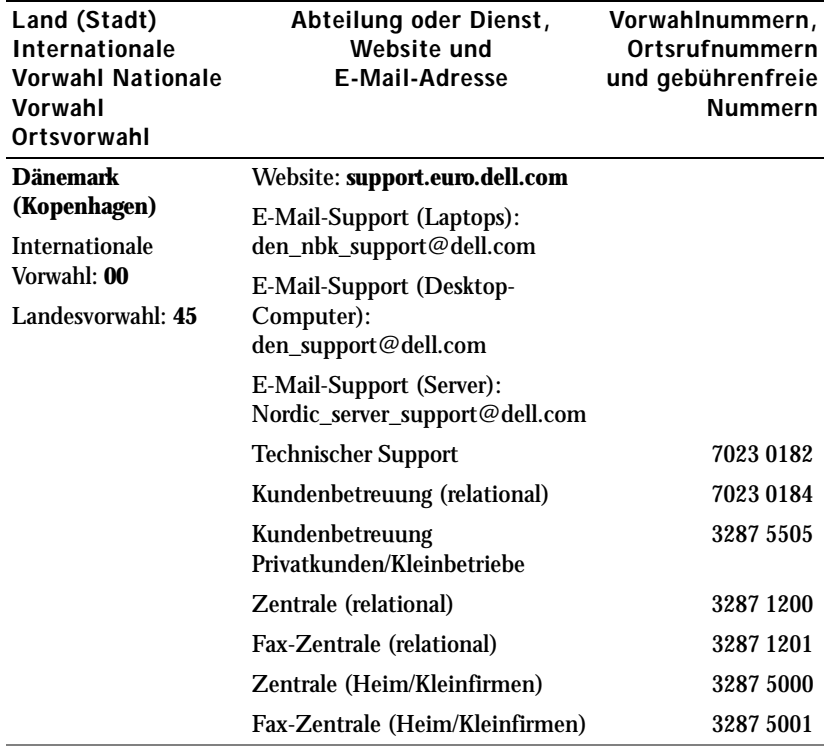

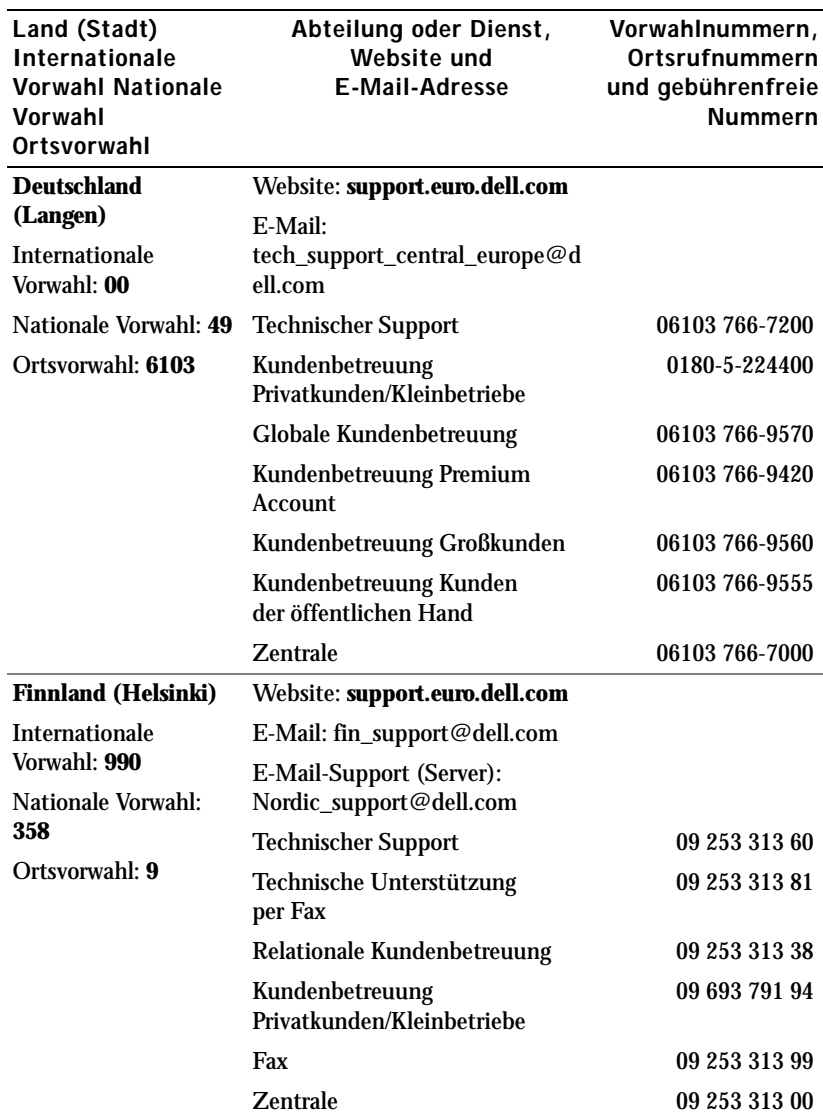

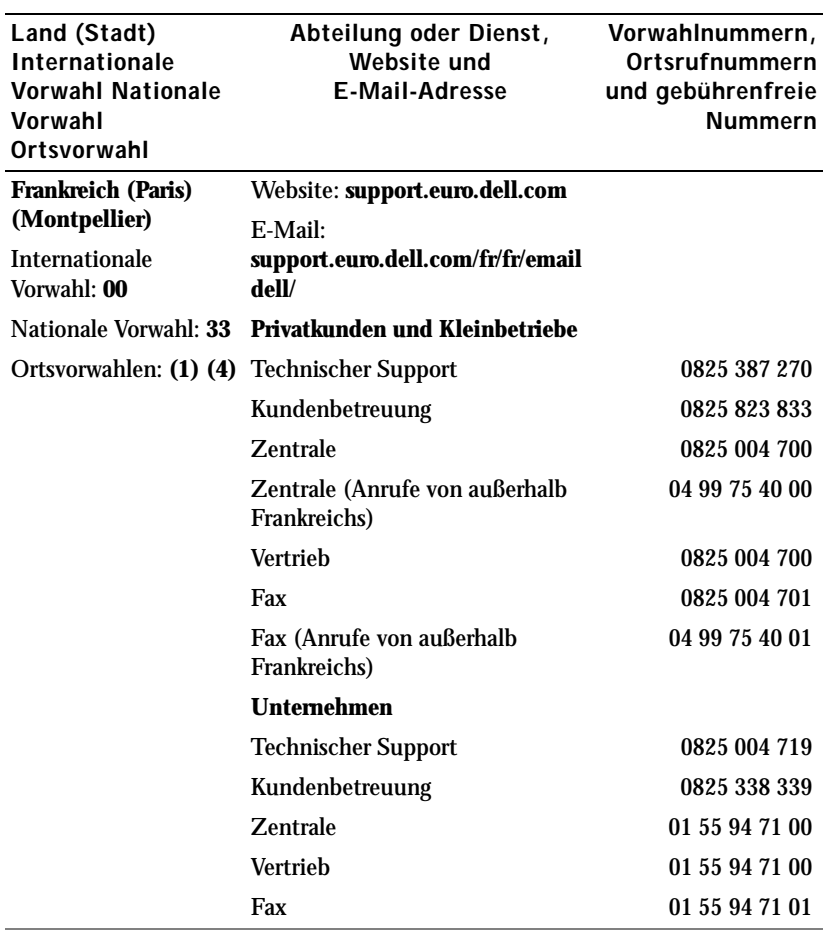

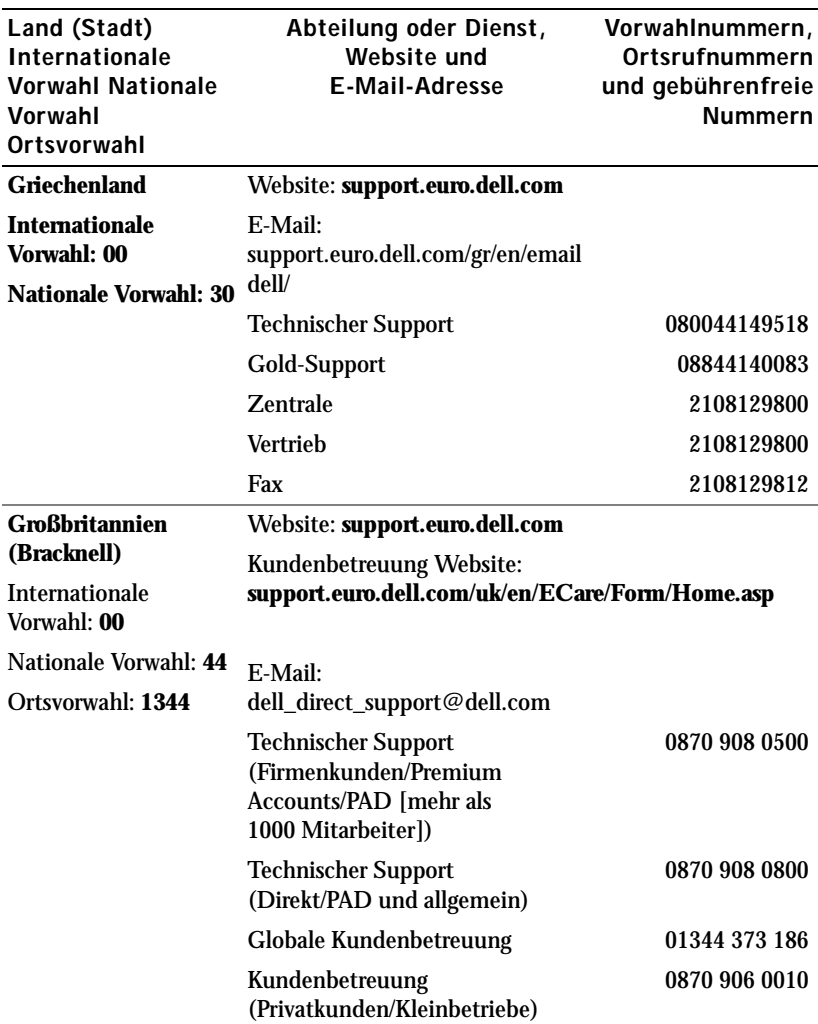

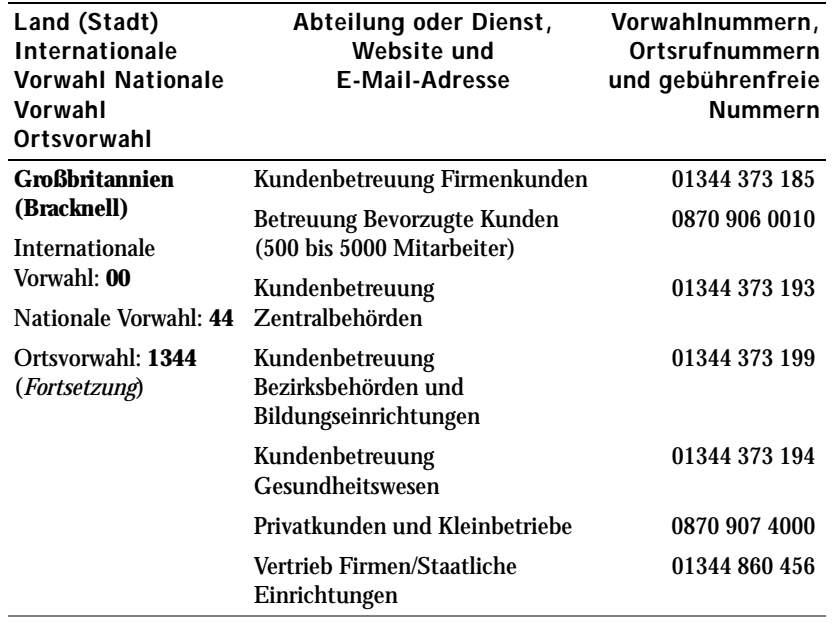

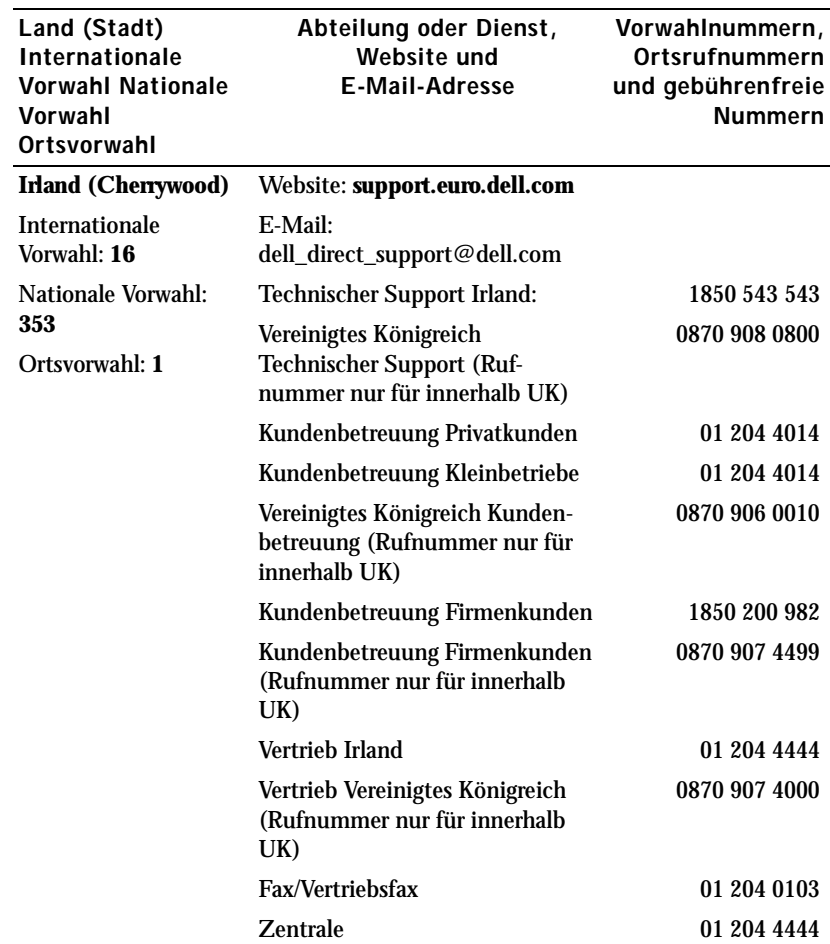

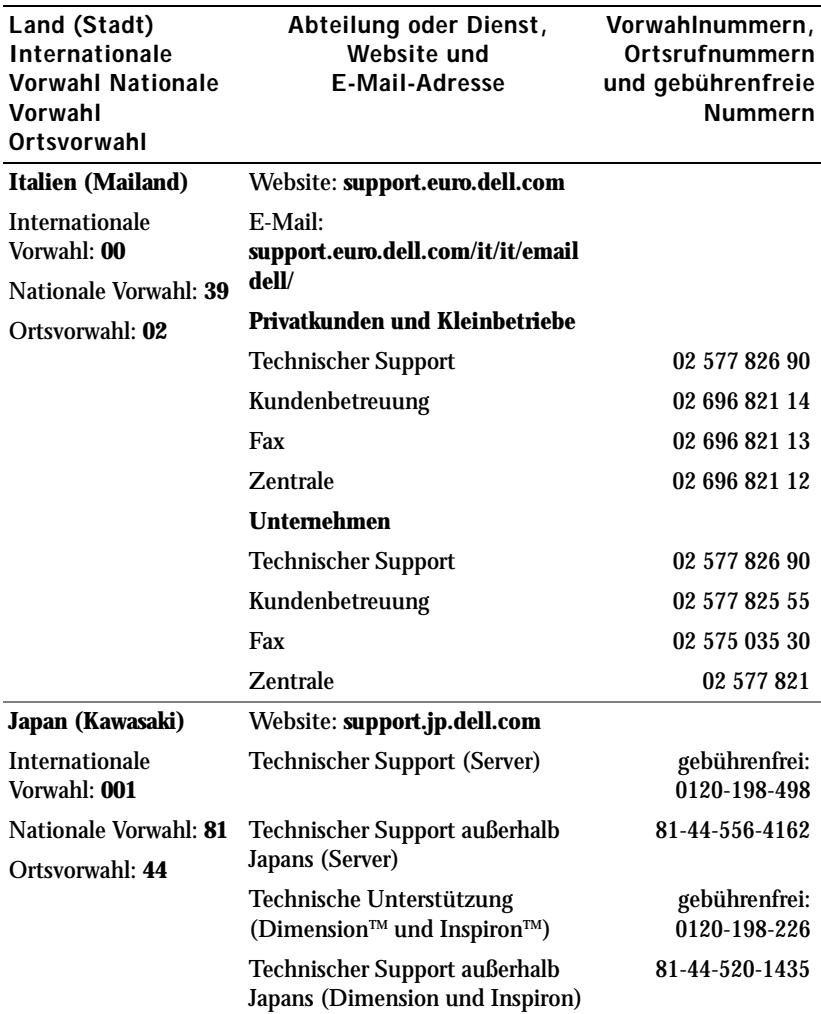

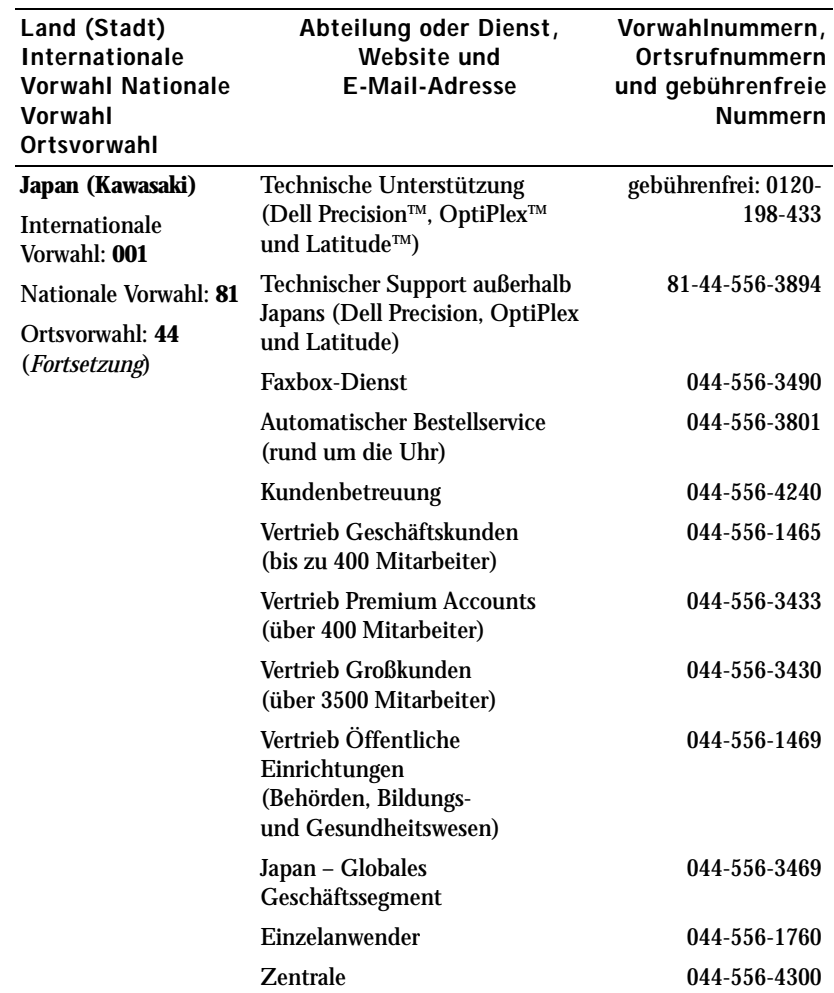

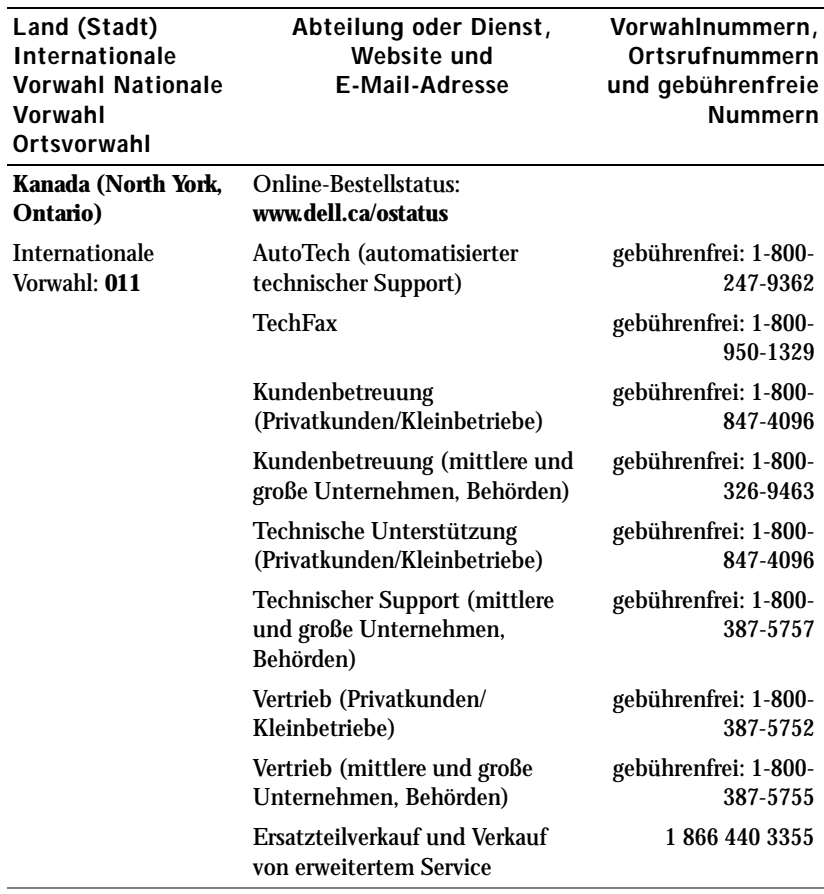

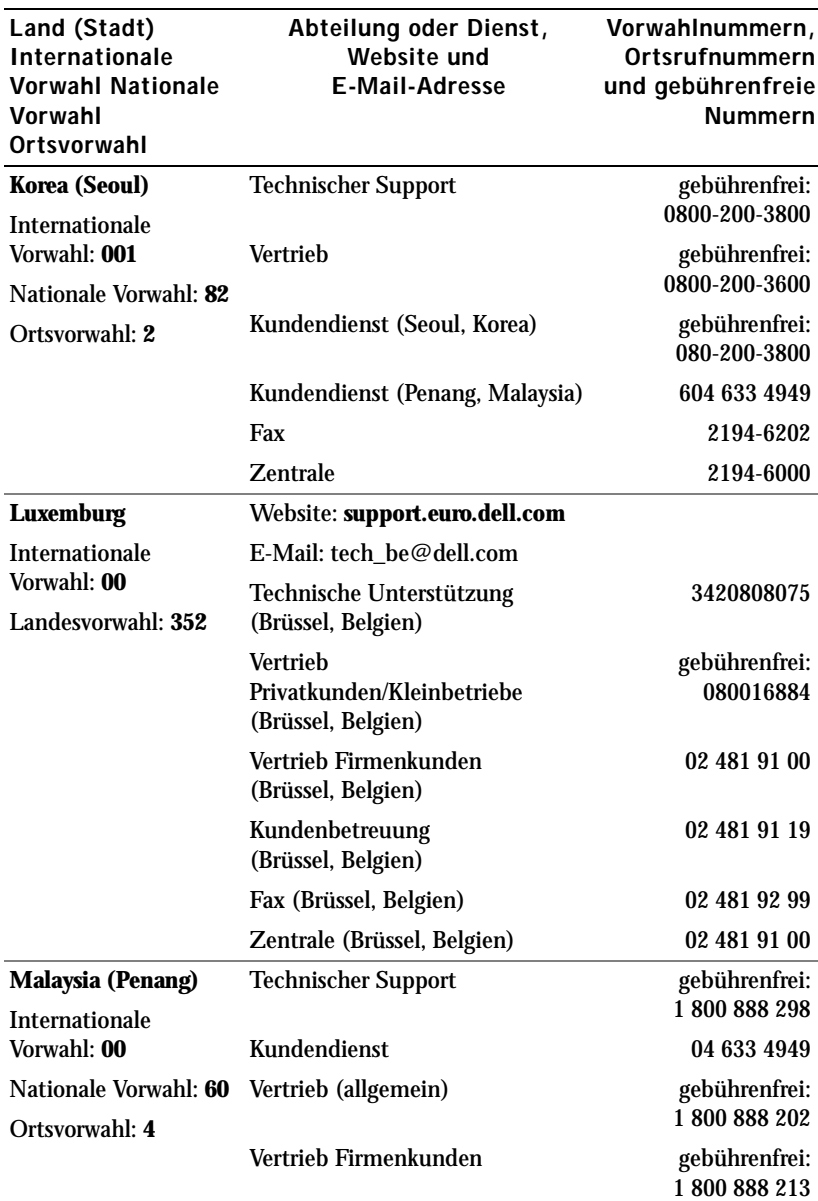

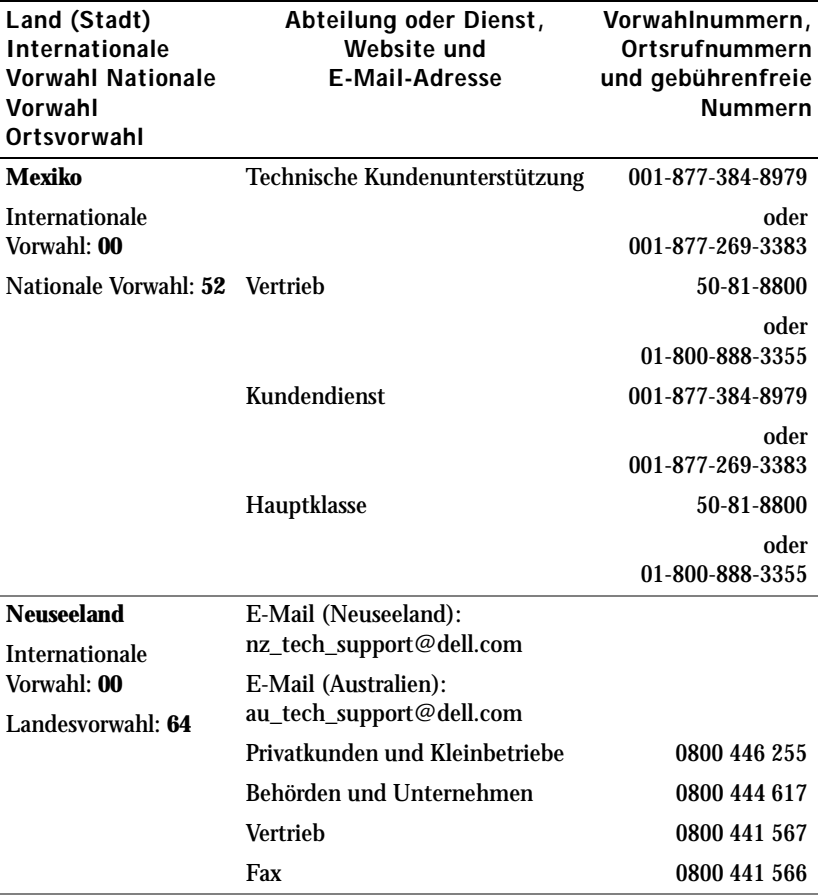

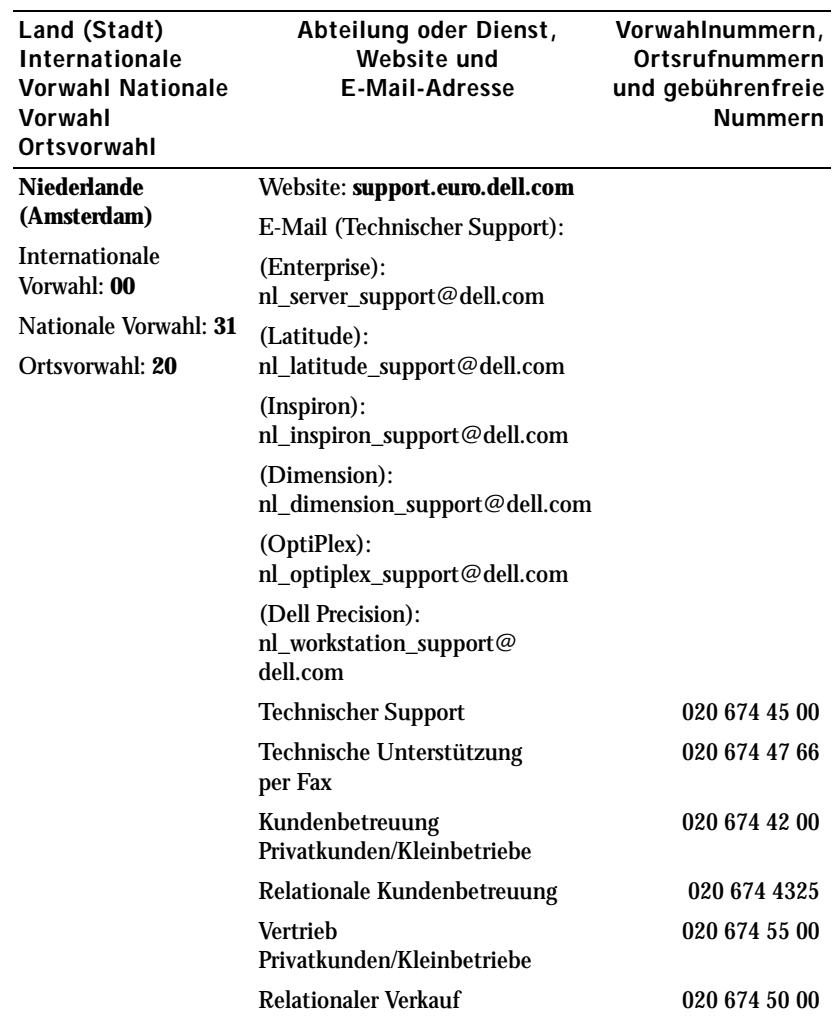

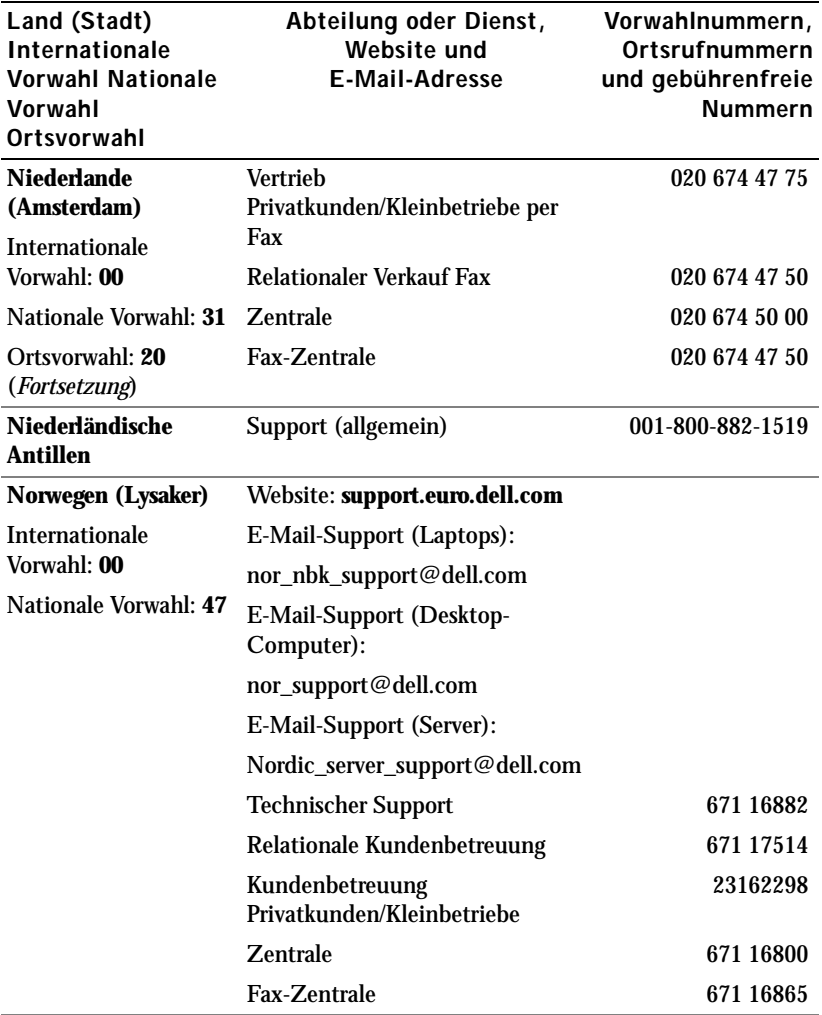

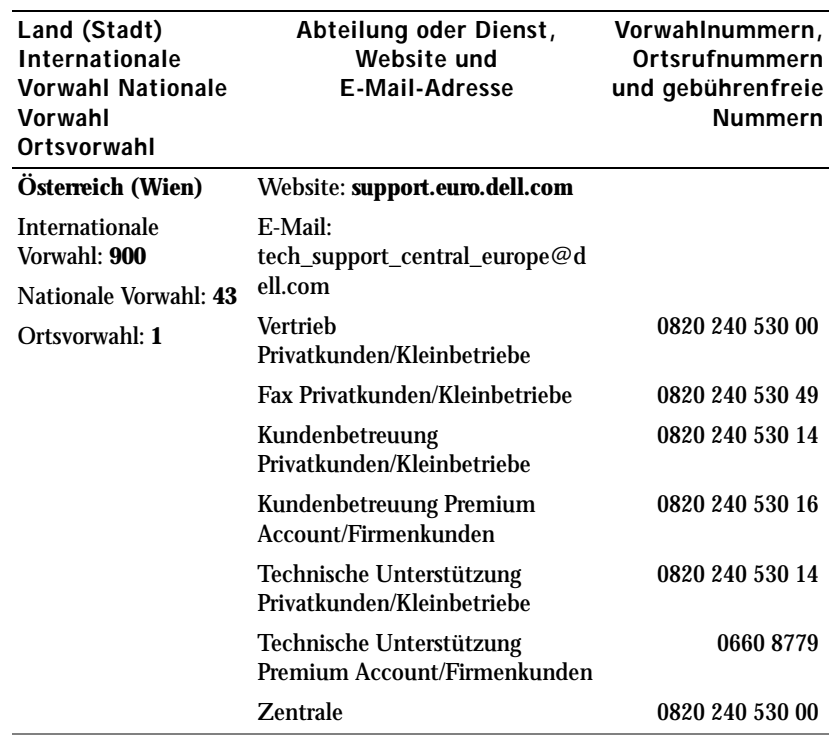

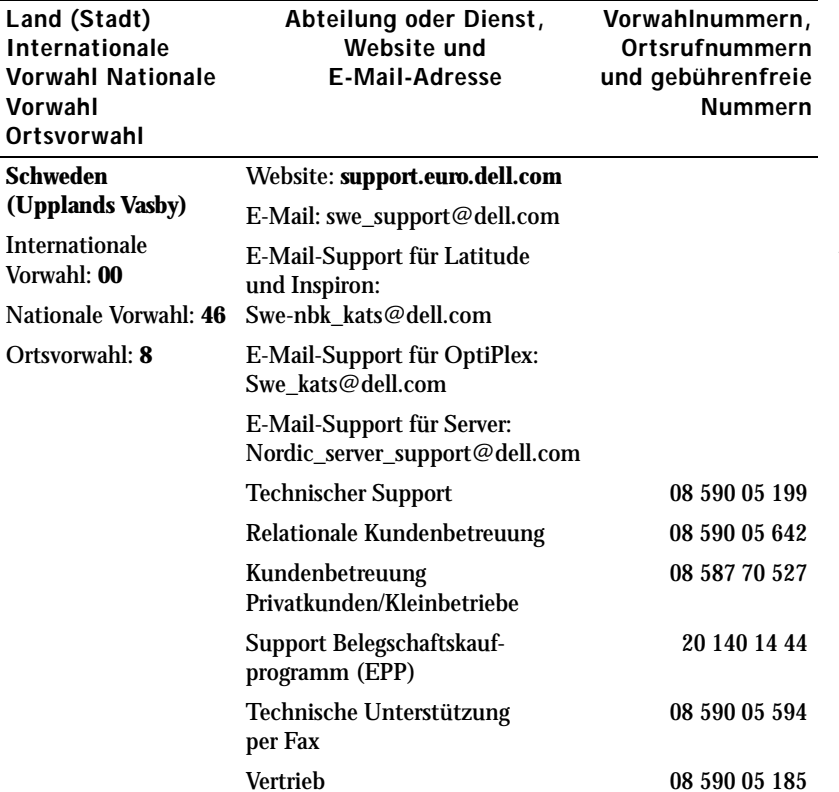

Vorwahl

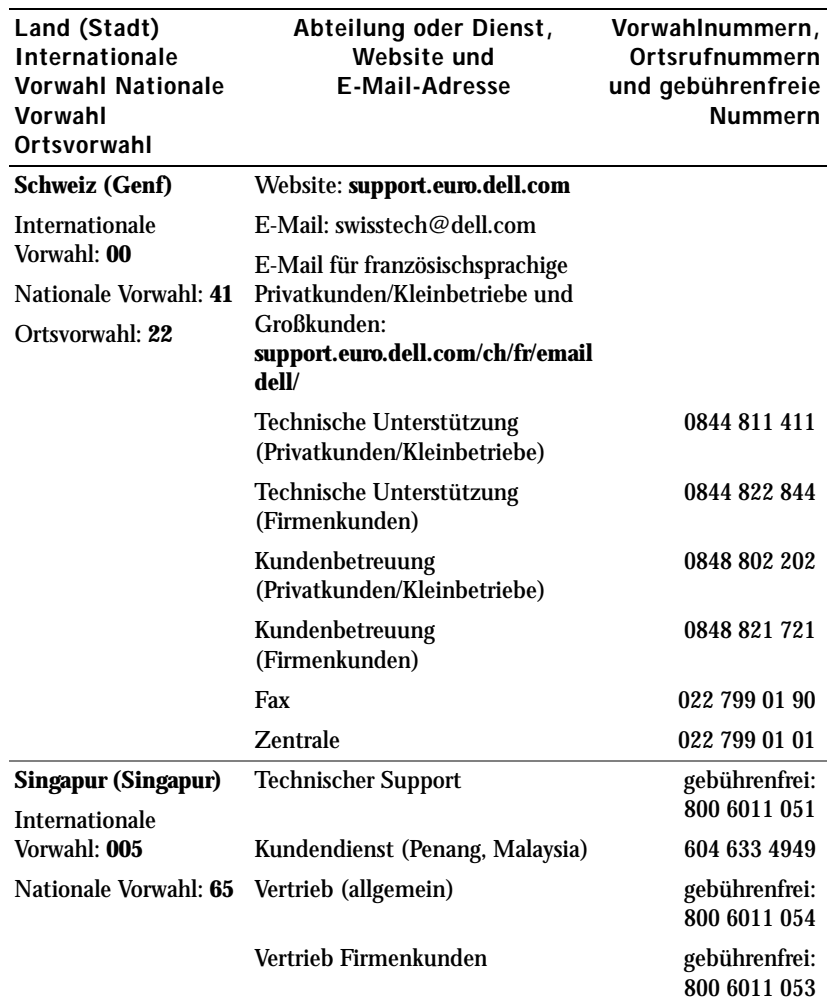
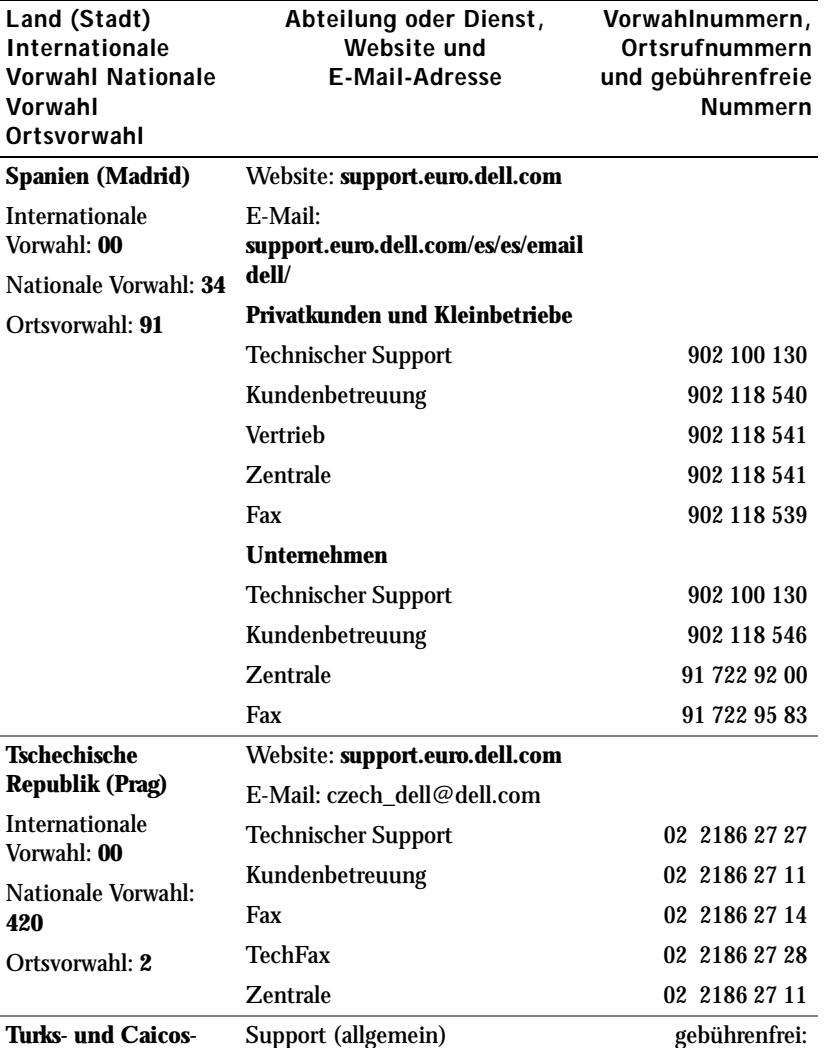

**420**

**Inseln**

1-866-540-3355

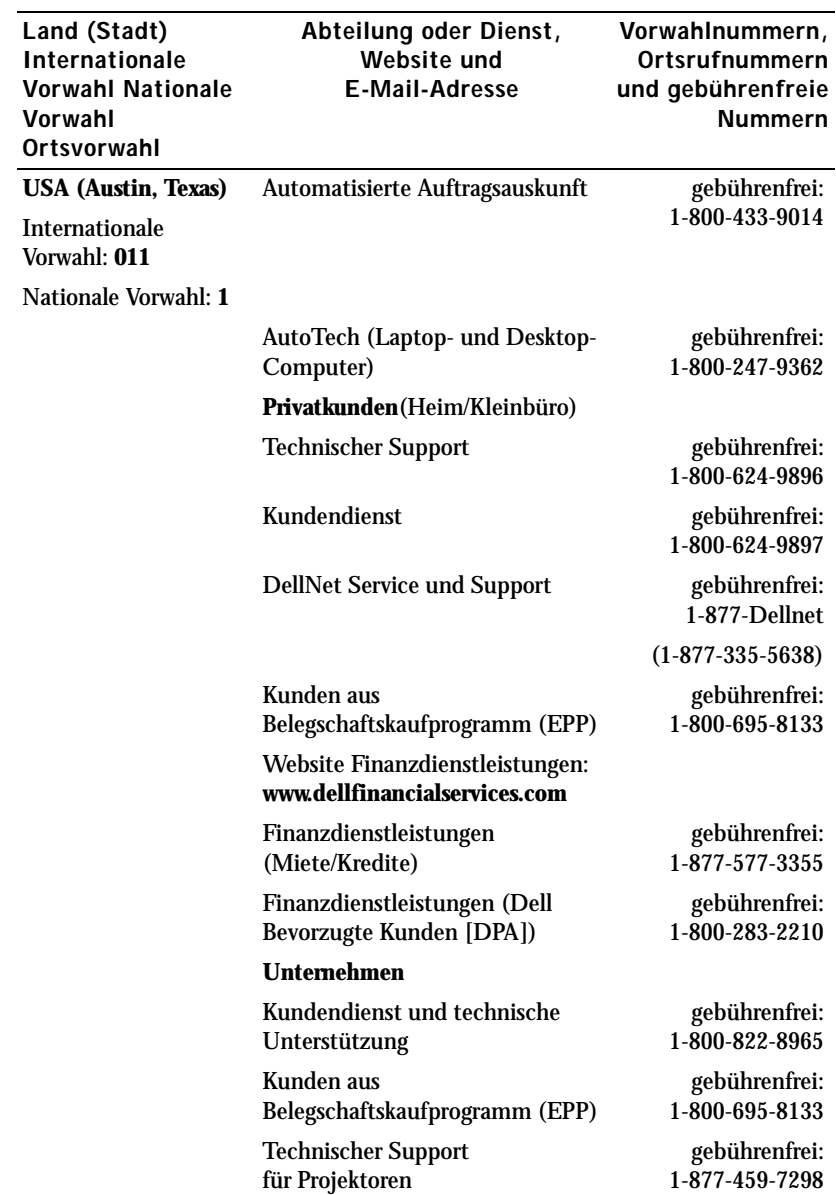

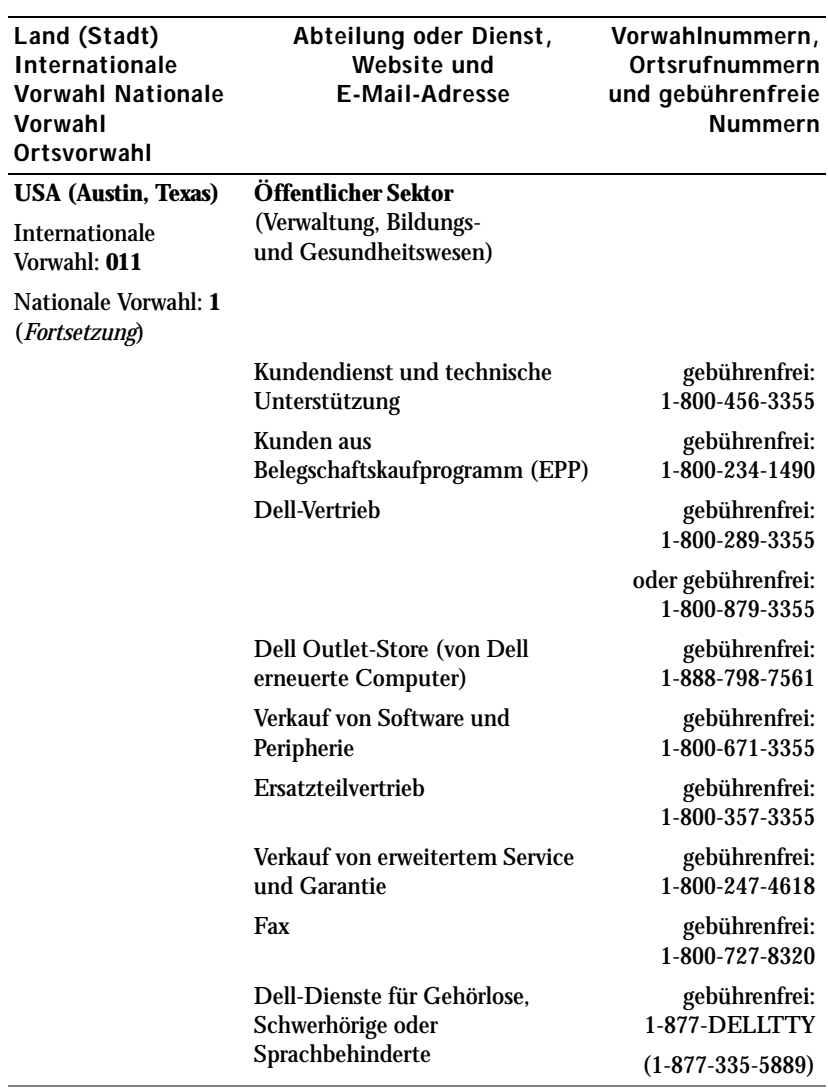

# Glossar

BLUETOOTH™. Standard für drahtlose Datenübertragung für kurzreichweitige Netzwerkgeräte (10 m), mit dem entsprechend ausgestattete Geräte sich automatisch erkennen.

COMPACTFLASH-KARTE. Auswechselbare Karte, mit der sich der Funktionsumfang eines Geräts erweitern lässt. Typische CompactFlash-Anwendungen sind Speicher- und Funknetzkarten.

CRADLE. Eine Station, über die ein Handheldgerät mit einem Computer synchronisiert werden kann; außerdem kann das Gerät darin wiederaufgeladen und mit Netzstrom betrieben werden.

DHCP. Dynamic Host Configuration Protocol – ein Kommunikationsprotokoll, mit dem Netzwerkadministratoren die Zuweisung von IP-Adressen in einem Netzwerk verwalten und automatisieren können.

IMAP. Internet Message Access Protocol – Ein übliches Client-Server-Protokoll, mit dem E-Mails von einem Server abgerufen werden können. Mit IMAP lassen sich E-Mails auf dem Server speichern und anzeigen.

INFRAROTSENSOR. Schnittstelle zur drahtlosen Datenübertragung zwischen einem Computer und infrarotkompatiblen Geräten.

ISP. Internet Service Provider (Internetdienstanbieter) – Ein Unternehmen, das Einwahldienste zu seinen Host-Servern anbietet und damit eine direkte Verbindung zum Internet, die Nutzung von E-Mail und den Zugriff auf Websites ermöglicht. Vom ISP erhalten Sie gegen Gebühr normalerweise ein Softwarepaket, einen Benutzernamen und Einwahlnummern.

LAN. Local Area Network – Computernetzwerk für kleine Bereiche. LANs beschränken sich normalerweise auf einzelne Gebäude oder wenige benachbarte Gebäude. Ein LAN kann mit einem anderen (auch weit entfernten) LAN über Telefonleitungen und Funkwellen verbunden werden. Dies führt zur Bildung eines WANs (Wide Area Network).

PIM. Personal Information Manager – Ein Programm, mit dem sich persönliche Informationen speichern und verwalten lassen, beispielsweise mit Kalender, Kontakten, Posteingang und Aufgaben.

POP3. Post Office Protocol 3 – Ein übliches Client-Server-Protokoll, mit dem E-Mails von einem Server abgerufen werden können. Bei der Nutzung von POP3 müssen Sie die E-Mails auf Ihr lokales System herunterladen, um sie anzeigen zu können.

RAS. Remote Access Server – Ein Servertyp, bei dem die Benutzer von einem entfernten Standort auf das Netzwerk zugreifen können.

ROM. Read-Only Memory – Ein Speicher mit Daten und Programmen, die vom Gerät weder gelöscht noch überschrieben werden können. Im Gegensatz zu RAM bleibt der Inhalt von ROM bei einem Reset-Vorgang erhalten. Einige für den Betrieb des Geräts wichtige Programme sind in ROM-Speicher abgelegt.

SDRAM. Synchronous Dynamic Random-Access Memory – DRAM-Typ, der mit der optimalen Taktfrequenz des Mikroprozessors synchronisiert ist.

SECURE-DIGITAL-KARTE. Auswechselbarer Speicher, der im Allgemeinen für Digitalkameras, Handhelds, Mobiltelefonen und anderen Geräten verwendet wird. Secure-Digital-Karten sind ungefähr so groß wie eine Briefmarke.

SERIELLER ANSCHLUSS. Häufig benutzte E/A-Schnittstelle zum Anschluss von digitalen Handgeräten oder Kameras an den Computer.

SMS. Short Message Service – Ein Dienst für das Senden von Kurznachrichten an Mobilgeräte.

SMTP. Simple Mail Transfer Protocol – Ein Protokoll für das Senden und Empfangen von E-Mail. SMTP wird normalerweise mit POP3 oder IMAP kombiniert eingesetzt.

SYNCHRONISATIONSKABEL. Ein Kabel zum Verbinden eines Handheldgeräts mit einem Computer, um Dateien zu übertragen oder zu synchronisieren.

SYNCHRONISIERUNG. Ein automatisierter Vorgang, bei dem die Dateien an einem Speicherort mit den neuesten Dateien eines anderen Speicherorts aktualisiert werden. Beispielsweise lassen sich die Dateien auf einem Computer mit den Dateien auf Ihrem Handheldgerät synchronisieren.

TCP/IP. Transmission Control Protocol/Internet Protocol – Das grundlegende Protokoll zum Datenaustausch im Internet. TCP/IP kann auch als Kommunikationsprotokoll in Intranets oder Extranets eingesetzt werden.

USB. Universal Serial Bus – eine Hardwareschnittstelle für langsame Peripheriegeräte, z. B. Tastatur, Maus, Joystick, Scanner, Lautsprecher, Drucker, Breitbandgeräte (DSL- und Kabelmodems), sowie Bildaufnahme- und Speichergeräte. Die Geräte werden entweder direkt in einen 4-poligen Sockel am Computer oder an einem zwischengeschalteten Multiport-Hub angeschlossen. USB-Geräte können bei eingeschaltetem Computer angeschlossen und abgenommen werden, außerdem ist das Hintereinanderschalten von USB-Geräten möglich.

VPN. Virtual Private Network – Ein Satz von Kommunikationsprotokollen, mit dem Benutzer aus der Ferne sicher auf ein Netzwerk zugreifen können.

WAP. Wireless Application Protocol – Ein Standard für den Zugriff von Mobilgeräten auf das Internet.

# Index

# A

ActiveSync Info [57](#page-56-0) installieren [59](#page-58-0) Akku aufladen [18](#page-17-0) Hauptakku [16](#page-15-0) Sicherungsbatterie [17](#page-16-0) verwenden und installieren [15](#page-14-0) Audio Benachrichtigungen [79](#page-78-0) Media Player [96](#page-95-0) Aufgaben Erstellen [68](#page-67-0) Info [68](#page-67-0) Aufzeichnen Sprachnachrichten [50](#page-49-0) AvantGo Info [105](#page-104-0)

#### B

Bearbeiten geschriebenen Text [45](#page-44-0) Befehlsleiste [34](#page-33-0) Benachrichtigungen Info [79](#page-78-0) Besprechungsanfragen Erstellen [65](#page-64-0) Blockerkennung [43](#page-42-0) Bluetooth Einstellungen [56](#page-55-0) Karten [23](#page-22-0)

# $\mathbf C$

CompactFlash Info [23](#page-22-1) installieren [23](#page-22-2) Steckplatz [12](#page-11-0) Computer verbinden mit [19](#page-18-0) Cradle mit Computer verbinden [19](#page-18-1)

### D

Dateien Datei Explorer [85](#page-84-0) sichern [37](#page-36-0) suchen [85](#page-84-0) suchen und organisieren [36](#page-35-0) Synchronisieren [57](#page-56-0) Daten sichern [37](#page-36-0) Dialog "Heute" [28](#page-27-0) Displaytext handgeschriebenen Text umwandeln in [42](#page-41-0), [43](#page-42-1)

#### E

E-Books Bibliothek [97](#page-96-0) E-Books lesen [98](#page-97-0) Entfernen [100](#page-99-0) Reader [96](#page-95-1) Eingabebereich [40](#page-39-0) Einstellungen ändern [53](#page-52-0) Registerkarte "Privat" [54](#page-53-0) Registerkarte "System" [55](#page-54-0) Registerkarte "Verbindungen" [56](#page-55-1) E-Mail E-Mail-Liste [74](#page-73-0) Nachrichten verfassen [76](#page-75-0) Posteingang [71](#page-70-0) Synchronisieren [71](#page-70-1)

E-Mail (*Fortsetsung*) Verwaltung [77](#page-76-0) Zugriff auf Server [72](#page-71-0), [116](#page-115-0) [Erinnerungen](#page-78-0)  *Siehe* Benachrichtigungen Erweiterungssteckplätze CompactFlash [23](#page-22-1) Position [12](#page-11-0) Secure-Digital-Kartensteckplatz [24](#page-23-0) Ethernet-Verbindung [113](#page-112-0) Excel Info [90](#page-89-0) Tipps [92](#page-91-0)

#### H

Hilfe Hilfe zu ActiveSync [117](#page-116-0) Pocket PC-Hilfe [9](#page-8-0) So erreichen Sie Dell [127](#page-126-0) Suchen [117](#page-116-0)

#### I

Informationen suchen [9](#page-8-0) So erreichen Sie Dell [127](#page-126-0) Infrarotschnittstelle verwenden [111](#page-110-0)

Internet verbinden mit [109](#page-108-0) Internet Explorer Browsen im Web [106](#page-105-0) Favoriten-Links [104](#page-103-0) Info [101](#page-100-0) Mobile Favoriten [102](#page-101-0), [104](#page-103-1)

# K

Kalender Besprechungsanfragen [65](#page-64-0) Info [63](#page-62-0) Termine [64](#page-63-0) Kommunizieren mit anderen Geräten [109](#page-108-0) Kontakte Erstellen [67](#page-66-0) Info [66](#page-65-0) Suchen [67](#page-66-1)

Kurztext einfügen [52](#page-51-0)

#### M

Media Player Info [96](#page-95-0) Mikrofon Sprachnachricht aufzeichnen [50](#page-49-0) Modemverbindung [111](#page-110-1)

MSN Messenger Einrichten [94](#page-93-0) Info [94](#page-93-1) Kontakte verwalten [95](#page-94-0)

#### N

Navigationsleiste [34](#page-33-0) Netzwerk verbinden mit [109](#page-108-0) Notizen Erstellen [70](#page-69-0)

# P

Pocket Outlook Info [62](#page-61-0) Pocket PC Erste Schritte [27](#page-26-0) Popupmenüs [35](#page-34-0) Posteingang Info [71](#page-70-0) Programme ActiveSync [57](#page-56-0) Aufgaben [68](#page-67-0) AvantGo [105](#page-104-0) Entfernen [86](#page-85-0) Herunterladen [84](#page-83-0) Hinzufügen über ActiveSync [82](#page-81-0) Hinzufügen und entfernen [81](#page-80-0) Kalender [63](#page-62-0)

Programme (*Fortsetsung*) Kontakte [66](#page-65-0) Media Player [96](#page-95-0) MSN Messenger [94](#page-93-1) Notizen [70](#page-69-0) öffnen [31](#page-30-0) Pocket Excel [90](#page-89-0) Pocket Internet Explorer [101](#page-100-0) Pocket Outlook [62](#page-61-0) Pocket Word [88](#page-87-0) Posteingang [71](#page-70-0) Reader [96](#page-95-1) Schaltzentrale [32](#page-31-0) Startmenü [84](#page-83-1)

#### R

Reader Funktionen [99](#page-98-0) Info [96](#page-95-1) Reset durchführen [25](#page-24-0) Taste [13](#page-12-0) Ressourcen Suchen [9](#page-8-0)

#### S

Schaltzentrale [32](#page-31-0) Schreiben auf dem Display [44](#page-43-0) bearbeiten [44](#page-43-1) Blockerkennung [43](#page-42-0)

Schreiben (*Fortsetsung*) handgeschriebenen Text in Displaytext umwandeln [42](#page-41-0), [43](#page-42-0) Methoden [39](#page-38-0) Schriftumsetzung [43](#page-42-1) Zeichenerkennung [42](#page-41-0) zeichnen [49](#page-48-0) Schriftumsetzung [43](#page-42-1) Scroll-Dial [13](#page-12-1) Secure-Digital-Kartensteckplatz Info [24](#page-23-0) Karten installieren [24](#page-23-1) Position [12](#page-11-0) Service-Kennnummer [9](#page-8-1), [16](#page-15-1) [Software](#page-80-0) *Siehe* Programme Speicher Sparen [104](#page-103-2) Spezifikationen [120](#page-119-0) Stift Schreibmethoden [39](#page-38-0) verwenden [28](#page-27-1) Symbole Programm [33](#page-32-0) Status [30](#page-29-0) Synchronisationskabel mit Computer verbinden [22](#page-21-0) Synchronisieren mit einem Computer [19](#page-18-0)

### T

Tastatur Displaytastatur [42](#page-41-1) Tasten Aufnahme [13](#page-12-2) Info [28](#page-27-1) Kalender [13](#page-12-3) Kontakte [13](#page-12-4) Navigation [13](#page-12-5) Position [12](#page-11-0) Posteingang [13](#page-12-6) Programmtasten [31](#page-30-1) Reset [13](#page-12-0) Scroll-Dial [13](#page-12-1) Startseite [13](#page-12-7) Strom [12](#page-11-1) Termine Planen [64](#page-63-0) Text bearbeiten [44](#page-43-1), [45](#page-44-0) Eingabebereich [40](#page-39-0) eingeben [42](#page-41-1) handgeschrieben [42](#page-41-0), [43](#page-42-0), [44](#page-43-0) handgeschriebenen Text in Displaytext umwandeln

[42](#page-41-0), [43](#page-42-0)

# V

Verbindung beenden bei Kabel oder Cradle [116](#page-115-1) bei Netzwerk [116](#page-115-1) DFÜ-Verbindung [116](#page-115-1) Infrarotsensor [116](#page-115-1) Video Media Player [96](#page-95-0) VPN-Verbindung [114](#page-113-0)

#### W

Word Info [88](#page-87-0)

# Z

Zeichenerkennung [42](#page-41-0) zeichnen Erstellen [49](#page-48-0)